# $\frac{d\ln\ln}{d}$

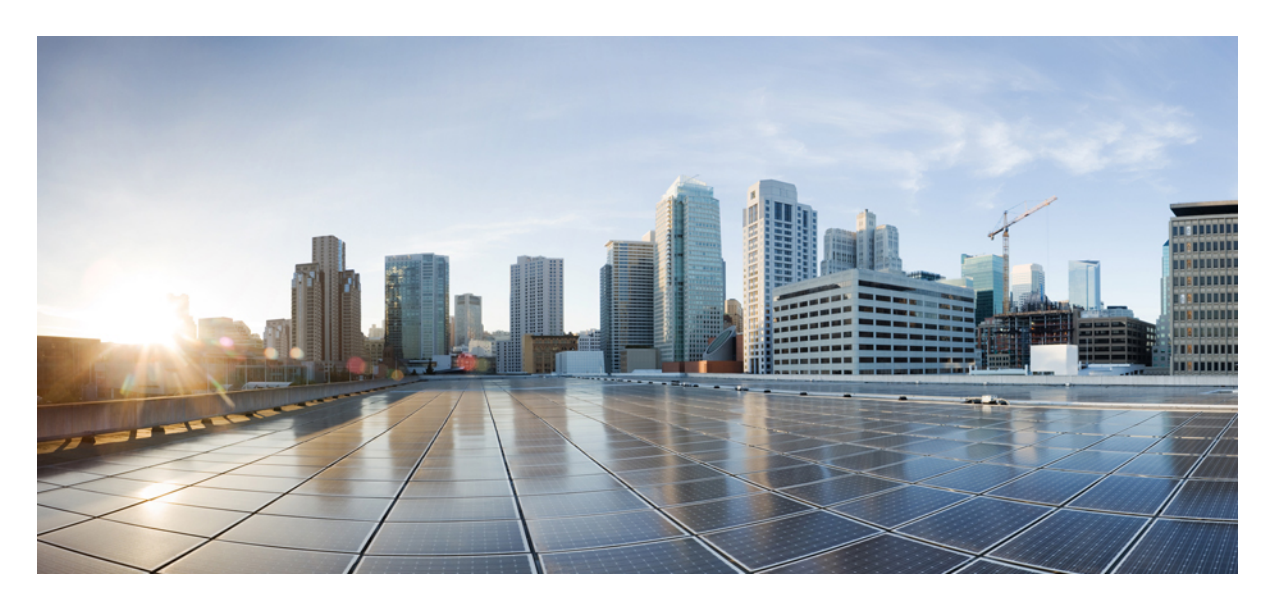

### **Cisco Crosswork Optimization Engine 2.0** ユーザガイド

初版:2021 年 4 月 19 日

### シスコシステムズ合同会社

〒107-6227 東京都港区赤坂9-7-1 ミッドタウン・タワー http://www.cisco.com/jp お問い合わせ先:シスコ コンタクトセンター 0120-092-255 (フリーコール、携帯・PHS含む) 電話受付時間:平日 10:00~12:00、13:00~17:00 http://www.cisco.com/jp/go/contactcenter/

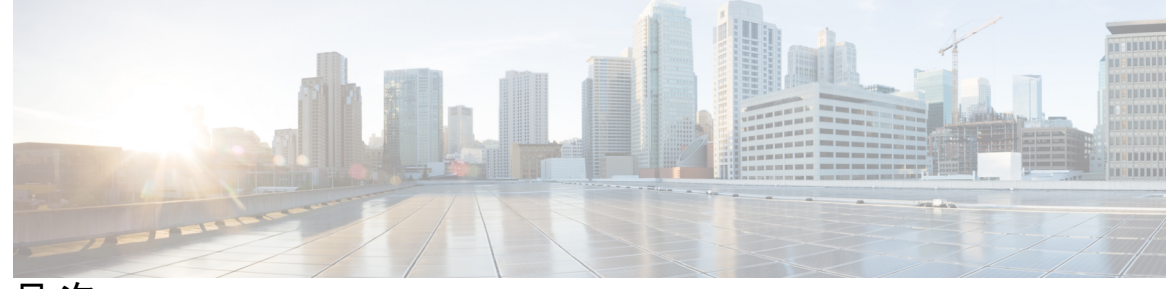

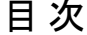

### 第 1 章 **1** [使用する前に](#page-4-0) 1 [対象読者](#page-4-1) **1** Cisco Crosswork [Optimization](#page-5-0) Engine の概要 **2** Crosswork [Optimization](#page-6-0) Engine API **3** Crosswork Optimization Engine と Crosswork Network Controller [ソリューション](#page-6-1) **3** [セグメントルーティングパス計算要素\(](#page-6-2)SR-PCE) **3** セグメント [ルーティングについて](#page-7-0) **4** Resource [Reservation](#page-9-0) Protocol(RSVP)について **6** 第 **2** 章 [ネットワークビューのセットアップとモニタ](#page-12-0) **9** [ダッシュボードでのクイックビューの取得](#page-12-1) **9** [トポロジマップでのデバイスとリンクの表示](#page-14-0) **11** [デバイスとリンクの詳細の表示](#page-16-0) **13** [デバイスグループを使用したトポロジビューのフィルタ処理](#page-20-0) **17** [デバイスグループの作成と変更](#page-24-0) **21** ダイナミック デバイス [グループの有効化](#page-25-0) **22** [マップ表示設定のカスタマイズ](#page-26-0) **23** [リンクとデバイスの表示のカスタマイズ](#page-26-1) **23** TE [トンネルのデバイスグループの表示動作の設定](#page-26-2) **23** [簡易アクセスのトポロジビューの保存](#page-26-3) **23**

### 第 **3** 章 **SR-TE** ポリシーと **RSVP-TE** [トンネルのモニタ](#page-28-0) **25**

[トポロジマップでの](#page-28-1) SR-TE ポリシーと RSVP-TE トンネルの表示 **25**

SR-TE ポリシーと RSVP-TE [トンネルの可視化の例](#page-31-0) **28** [タイムアウトの設定](#page-41-0) **38**

第 **4** 章 **SR-TE** [ポリシーのプロビジョニング](#page-42-0) **39** SR-TE [ポリシーのサポート](#page-42-1) **39** SR [ポリシー設定のソース](#page-44-0) **41** PCC [によって開始された](#page-45-0) SR ポリシーの例 **42** 明示的 SR-TE [ポリシーの作成](#page-45-1) **42** [リンクアフィニティの設定](#page-46-0) **43** [最適化インテントに基づくダイナミック](#page-47-0) SR-TE ポリシーの作成 **44** SR-TE [ポリシーの変更](#page-48-0) **45**

第 **5** 章 **RSVP-TE** [トンネルのプロビジョニング](#page-50-0) **47** RSVP-TE [トンネルのサポート](#page-50-1) **47** RSVP-TE [トンネル設定のソース](#page-52-0) **49** PCC [によって開始された](#page-52-1) RSVP-TE トンネルの例 **49** 明示的 RSVP-TE [トンネルの作成](#page-52-2) **49** [リンクアフィニティの設定](#page-53-0) **50** [最適化インテントベースのダイナミック](#page-54-0) RSVP-TE トンネルの作成 **51** RSVP-TE [トンネルの変更](#page-55-0) **52**

第 6 章 **カットワーク輻輳の緩和 55** 

LCM [を使用したローカルでの輻輳の緩和](#page-59-0) **56** LCM [に関する特記事項](#page-59-1) **56** LCM [計算のワークフロー](#page-60-0) **57** [ローカルインターフェイスでの輻輳の緩和の例](#page-62-0) **59** LCM [の設定](#page-67-0) **64** LCM [動作のモニタ](#page-68-0) **65** BWOpt [を使用したネットワークの最適化](#page-68-1) **65** BWOpt [に関する特記事項](#page-68-2) **65** [自動化されたネットワーク輻輳の緩和の例](#page-69-0) **66**

### [帯域幅最適化の設定](#page-72-0) **69**

[帯域幅最適化のトラブルシューティング](#page-73-0) **70**

[個別のインターフェイスしきい値の追加](#page-74-0) **71**

第 **7** 章 [インテントベースの帯域幅要件の定義と維持](#page-76-0) **73**

BWoD [に関する特記事項](#page-77-0) **74**

[インテントベースの帯域幅の要件を維持するための](#page-77-1) SR-TE ポリシーのプロビジョニングの

[例](#page-77-1) **74**

PCC [によって開始された](#page-79-0) BWoD SR-TE のポリシー **76**

[オンデマンド帯域幅の設定](#page-81-0) **78**

BWoD [のトラブルシューティング](#page-82-0) **79**

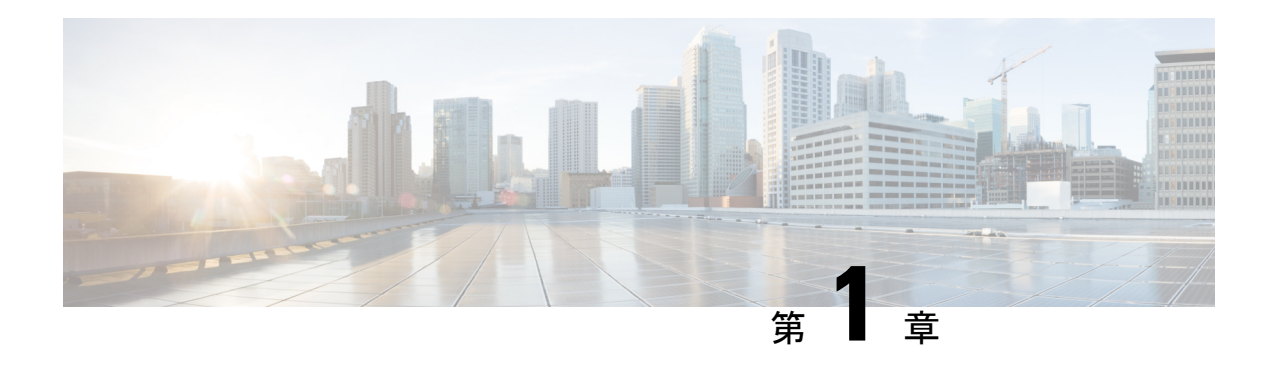

## <span id="page-4-0"></span>使用する前に

これは、Cisco Crosswork Optimization Engine を起動して実行し、ユーザインターフェイス (UI) の使用を開始するために必要な手順を説明する、インストール後のドキュメントです。デバイ スとユーザ管理を含む管理タスクについては、『CiscoCrosswork Administrator's Guide』を参照 してください。

- [対象読者](#page-4-1) (1 ページ)
- Cisco Crosswork [Optimization](#page-5-0) Engine の概要 (2 ページ)
- Crosswork [Optimization](#page-6-0) Engine API  $(3 \sim \rightarrow \sim)$
- Crosswork Optimization Engine と Crosswork Network Controller [ソリューション](#page-6-1) (3 ペー [ジ\)](#page-6-1)
- セグメントルーティングパス計算要素 (SR-PCE) (3 ページ)
- セグメント [ルーティングについて](#page-7-0) (4 ページ)
- Resource [Reservation](#page-9-0) Protocol (RSVP) について (6ページ)

<span id="page-4-1"></span>対象読者

このガイドは、ネットワークで Cisco Crosswork Optimization Engine を使用する経験豊富なネッ トワーク管理者を対象としています。このガイドは、次のテクノロジーの使用経験と知識があ ることを前提としています。

- ネットワーキング テクノロジーとプロトコル(BGP-LS、IGP(OSPF と IS-IS)、PCEP、 モデル駆動型テレメトリなど)
- トラフィック エンジニアリング(TE)トンネル
	- RSVP-TE トンネルのプロビジョニング
	- セグメント ルーティング トラフィック エンジニアリング (SR-TE) ポリシーのプロ ビジョニング
- Cisco セグメントルーティングパス計算要素 (SR-PCE)

### <span id="page-5-0"></span>**Cisco Crosswork Optimization Engine** の概要

Crosswork Optimization Engine は、一連の Cisco Crosswork ネットワークの自動化 の製品の一部 であり、プロアクティブなネットワークモニタリング、ネットワークの可視化、およびクロー ズドループの自動化により、ネットワークインテントを維持する機能を提供します。また、リ アルタイムのネットワーク最適化を通じて、オペレータがネットワーク容量の使用率を効果的 に最大化し、サービス速度を高められるようにします。

Crosswork Optimization Engine は、次のとおりです。

- 次のような有益なリアルタイムのネットワーク可視化を実現するトポロジマップ
	- デバイス
	- リンクとリンク使用率
	- プロビジョニングされた SR-TE ポリシーと RSVP-TE トンネル
- ネットワークオペレータが次のタスクを実行できる UI
	- 直感的なワークフローを使用して SR-TE ポリシーと RSVP-TE トンネルをプロビジョ ニングし、それらを変更または削除する
	- SR-TE ポリシーまたは RSVP-TEトンネルをネットワークに展開する前にプレビュー する
	- SR-TEポリシーのダイナミックパスの計算を継続的に追跡し、SLAの目的を維持する (正しいライセンスを使用)
	- ネットワークデバイス上で直接作成された SR-TE ポリシーと RSVP-TE トンネルを可 視化し、アクティブなネットワーク設定の包括的なビューを提供する
- 他の Crosswork アプリケーションやサードパーティアプリケーションまで Crosswork Optimization Engine の機能を拡張する API
- Crosswork Optimization Engine の機能パック (正しいライセンスで使用可能)は、輻輳緩和 とクローズドループの帯域幅最適化を提供します。ユーザは最適化の目的を定義し、ツー ルはその目的を実現し、継続的にモニタ、追跡、対応して元の目的を維持します。

このガイドでは、Crosswork Optimization Engineで許可されるすべての機能を説明します。ただ し、ライセンスまたはユーザアカウントに関連付けられたロールの設定のいずれかにより、す べての機能にアクセスできない場合があります。

ライセンスおよび発注情報については、 『Cisco Crosswork [Optimization](https://salesconnect.cisco.com/#/search/Crosswork%2520Optimization%2520Engine%2520Ordering%2520Guide/content) Engine Ordering Guide』 (シスコパートナーが入手可能)を参照するか、シスコの営業担当者にお問い合わせくださ い。

## <span id="page-6-0"></span>**Crosswork Optimization Engine API**

上級ユーザは、ネットワーク操作に新しい機能を提供するアプリケーション プログラミング インターフェイス (API) を使用して、他の Crosswork アプリケーションやサードパーティア プリケーションと Crosswork Optimization Engine の機能を統合できます。

詳細については、 Cisco DevNet の Cisco Crosswork Network Automation API [ドキュメント](https://developer.cisco.com/docs/crosswork)を参照 してください。ライセンスと発注情報については、 『Cisco Crosswork [Optimization](https://salesconnect.cisco.com/#/search/Crosswork%2520Optimization%2520Engine%2520Ordering%2520Guide/content) Engine [Ordering](https://salesconnect.cisco.com/#/search/Crosswork%2520Optimization%2520Engine%2520Ordering%2520Guide/content) Guide』 (シスコパートナーが入手可能)を参照するか、またはシスコのセールス担 当者にお問い合わせください。

## <span id="page-6-1"></span>**Crosswork Optimization Engine** と **Crosswork Network Controller** ソリューション

Cisco Crosswork Network Controller は、IP トランスポートネットワークを展開および運用する ためのターンキーネットワーク自動化ソリューションで、サービスの俊敏性、コスト効率、最 適化の向上を実現し、お客様に届くまでの時間の迅速化して運用コストを削減します。このソ リューションは、インテントベースのネットワーク自動化を組み合わせて、サービスのオーケ ストレーションと実現、ネットワークの最適化、サービスパスの計算、デバイスの展開と管 理、および異常検出と自動修復のための重要な機能を提供します。詳細については、「[Cisco](https://www.cisco.com/c/en/us/support/cloud-systems-management/crosswork-network-controller/model.html) [Crosswork](https://www.cisco.com/c/en/us/support/cloud-systems-management/crosswork-network-controller/model.html) Network Controller」を参照してください。

このドキュメント全体で、Crosswork NetworkControllerソリューションの一部としてCrosswork Optimization Engine を使用する場合、一部のオプションは若干異なるか、または使用できない 場合があります。たとえば、**[**トラフィック エンジニアリング(**Traffic Engineering**)**]** > **[**トラ フィック エンジニアリング(**Traffic Engineering**)**]** の代わりにトラフィック エンジニアリン グUIに移動するには、Crosswork NetworkControllerソリューション内で**[**サービスとトラフィッ ク エンジニアリング(**Services & Traffic Engineering**)**]** > **[**トラフィック エンジニアリング (**Traffic Engineering**)**]** に移動します。

## <span id="page-6-2"></span>セグメントルーティングパス計算要素(**SR-PCE**)

Crosswork は、テレメトリと Cisco セグメントルーティングパス計算要素(SR-PCE)から収集 されたデータの組み合わせを使用して、最適な TE トンネルを分析および計算します。

Cisco SR-PCE (以前の Cisco XR Traffic Controller (XTC)) は、Cisco IOS XR オ ペレーティン グシステムで実行します。SR-PCE は、ネットワークを最適化するために TE トンネルを制御 および再ルーティングするのに役立つステートフル PCE 機能を提供します。パス計算クライ アント(PCC)が PCC を起点とする PCE ピアへのヘッドエンドトンネルを報告し、制御を委 任できる一連の手順を記述します。PCC および PCE は、更新をネットワークにプッシュする ために SR-PCE が使用するパス計算要素通信プロトコル(PCEP)の接続を確立します。

Crosswork は、SR-PCE との PCEP ピアリングを確立しないデバイスを含む、IGPドメインの一 部であるすべてのデバイスを検出します。ただし、TE トンネルをデバイスに展開するには PCEP ピアリングが必要です。

## <span id="page-7-0"></span>セグメント ルーティングについて

セグメント ルーティングは、送信元のルーティング パラダイムに基づいてネットワーク上で パケットを転送する方法です。送信元はパスを選択し、パケットヘッダーでセグメントの番号 付きリストとしてエンコードします。セグメントは、任意のタイプの命令の識別子です。例え ば、トポロジ セグメントは、宛先へのネクスト ホップを識別します。各セグメントを識別す るセグメント ID (SID) は、フラットな 32 ビットの符号なし整数で構成されます。

トラフィック エンジニアリング用のセグメント ルーティング(SR-TE)では、ネットワーク はアプリケーション単位およびフロー単位の状態を維持する必要はありません。代わりに、パ ケットで提供されている転送指示に従うだけです。

#### セグメント

内部ゲートウェイ プロトコル (IGP) は、2 つのタイプのセグメント、プレフィックス セグメ ントと隣接関係セグメントを配布します。各ルータ(ノード)と各リンク(隣接関係)には、 関連付けられたセグメント識別子(SID)があります。

• プレフィックスSIDは、IPプレフィックスに関連付けられます。プレフィックスSIDは、 ラベルのセグメント ルーティング グローバル ブロック (SRGB) の範囲から手動で設定 され、IS-IS または OSPF によって配布されます。プレフィックス セグメントは、その宛 先への最短パスに沿ってトラフィックを誘導します。ノードSIDは、特定のノードを識別 する特別なタイプのプレフィックス SID です。ノードのループバック アドレスをプレ フィックスとして使用して、ループバック インターフェイスの下に設定されます。

プレフィックス セグメントはグローバル セグメントであるため、プレフィックス SID は セグメント ルーティング ドメイン内でグローバルに一意です。

• 隣接関係セグメントは、隣接ルータへの出力インターフェイスなどの特定の隣接関係を表 す、隣接関係 SID と呼ばれるラベルによって識別されます。隣接関係 SID は、IS-IS また は OSPF によって配布されます。隣接関係セグメントは、トラフィックを特定の隣接関係 に誘導します。

隣接関係セグメントはローカル セグメントであるため、隣接関係 SID は特定のルータに 対してローカルに一意です。

### セグメント ルーティング ポリシー

SR ポリシーパスはパス(SID リスト)を指定するセグメントのリストとして表されます。番 号付きリストでプレフィックス(ノード)と隣接関係セグメント ID を組み合わせることによ り、ネットワーク内で任意のパスを構築できます。各ホップにおいて、先頭のセグメントがネ クスト ホップを識別するために使用されます。セグメントはパケット ヘッダーの先頭に順番 にスタックされます。先頭のセグメントに別のノードの ID が含まれている場合、受信ノード

は等コスト マルチパス(ECMP)を使用してパケットをネクスト ホップに移動させます。ID が受信ノードの ID である場合、ノードは先頭のセグメントをポップし、次のセグメントに必 要なタスクを実行します。

SR ポリシーにはダイナミックと明示的の 2 つのタイプがあります。

#### ダイナミック **SR** ポリシー

動的パスは、最適化の目的と一連の制約に基づいています。ヘッドエンドはソリューションを 計算し、結果としてSIDリストまたはSIDリストのセットを生成します。トポロジが変更され ると、新しいパスが計算されます。ヘッドエンドにトポロジーに関する十分な情報がない場 合、ヘッドエンドは計算をパス計算エンジン(PCE)に委任できます。

### 明示的 **SR** ポリシー

明示的なポリシーを設定する場合は、プレフィックスまたは隣接SIDのリストで構成される明 示的なパスを指定します。各 SID はパス上のノードまたはリンクを表します。各セグメント は、送信元から接続先までのエンドツーエンドのパスであり、ネットワーク内のルータに、 IGPによって計算された最短パスではなく指定されたパスに従うように指示します。パケット が SR ポリシーへと誘導される場合、SID リストはヘッドエンドによってパケットにプッシュ されます。残りのネットワークは、SID リストに埋め込まれた命令を実行します。

### トラフィック エンジニアリング用のセグメント ルーティング

SR-TE は、送信元と接続先のペア間のポリシーを介して実行されます。SR-TE では、送信元 ルーティングの概念が使用されます。送信元はパスを計算し、パケットヘッダーでセグメント としてエンコードします。

SR-TE は、すべてのセグメント レベルで ECMP を使用することにより、従来の MPLS-TE ネッ トワークよりも効果的にネットワーク帯域幅を利用します。単一のインテリジェントソースを 使用し、残りのルータをネットワーク経由で必要なパスを計算するタスクから解放します。

### 分離

Crosswork では、分離ポリシーを使用して、同じ送信元と接続先からのトラフィックを誘導す る2つの一意のパスを計算し、共通の指定リソース(リンクまたはノード)を回避します。こ れにより、ネットワークを介したトラフィックの誘導ではシングルポイント障害が発生しなく なります。次の分離パスの計算がサポートされています。

- [リンク(Link)]: 計算されたパス上でリンクが共有されないことを指定します。
- [ノード(Node)]:計算されたパス上でノードが共有されないことを指定します。
- [SRLG]:計算されたパスで同じ共有リスクリンクグループ(SRLG値)を持つリンクが共 有されないことを指定します。
- [SRLGノード(SRLG-node)]:計算されたパス上でSRLGとノードが共有されないことを 指定します。

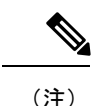

• 分離は、同じ分離 ID を持つ 2 つのポリシーでサポートされています。

• アフィニティと分離を同時に設定することはできません。

### 関連リンク

```
SR-TE ポリシーのプロビジョニング (39 ページ)
リンクアフィニティの設定 (43 ページ)
```
### <span id="page-9-0"></span>**Resource Reservation Protocol**(**RSVP**)について

リソース予約プロトコル (RSVP) は、システムによるネットワークからのリソース予約要求 を可能にするシグナリング プロトコルです。RSVP は、他のシステムからのプロトコル メッ セージを処理し、ローカルクライアントからのリソース要求を処理して、プロトコルメッセー ジを生成します。結果として、リソースは、ローカルおよびリモートクライアントの代わりに データフローに予約されます。RSVPは、これらのリソース予約を作成、保守および削除しま す。

RSVP-TE プロセスには、次の機能が含まれています。

- エンドポイント制御。ヘッドエンドとテールエンドでの TE トンネルの確立と管理に関連 付けられます。
- リンク管理。TE LSP のリソース認識型ルーティングを実行し、MPLS ラベルをプログラ ムします。
- 高速再ルーティング(FRR)。保護が必要な LSP を管理し、これらの LSP にバックアッ プトンネル情報を割り当てます。

TE と RSVP 間の連携動作では、TE 内にエンドポイント制御、リンク管理、および FRR 機能 が存在することを前提としています。

### **RSVP-TE** 明示的ルーティング(ストリクト、ルーズ)

RSVP-TE の明示的ルートは、ネットワーク トポロジ内の、抽象ノードとして指定可能な特別 なパスです。これは、明示的ルートオブジェクト (ERO 内)IP プレフィックスのシーケンス か、または自律システムのシーケンスです。明示的パスは管理上指定することも、制約付き最 短パス優先 (CSPF) などのアルゴリズムを使用して自動的に計算することもできます。

ERO で指定された明示的パスは、ストリクトパスまたはルーズ パスです。

ストリクトパスとは、ERO内のネットワークノードとその先行ノードが隣接し、直接接続され ている必要があることを意味します。

ルーズホップとは、EROで指定されたネットワークノードがパス内にある必要があるものの、 その前のノードと直接接続されている必要がないことを意味します。ERO の処理中にルーズ ホップに遭遇した場合、ルーズホップを処理するノードは、パスに沿った、それ自身からERO 内の次のノードまで、1 つ以上のノードを使用して ERO を更新できます。ルーズ パスの利点 は、ERO の作成時にパス全体を指定したり、既知にする必要がないことです。ルーズ パスの 欠点は、下位のルーティングプロトコルでの一時的な状態中に転送ループが発生する可能性が あることです。

(注)

RSVP-TE トンネルは、UI 内でのプロビジョニング時にルーズホップを使用して設定できませ  $heta_{\rm o}$ 

### **RSVP FRR**

ルータのリンクまたは隣接デバイスに障害が発生すると、インターフェイス停止の通知を受信 することでルータはこの障害を検出する場合が多くあります。インターフェイスが停止したこ とをルータが認識すると、ルータはそのインターフェイスを出る LPS を、それぞれのバック アップ トンネルに切り替えます(バックアップ トンネルがある場合)。

FRRオブジェクトはPATHメッセージ中で使用され、ファシリティバックアップとして使用さ れるバックアップ方式を示すフラグが格納されています。FRRオブジェクトは、セットアップ と保留の優先順位を指定します。これらは、バックアップパスの選択に使用される属性フィル タと帯域幅要件のセットに含まれています。

レコードルートオブジェクト (RRO) は、LSPでのローカル保護の可用性または使用、および 帯域幅とノード保護がその LSP で使用可能かどうかを RESV メッセージで報告します。

FRR 要件のシグナリングは、TE トンネルヘッドエンドで開始されます。パスに沿ったローカ ル修復ポイント (PLR) は、PLR でのバックアップトンネルの可用性に基づき、FRR 要件に 従って動作し、バックアップトンネル選択情報をヘッドエンドにシグナリングします。FRRイ ベントがトリガーされると、PLR はバックアップトンネルを介してPATHメッセージをバック アップトンネルが元の LSP に再参加するマージポイント(MP)に送信します。また、MP は PATH メッセージ内の PLR によって組み込まれた RSVP-Hop オブジェクトを使用して RESV メッセージを PLR に送信します。このプロセスにより、元の LSP が MP によって切断される ことを防ぎます。また、PLR は PATH-ERROR メッセージを使用してトンネルヘッドエンドに シグナリングし、LSP に沿った障害と、その LSP で FRR がアクティブに使用されていること を示します。この情報はヘッドエンドで使用され、TE トンネルの新しい LSP をシグナリング し、メークビフォーブレーク技術によって新しいLSPがセットアップされた後に障害が発生し た既存のパスを切断します。

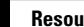

I

<span id="page-12-0"></span>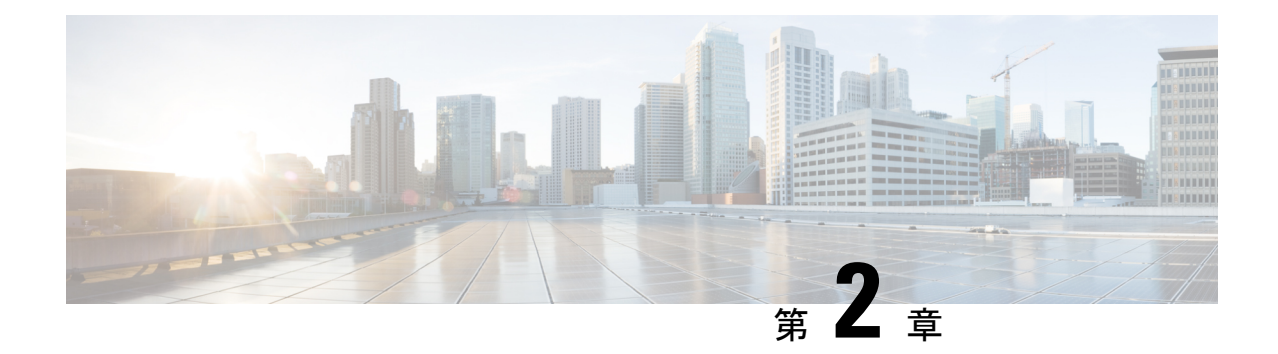

## ネットワークビューのセットアップとモニ タ

SR ポリシーと RSVP-TE トンネルを管理する前に、UI をよく理解して、ネットワークビュー を設定します。ここでは、次の内容について説明します。

- [ダッシュボードでのクイックビューの取得](#page-12-1) (9 ページ)
- [トポロジマップでのデバイスとリンクの表示](#page-14-0) (11 ページ)
- [デバイスグループを使用したトポロジビューのフィルタ処理](#page-20-0) (17 ページ)
- [マップ表示設定のカスタマイズ](#page-26-0) (23 ページ)
- [簡易アクセスのトポロジビューの保存](#page-26-3) (23 ページ)

## <span id="page-12-1"></span>ダッシュボードでのクイックビューの取得

[ホーム(Home)]ページにはダッシュボードが表示され、デバイスの到達可能性や動作ステー タスなど、管理対象のネットワークの運用がひと目で分かる概要が示されます。各ダッシュ レットには、同じカテゴリに属しているさまざまなタイプのデータが表示されます。

521499

図 **<sup>1</sup> : Crosswork** のホームページ

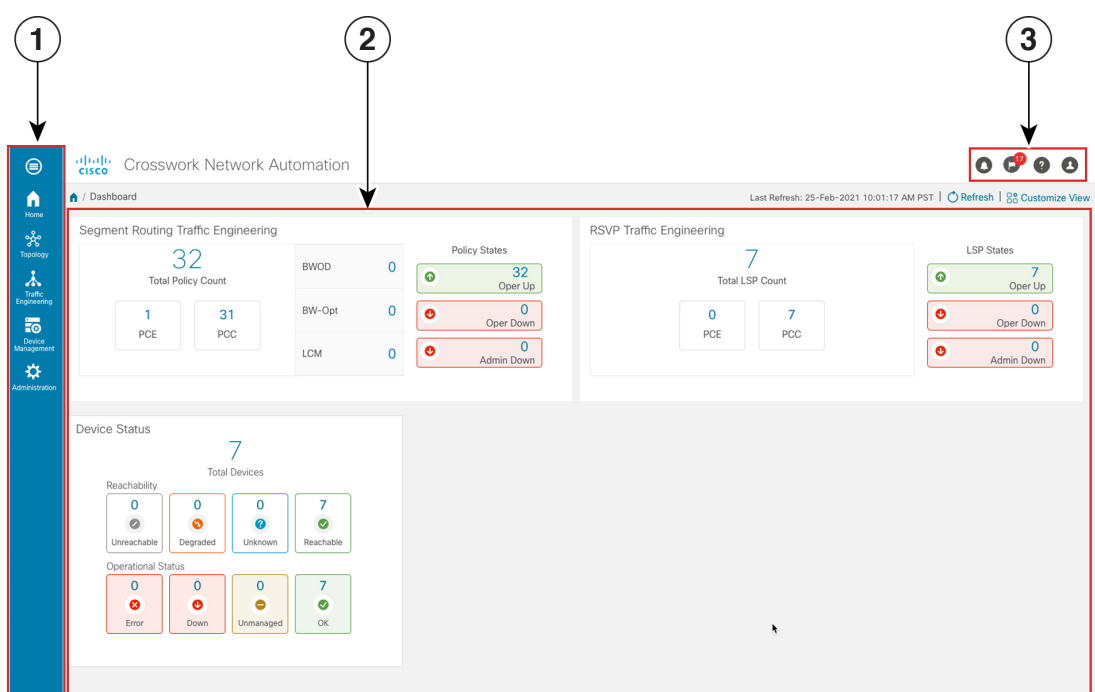

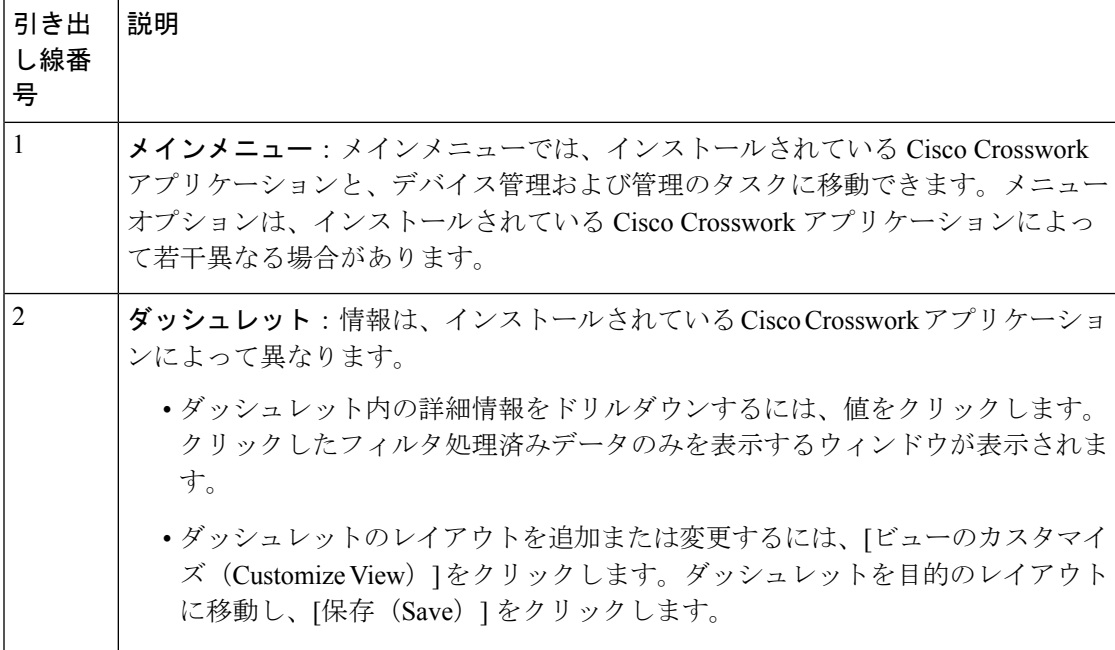

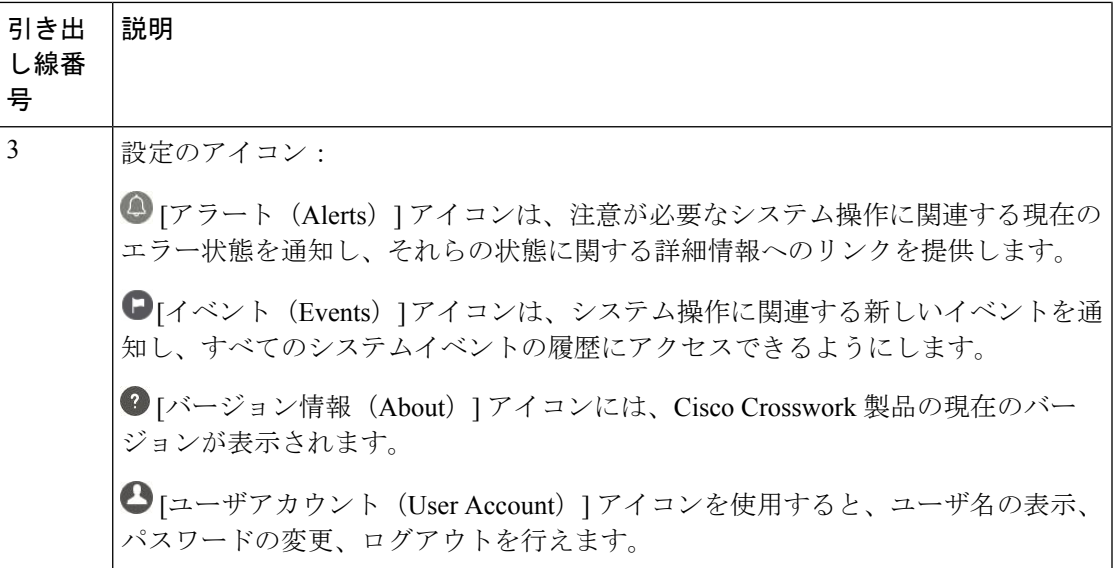

## <span id="page-14-0"></span>トポロジマップでのデバイスとリンクの表示

ネットワークトポロジマップを表示するには、メインメニューから[トポロジ(Topology)]を 選択します。

図 **2 : Cisco Crosswork UI** とトポロジマップ

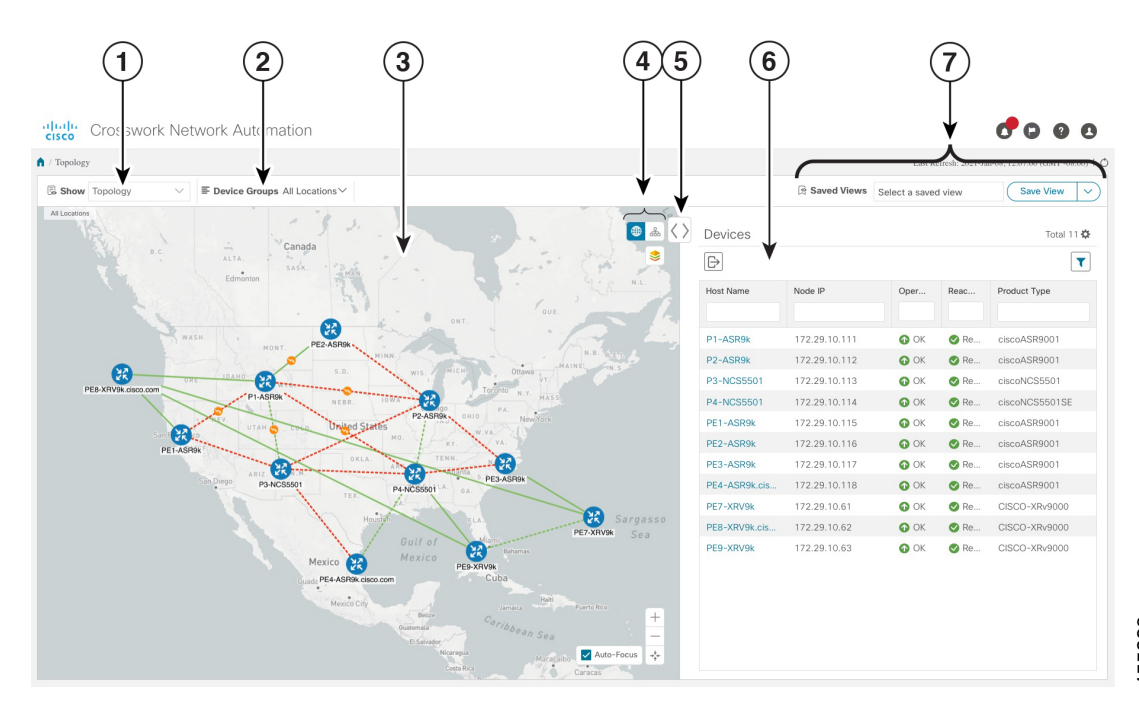

I

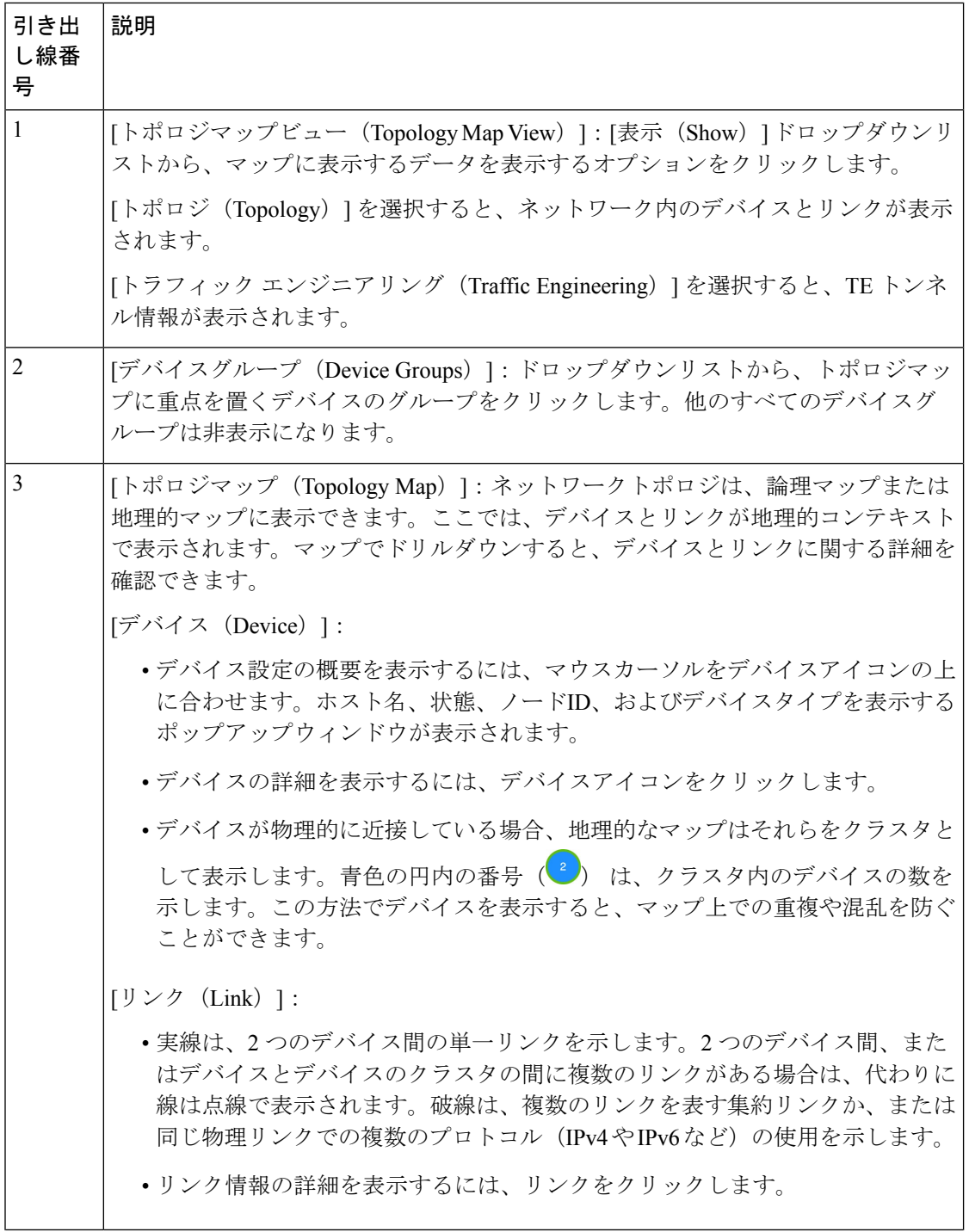

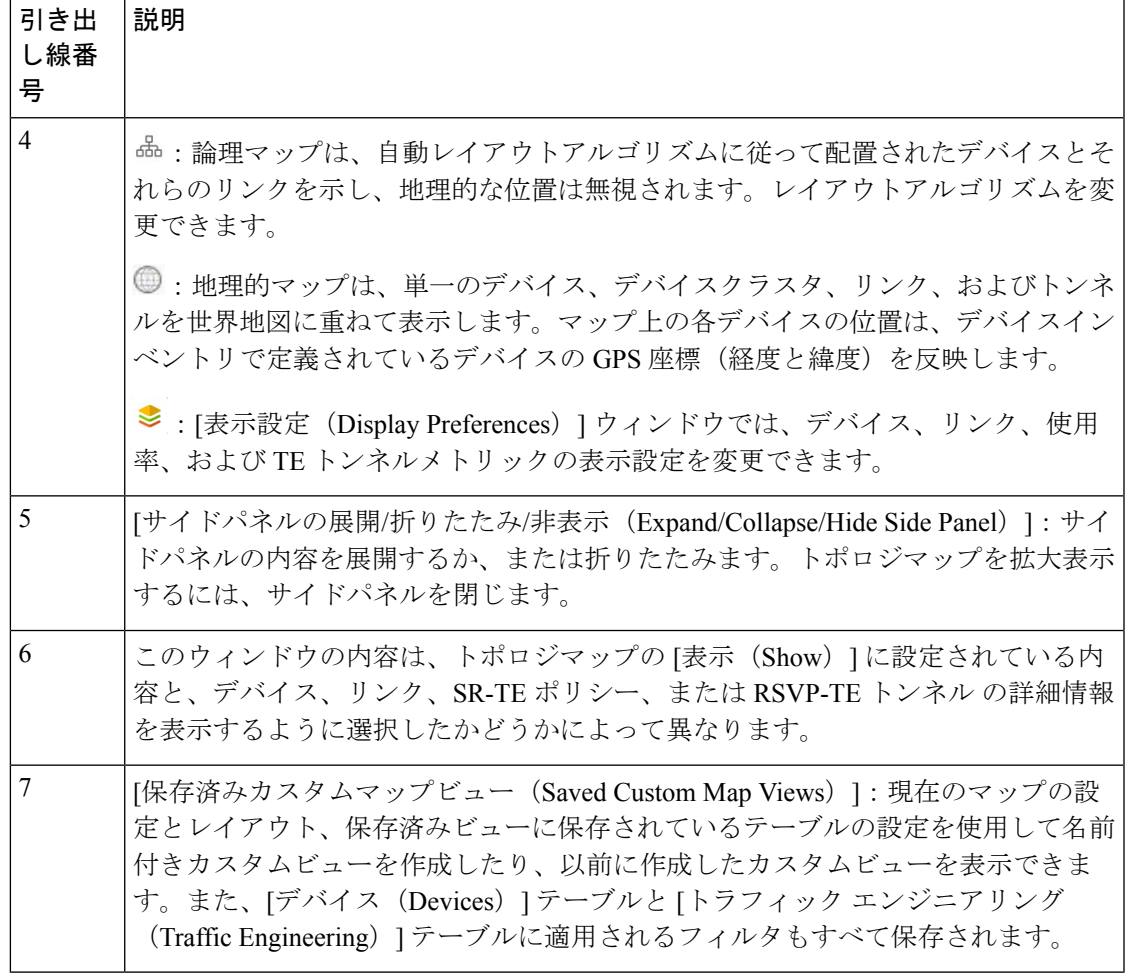

### <span id="page-16-0"></span>デバイスとリンクの詳細の表示

次に、トポロジマップを使用してデバイスとリンクの詳細を表示する例を示します。

ステップ1 メインメニューから、[トポロジ (Topology)] を選択します。

| <b>E Device Groups All Locations</b><br>Show Topology<br>$\checkmark$                                                                                                    |               | Saved Views Select a saved view |              |               | Save View<br>$\checkmark$ |
|----------------------------------------------------------------------------------------------------|---------------|---------------------------------|--------------|---------------|---------------------------|
| All Locations<br>YUK<br>$\bullet$ & $\langle \rangle$                                                                                                    | Devices       |                                 |              |               | Total 11                  |
| Hudson<br>€<br>Bay                                                                                                    | $\mathbb{B}$  |                                 |              |               | $\mathbf{r}$              |
| 00.000                                                                                                    | Host Name     | Node IP                         | Oper         | Reac          | Product Type              |
| $\tilde{\phantom{a}}$<br>Canada<br>B.C.<br>ALTA.<br>à,                                                                                                    |               |                                 |              |               |                           |
| SASK<br>Edmonton<br>N.L.<br>QUE.<br>ONT.<br>⊞<br>WASH.<br><b>CONT</b><br>PE2-ASR9k-<br>MONT.<br>MINN.<br>MAINE<br><b>CR</b><br>S.D.<br>Ottawa <sup>-</sup><br>MICH<br>W15.<br>DAHO<br>23<br>PE8-XRV9k.cisco.com<br>P1-ASRW<br>MASS<br>誤<br>NEBR.<br>P.A<br>P2-ASR9k<br>New York<br>OHIO<br><b>United States</b><br>UTAH <sup>A</sup><br>Œ<br>MO.<br>KY.<br>PE1-ASR9k<br>TENN.<br>OKLA.<br>Œ                                                                                                    | P1-ASR9k      | 172.29.10.111                   | $\bullet$ OK | <b>O</b> Re   | ciscoASR9001              |
|                                                                                                    | P2-ASR9k      | 172.29.10.112                   | $\bullet$ OK | <b>O</b> Re   | ciscoASR9001              |
|                                                                                                    | P3-NCS5501    | 172.29.10.113                   | $\bullet$ OK | <b>O</b> Re   | ciscoNCS5501              |
|                                                                                                    | P4-NCS5501    | 172.29.10.114                   | $\bullet$ OK | <b>O</b> Re   | ciscoNCS5501SE            |
|                                                                                                    | PE1-ASR9k     | 172.29.10.115                   | $\bullet$ OK | <b>O</b> Re   | ciscoASR9001              |
|                                                                                                    | PE2-ASR9k     | 172.29.10.116                   | $\odot$ OK   | <b>O</b> Re   | ciscoASR9001              |
|                                                                                                    | PE3-ASR9k     | 172.29.10.117                   | $\bullet$ OK | <b>O</b> Re   | ciscoASR9001              |
|                                                                                                    | PE4-ASR9k.cis | 172.29.10.118                   | $\bullet$ OK | $\bigcirc$ Re | ciscoASR9001              |
|                                                                                                    | PE7-XRV9k     | 172.29.10.61                    | $\bullet$ OK | <b>O</b> Re   | CISCO-XRv9000             |
|                                                                                                    | PE8-XRV9k.cis | 172.29.10.62                    | $\bullet$ OK | <b>O</b> Re   | CISCO-XRv9000             |
| Œ<br><b>MARKASHA</b><br>袈<br><b>***************</b> ***<br>ARIZ<br>PE3-ASR9k<br>San Diego<br>P3-NCS5501<br>P4-NCS5501<br>OA.<br>TEX<br>æ<br>Sargasso<br>Housti<br>PE7-XRV9k<br>Sea<br>Gulf of<br>(X<br>shamas<br>Mexico<br>Mexico<br>R<br>PE9-XRV9k<br>Cuba<br>PE4-ASR9k.cisco.com<br>$\ddot{\phantom{1}}$<br>Mexico City<br>Halti<br>Puerto Rico<br>Jimaica -<br><b>Better</b><br>Caribbean Sea<br>Guatemala<br><b>El Salvador</b><br>Nicaragua<br>$\rightarrow$<br>Costa Rica<br>Caracas<br>Panama<br>$^+$<br>Venezuela<br>Medellín<br>Guyana<br>Colombia<br>Auto-Focus + | PE9-XRV9k     | 172.29.10.63                    | $\bullet$ OK | $\otimes$ Re  | CISCO-XRv9000             |

ステップ **2** デバイスのホスト名、到達可能性の状態、IP アドレス、およびタイプをすばやく表示するには、デバイス アイコン上にマウスを合わせます。

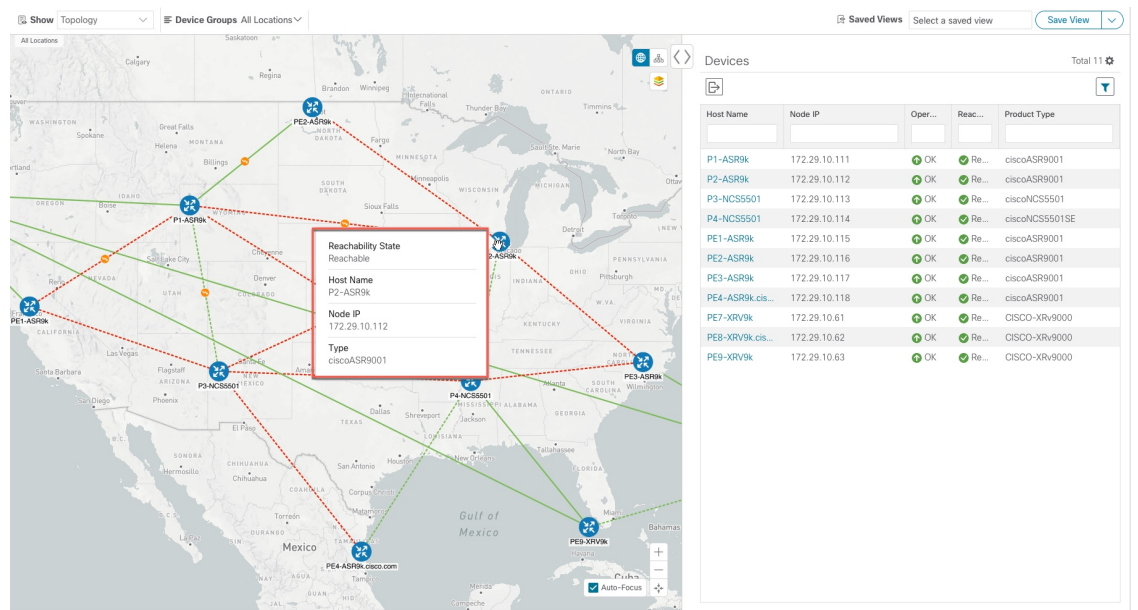

ステップ **3** デバイスの詳細をさらに表示するには、デバイスアイコンをクリックします。

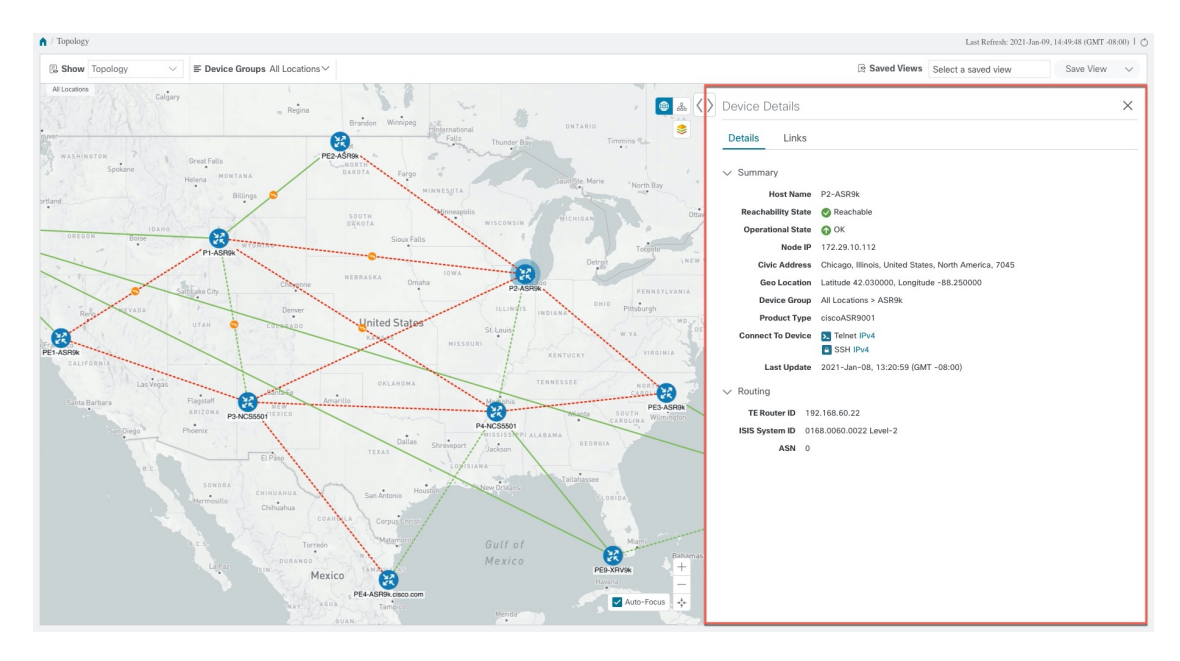

複数のIGPのセットアップでは、すべてのIGP、IS-IS、およびOSPFプロセスを表示することもできます。 次の例を参照してください。

### 図 **3 :** 複数の **IGP**:**OSPF** プロセス

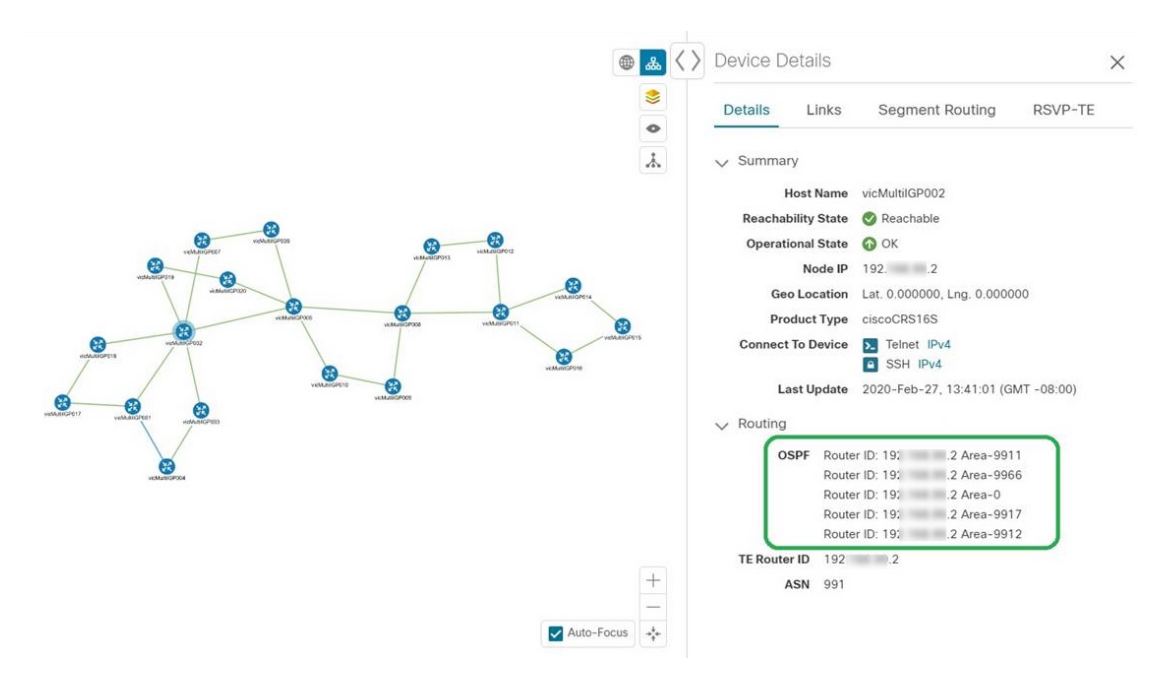

#### 図 **<sup>4</sup> :** 複数の **IGP**:**ISIS** プロセス

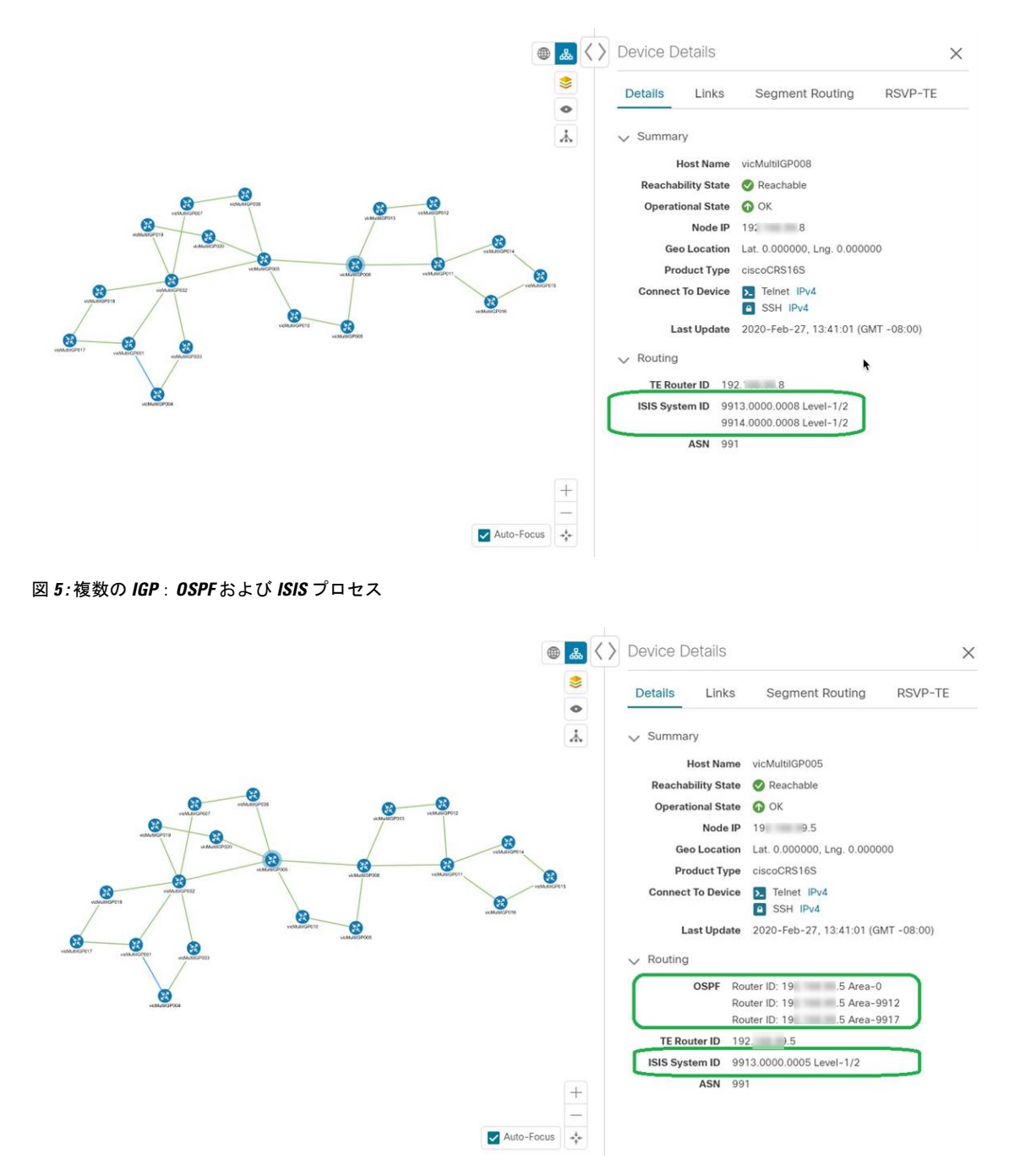

ステップ **4** デバイスのリンクを表示するには、[リンク(Links)] タブをクリックし、右側のパネルを展開してすべて のリンクの詳細を表示します。

ш

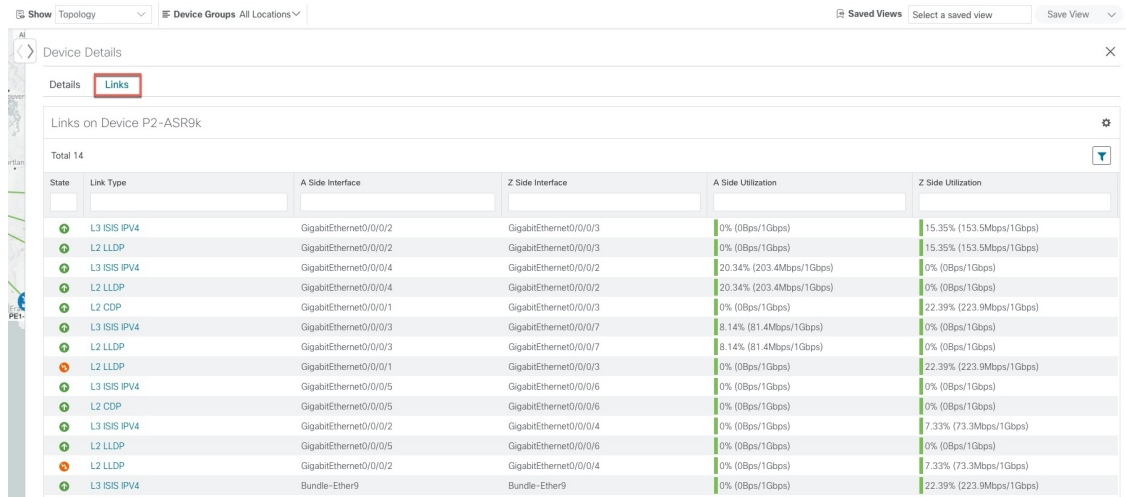

ステップ **5** サイドパネルを折りたたんで、[デバイスの詳細(Device Details)] ウィンドウを閉じます。

ステップ **6** 破線をクリックします。破線は、複数のリンクを表す集約リンクか、または同じ物理リンク上の複数のプ ロトコル(IPv4 や IPv6 など)の使用を示します。リンクが表示されます。

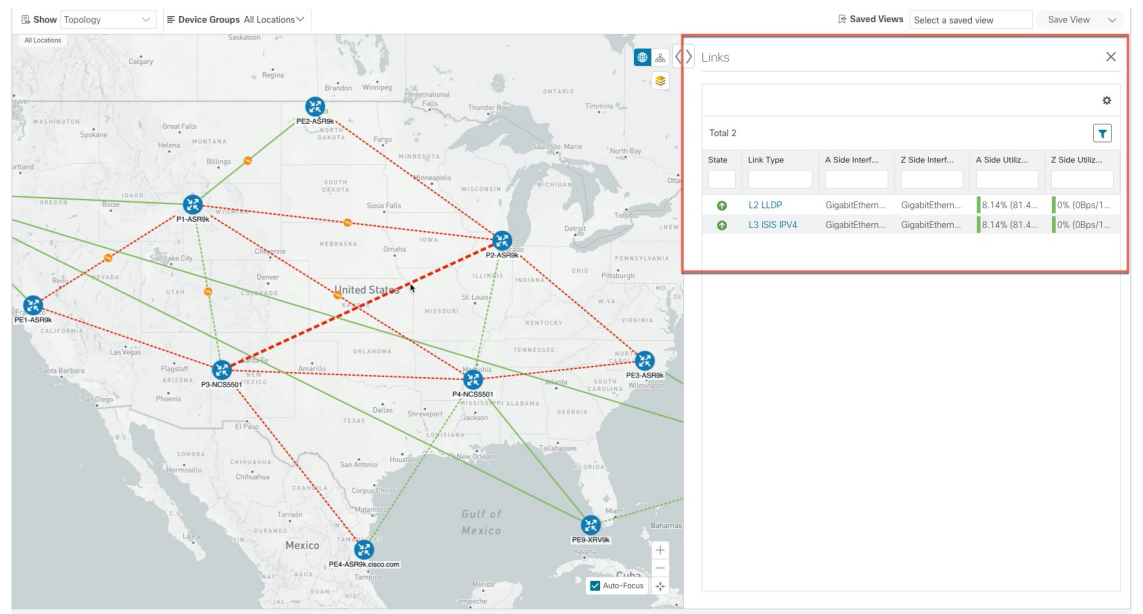

## <span id="page-20-0"></span>デバイスグループを使用したトポロジビューのフィルタ 処理

さまざまな目的でデバイスを識別、検索、およびグループ化するためにデバイスグループを作 成できます。[デバイスグループ(Device Group)] ウィンドウ(**[**デバイス管理(**Device**

**Management**)**]** > **[**グループ(**Groups**)**]**)には、すべてのデバイスとそれらが属するデバイス グループが表示されます。デフォルトでは、すべてのデバイスが最初は [未割り当てデバイス (Unassigned Devices) | グループに表示されます。

この例では、地理的マップと論理マップでのデバイスのグループ化の仕組みを説明します。

ステップ1 メインメニューから、[トポロジ (Topology)] を選択します。デフォルトでは、地理的な位置が設定され ているデバイスのみが地理的マップに表示されます。

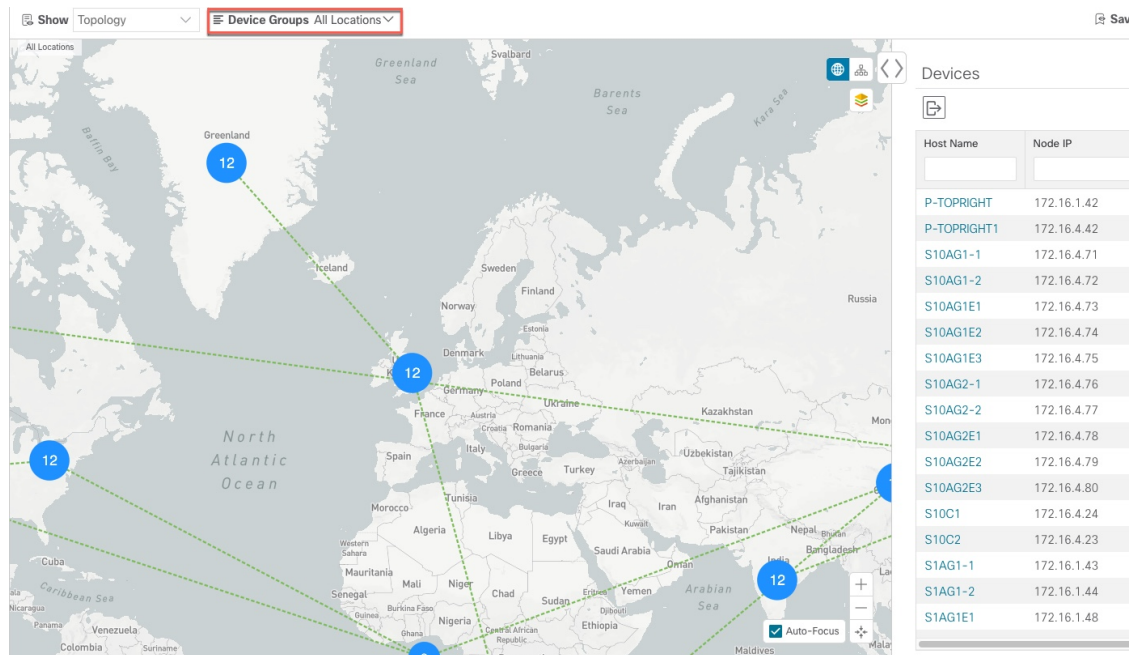

ステップ **2** [デバイスグループ(DeviceGroup)]ドロップダウンリストからグループ(米国西部)を選択します。その グループ内のデバイスと関連リンクのみが地理的マップに表示されます。[デバイス (Devices) トーブル もフィルタ処理され、グループ内のデバイスのみが表示されることに注意してください。

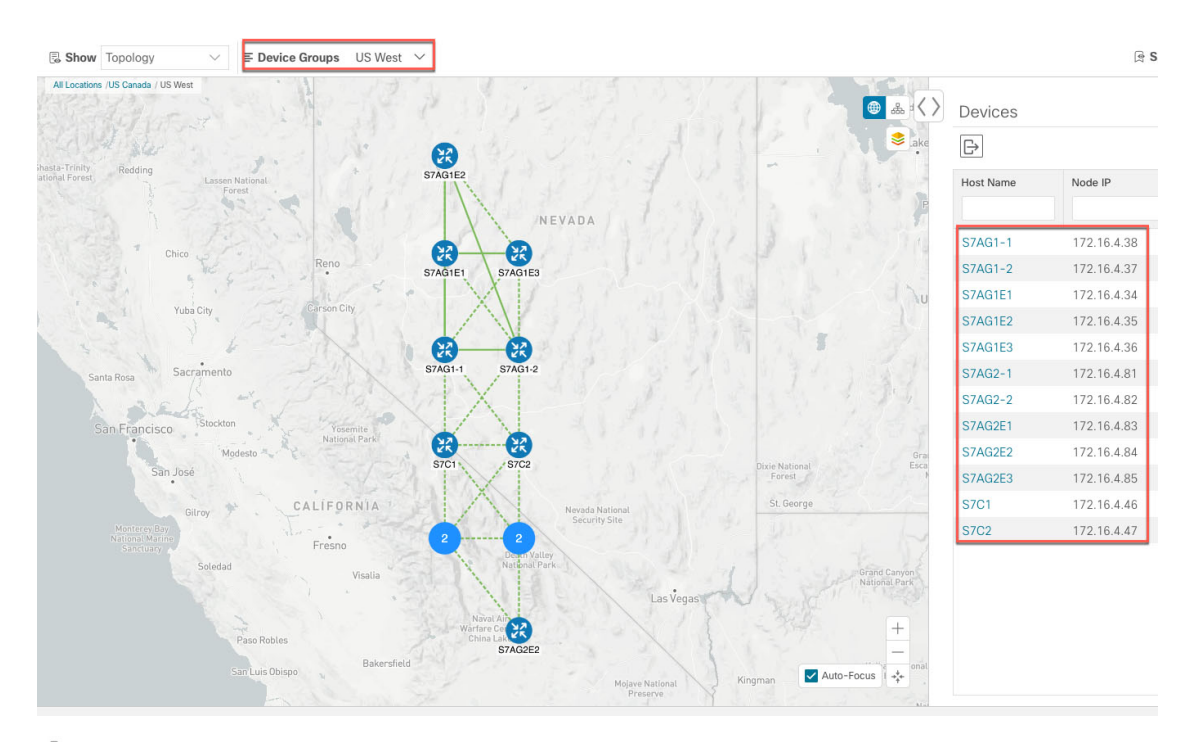

ステップ3 品をクリックします。

- ステップ4 [デバイスグループ (Device Group) ] ドロップダウンリストから [すべての場所 (All Locations) ] を選択 し、[グループの表示(ShowGroups)]がオンになっていない場合はオンにします。このビューでは、すべ てのデバイスグループを表示できます。デバイスグループは、論理マップ内でのみこの方法で表示できま す。
	- [グループの表示 (Show Groups) ]チェックボックスをオフにすると、すべてのデバイスグループ が展開され、マップが乱雑になる可能性があります。 (注)

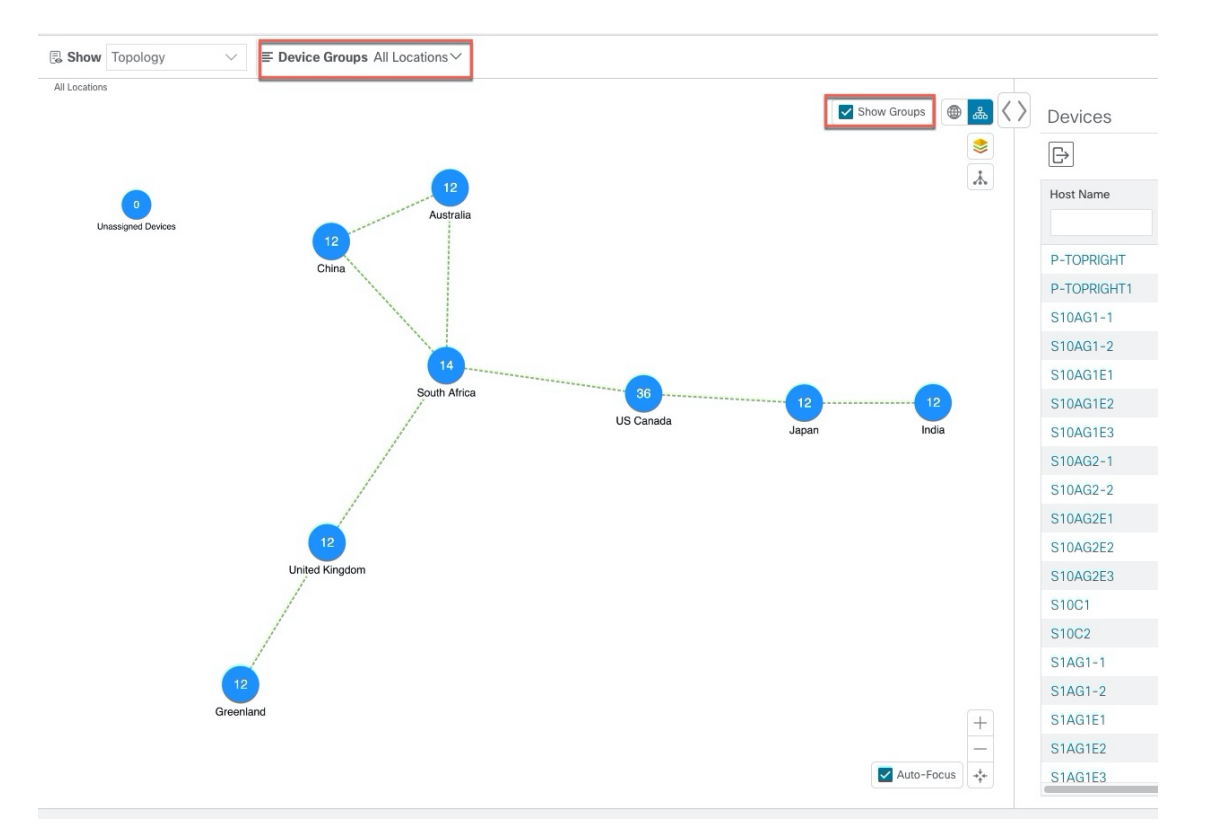

ステップ **5** [米国西部(USWest)]グループをクリックします。この場合も、このグループに属するデバイスのみがト ポロジマップと [デバイス(Devices)] テーブルに表示されます。

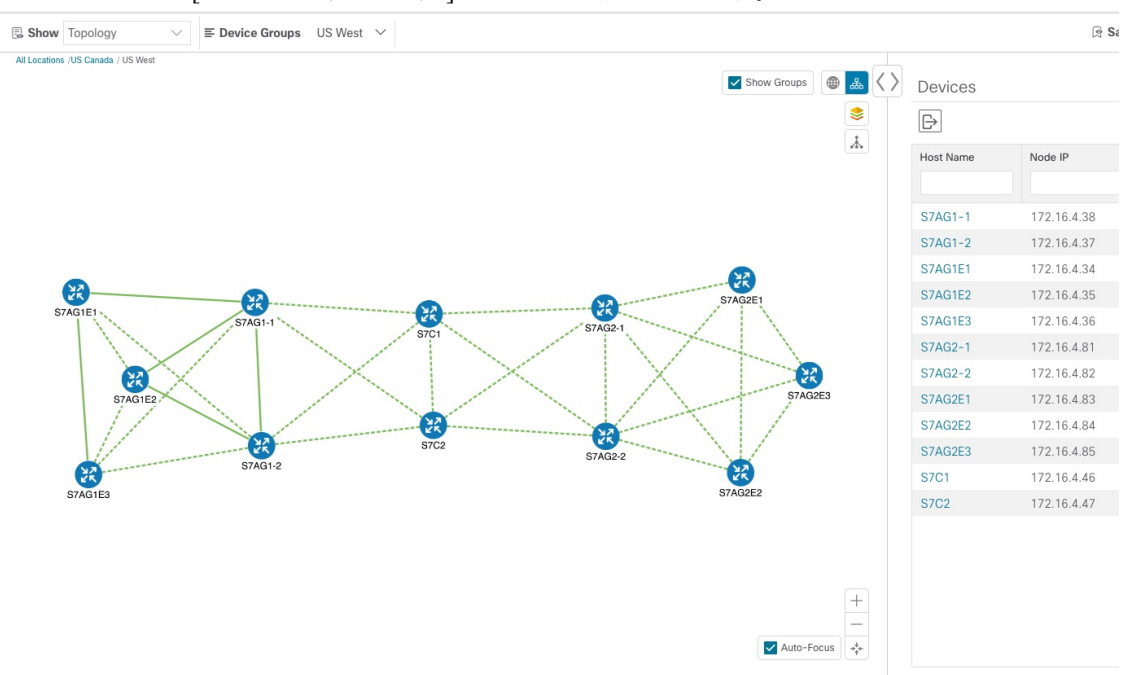

ステップ **6** ホスト名に S7C と入力して、[デバイス(Device)] テーブルのデバイスをフィルタ処理します。[デバイス (Device)] テーブルには、フィルタ処理の基準に一致するデバイスのみが表示されます。ただし、[デバ

イス(Device)]テーブルをフィルタ処理しても、トポロジマップ上のデバイスは視覚的にフィルタ処理さ れません。地理的マップまたは論理マップ上のデバイスを視覚的にフィルタ処理する唯一の方法は、デバ

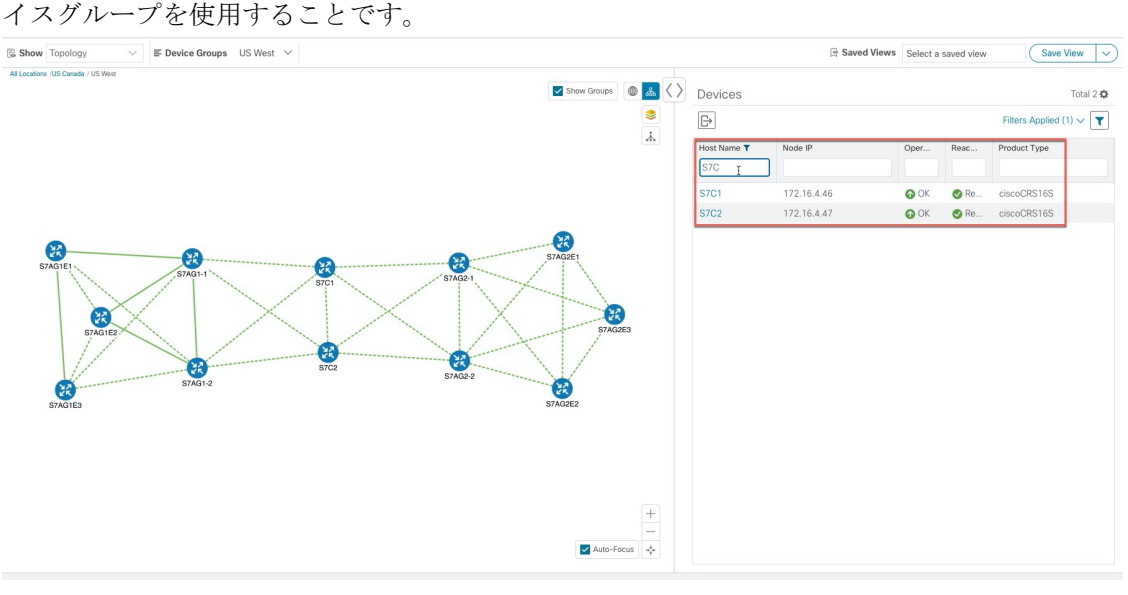

### <span id="page-24-0"></span>デバイスグループの作成と変更

ステップ **1** メインメニューから **[**デバイス管理(**Device Management**)**]** > **[**グループ(**Groups**)**]** を選択します。

ステップ2 [デバイスグループ (Device Groups) ] ツリーで、グループの横にある<sup>[11]</sup> をクリックします。

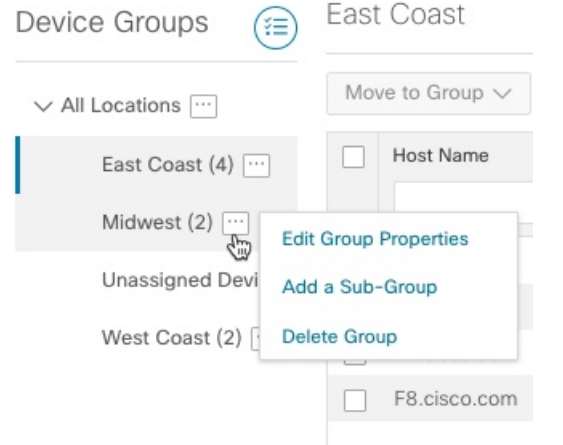

ステップ **3** グループの追加、削除、または編集(名前の変更または移動)を選択します。グループを削除すると、そ のグループに属しているすべてのデバイスが [未割り当てデバイス(Unassigned Devices)] グループに移動 します。

(注) デバイスは、1 つのデバイスグループにのみ属することができます。

ステップ4 [保存 (Save) ] をクリックします。

### <span id="page-25-0"></span>ダイナミック デバイス グループの有効化

デバイスホスト名で正規表現(regex)を使用して、デバイスグループを動的に作成し、未割り 当てのデバイスをこれらのグループに自動的に追加するルールを作成できます。ルールに一致 する新しく追加または検出されたデバイスは、グループに配置されます。

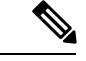

ダイナミックルールは、すでにグループに属しているデバイスには適用されません。ダイナ ミックルールで考慮されるデバイスの一部としてそれらのデバイスを含める場合は、[未割り 当てデバイス(Unassigned Devices)] に移動する必要があります。 (注)

### 始める前に

[ダイナミックグループ(Dynamic Groups)] ダイアログに示されている例に従うこともできま すが、正規表現に精通していると有利です。

- ステップ **1** メインメニューから **[**デバイス管理(**Device Management**)**]** > **[**グループ(**Groups**)**]** を選択します。
- ステップ2<sup>(1)</sup>アイコンをクリックします。
- ステップ3 [他の詳細と例の表示 (Show more details and examples) 1をクリックして、必要な [ホスト名 (Host Name) 1 フィールドと [グループ名 (Group Name) ] フィールドに入力します。
- ステップ **4** [未割り当てデバイス(Unassigned Devices)] グループに既存のデバイスがある場合は、[ルールのテスト (Test Rule)] をクリックして、作成されるグループ名のタイプのサンプリングを表示します。
- ステップ **5** [ルールの有効化(Enable Rule)] チェックボックスをオンにします。ルールが有効になると、システムは デバイスを 1 分おきに確認し、デバイスを作成するかグループに割り当てます。
- ステップ6 [保存 (Save) 1をクリックします。
- ステップ **7** この方法で作成されたグループは、最初は [未割り当てグループ(Unassigned Groups)] の下に表示されま す(ルールが初めて有効になったときに作成されます)。新しく作成したグループを対応するグループ階 層に移動します。
- ステップ **8** 新しく作成した未割り当てグループを適切なグループに移動するには、次の手順を実行します。
	- a) [すべての場所 (All Locations)] の横にある […] を選択し、[サブグループの追加 (Add a Sub-Group)] をクリックします。
	- b) [新しいグループ(New Group)] に詳細を入力して [保存(Save)] をクリックします。
	- c) 未割り当ての作成済みダイナミックグループの横にある […] を選択し、[グループプロパティの編集 (Edit Group Properties)] を選択します。

d) [親グループの変更(Change Parent Group)] をクリックし、適切なグループを選択します。

## <span id="page-26-0"></span>マップ表示設定のカスタマイズ

ニーズと設定に基づいて、トポロジマップを視覚的な設定を行うことができます。次を実行で きます。

- [リンクとデバイスの表示のカスタマイズ](#page-26-1) (23 ページ)
- TE [トンネルのデバイスグループの表示動作の設定](#page-26-2) (23 ページ)

### <span id="page-26-1"></span>リンクとデバイスの表示のカスタマイズ

デバイスとリンクマップの表示設定を設定するには、トポロジマップの をクリックします。

- デバイスの場合は、デバイスの状態とデバイスのラベル付けの方法を表示するかどうかを 選択できます。デフォルトでは、デバイスの状態はマップに表示され、ホスト名はデバイ スのラベル付けに使用されます。
- リンクの場合、集約リンクを表示するかどうかと、リンクの状態および使用状況を簡単に 確認できるようにリンクを色付けする方法を選択できます。デフォルトでは、集約リンク はマップ上で単一リンクと区別され、リンクはリンク使用率のしきい値に基づいて色付け されます。管理者は、使用率のしきい値と対応する色を変更できます。
- TE トンネルの場合、IGP、TE、および遅延のメトリックを表示するかどうかを選択でき ます。デフォルトでは、これらのメトリックは有効になっていません。

### <span id="page-26-3"></span><span id="page-26-2"></span>**TE** トンネルのデバイスグループの表示動作の設定

デバイスグループを選択し、選択した TE トンネル内のデバイスがグループに属していない場 合に、トポロジマップに表示される内容を設定できます。動作を設定するには、**[**管理 (**Admin**)**]** > **[**設定(**Settings**)**]** > **[**ユーザ設定(**UserSettings**)**]** を選択し、動作オプションの いずれかを選択します。

デフォルトでは、ユーザは毎回デバイスグループビューを選択するように求められます。

## 簡易アクセスのトポロジビューの保存

マップ上のデバイスとリンクを再配置すると、通常、変更は保存されません。後でマップを開 くと、マップ設定が失われます。

便利なマップレイアウトに簡単にアクセスするには、名前付きカスタムビューとして保存する と、毎回マップを再配置することなくすばやく取得できます。これは、多数のデバイスを含む 大規模なネットワークを管理する場合に特に役立ちます。

カスタムビューを保存すると、次の設定が保存されます。

- 地理的マップか論理マップか。
- 論理マップのレイアウト内のデバイスの位置。
- デバイスとリンクの表示設定。
- デバイステーブルとトラフィック エンジニアリング テーブルで使用されるフィルタ

- すべてのカスタムビューは、すべてのユーザに表示されます。ただし、ビューを編集(変更、 名前変更、または削除)できるのは管理者ロールを持つユーザまたはカスタムビューを作成し たユーザのみです。 (注)
- ステップ **1** カスタムビューを作成するには、次の手順を実行します。
	- a) 必要な情報のみが含まれ、レイアウトがニーズを満たすまで、現在のマップビューをカスタマイズし ます。
	- b) 思いどおりになったら、[ビューの保存(Save View)] をクリックします。
	- c) 新しいカスタムビューの一意の名前を入力し、[保存(Save)] をクリックします。
- ステップ **2** カスタム ビューを削除するには、次の手順を実行します。
	- a) [保存済みビュー (Saved Views) ] フィールドをクリックします。
	- b) 削除するカスタムビューを見つけて m をクリックします。
- ステップ **3** カスタムビューを編集するには、次の手順を実行します。
	- a) [保存済みビュー (Saved Views) ] フィールドをクリックします。
	- b) 編集するカスタムビューをクリックします。カスタムビューが表示されます。
	- c) 現在のビューに変更を加え、[ビューの保存(Save View)] をクリックします。これにより、以前に保 存したビューが上書きされます。
- ステップ **4** 別の名前でビューの名前を変更するか、または保存するには、次の手順を実行します。
	- a) [保存済みビュー (Saved Views) ] ドロップダウンリストをクリックします。
	- b) 適切なオプションを選択します。

<span id="page-28-0"></span>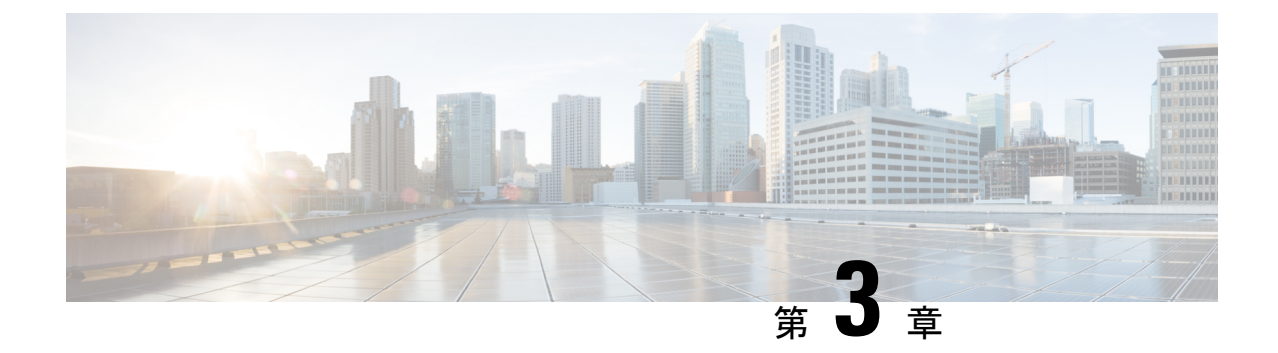

## **SR-TE** ポリシーと **RSVP-TE** トンネルのモニ タ

ここでは、次の内容について説明します。

- [トポロジマップでの](#page-28-1) SR-TE ポリシーと RSVP-TE トンネルの表示 (25 ページ)
- SR-TE ポリシーと RSVP-TE [トンネルの可視化の例](#page-31-0) (28 ページ)
- [タイムアウトの設定](#page-41-0) (38 ページ)

## <span id="page-28-1"></span>トポロジマップでの **SR-TE** ポリシーと **RSVP-TE** トンネル の表示

Crosswork Optimization Engine 可視化は、SR-TE ポリシーと RSVP-TE トンネルを簡単に表示お よび管理できるようにして、最も大きな価値をもたらします。ネットワークを視覚的に調べる ことで、これらの TE トンネルのプロビジョニングと維持の複雑さが大幅に緩和されます。

トラフィック エンジニアリングのトポロジマップを表示するには、**[**トラフィック エンジニア リング(**Traffic Engineering**)**]** > **[**トラフィック エンジニアリング(**Traffic Engineering**)**]** を 選択します。

(注)

このドキュメントでは、ナビゲーションを **[**トラフィック エンジニアリング(**Traffic Engineering**)**]** > **[**トラフィック エンジニアリング(**Traffic Engineering**)**]** と記載しています。 ただし、Crosswork Network Controller ソリューション内で Crosswork Optimization Engine を使用 する場合、ナビゲーションは **[**トラフィック エンジニアリングとサービス(**Traffic Engineering**&**Services**)**]** > **[**トラフィック エンジニアリング(**Traffic Engineering**)**]** になりま す。

図 **6 :** トラフィック エンジニアリングの **UI**

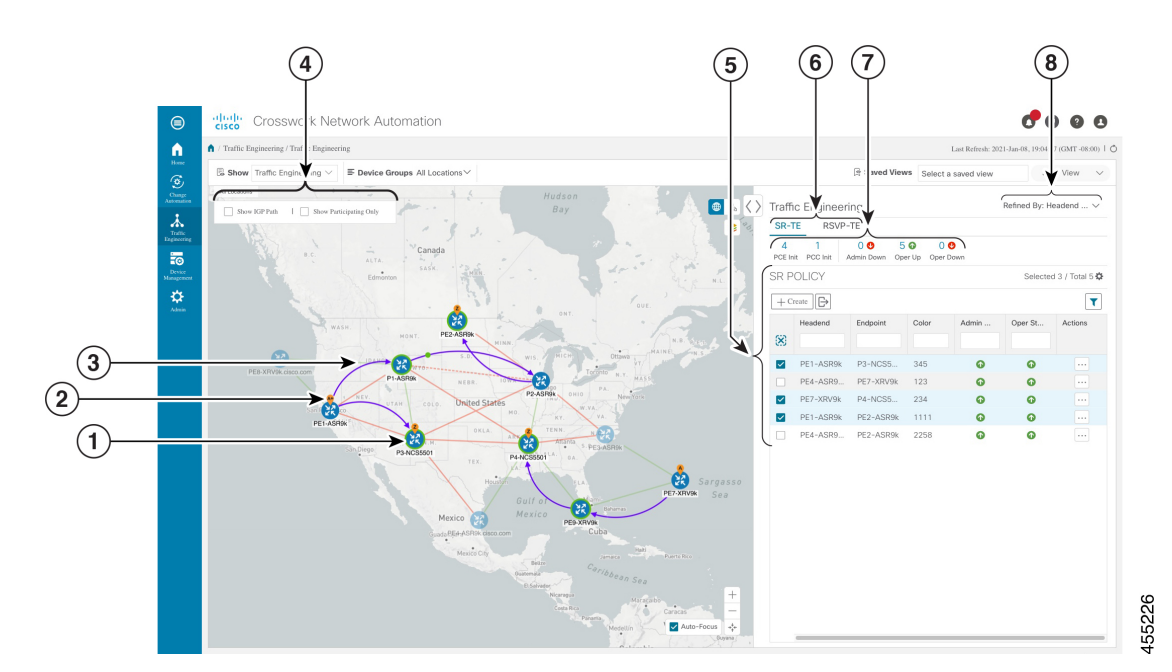

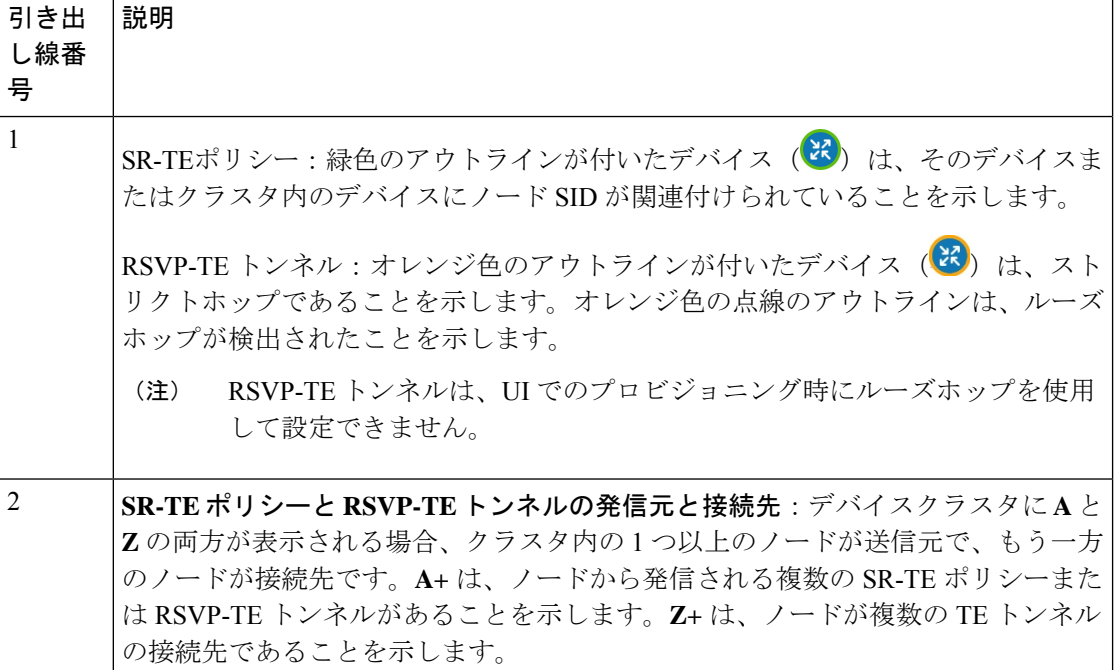

 $\overline{\phantom{a}}$ 

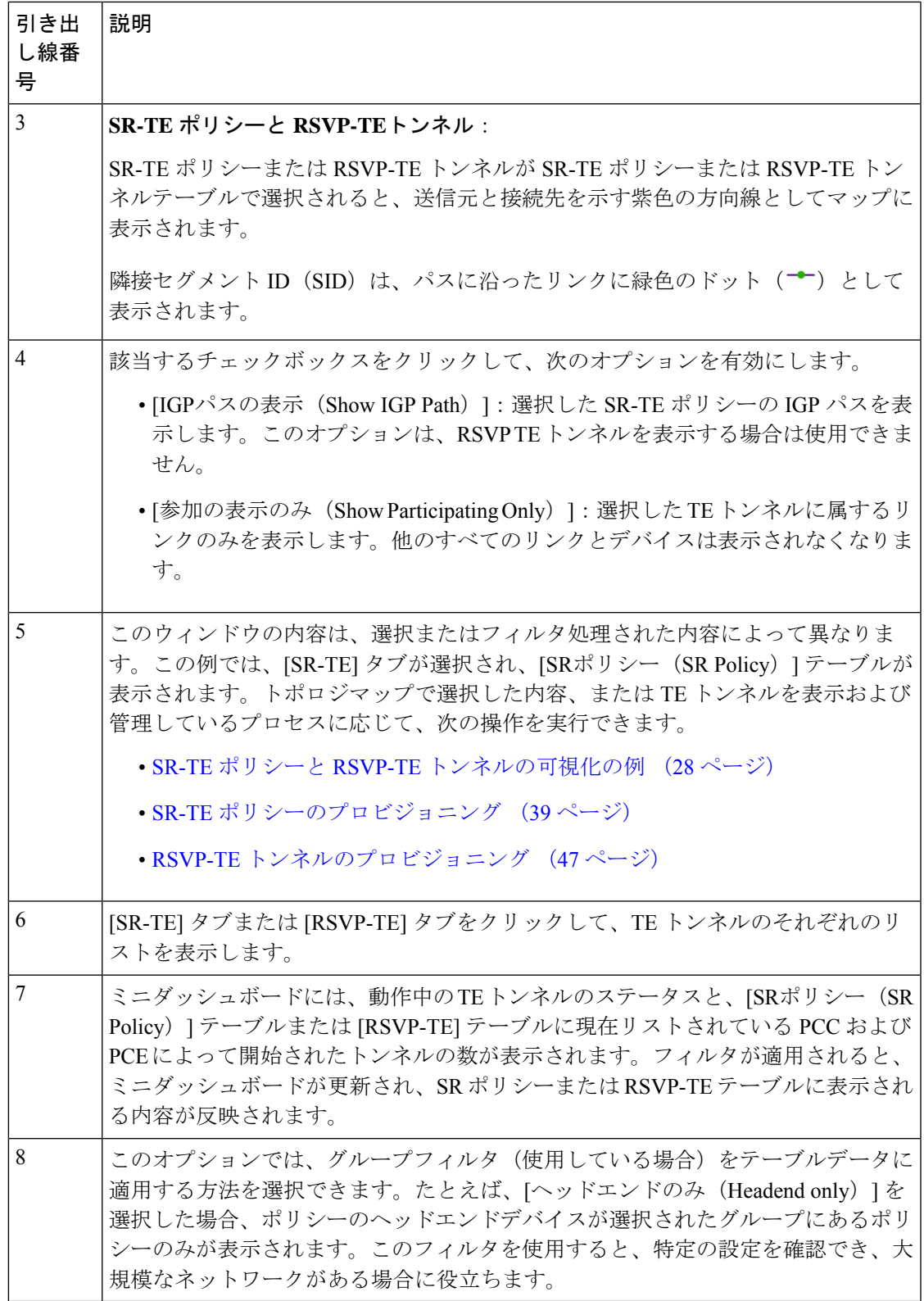

図 **<sup>7</sup> : RSVP-TE** トンネル

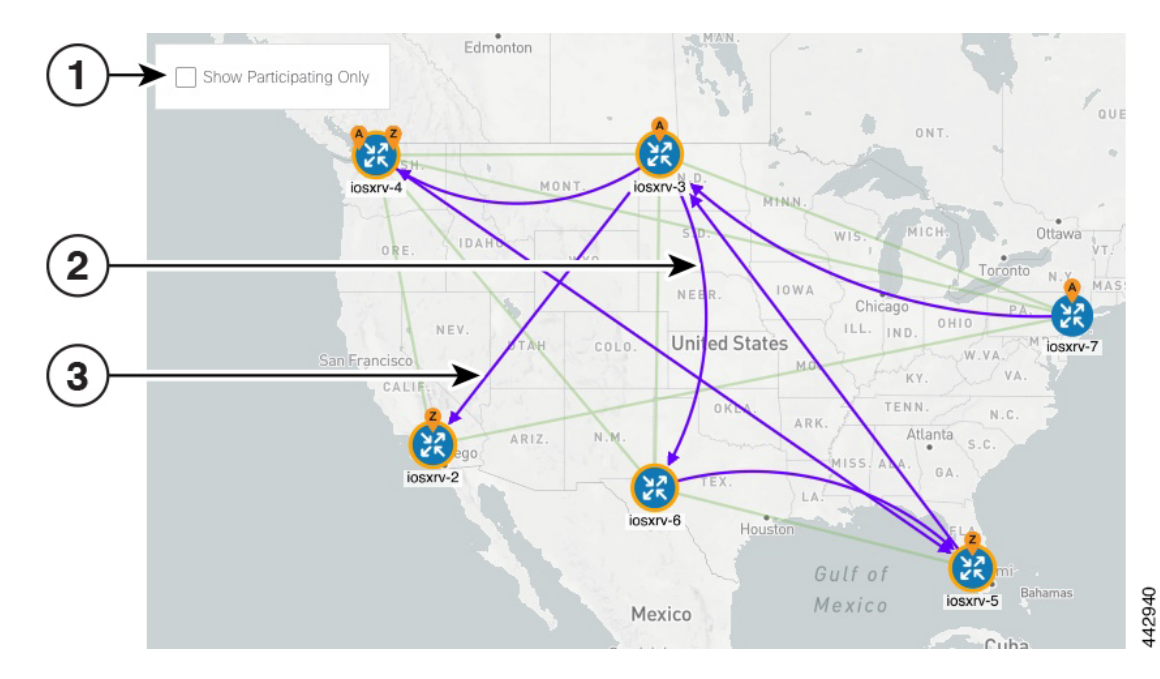

RSVP-TE トンネルの表示は、次の点を除いて類似しています。

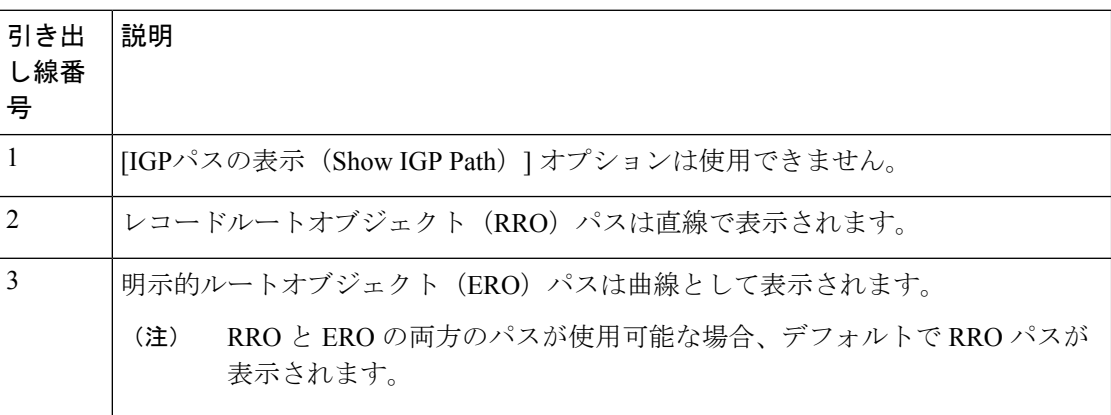

## <span id="page-31-0"></span>**SR-TE** ポリシーと **RSVP-TE** トンネルの可視化の例

次の例では、トポロジマップから使用できる TE トンネル仮想化の多くの機能について説明し ます。トポロジマップには、UI を使用してプロビジョニングされた TE トンネルと、SR-PCE によってネットワークから検出されたトンネルが表示されます。そこから、参加している TE トンネルの詳細と可視化にドリルダウンできます。

この例では、デバイスと SR-TE ポリシーが追加され、デバイスグループが作成されているこ とを前提としています。SR-TE ポリシーはまだマップで強調表示されていません。

 $\begin{picture}(20,5) \put(0,0){\line(1,0){155}} \put(0,0){\line(1,0){155}} \put(0,0){\line(1,0){155}} \put(0,0){\line(1,0){155}} \put(0,0){\line(1,0){155}} \put(0,0){\line(1,0){155}} \put(0,0){\line(1,0){155}} \put(0,0){\line(1,0){155}} \put(0,0){\line(1,0){155}} \put(0,0){\line(1,0){155}} \put(0,0){\line(1,0){155}} \put(0,0){\line(1,$ (注)

この例では SR-TE ポリシーを使用していますが、SR-TE ポリシーと RSVP TE トンネルの両方 のマップの基本機能は同じです。

#### 図 **8 :** トポロジマップの例

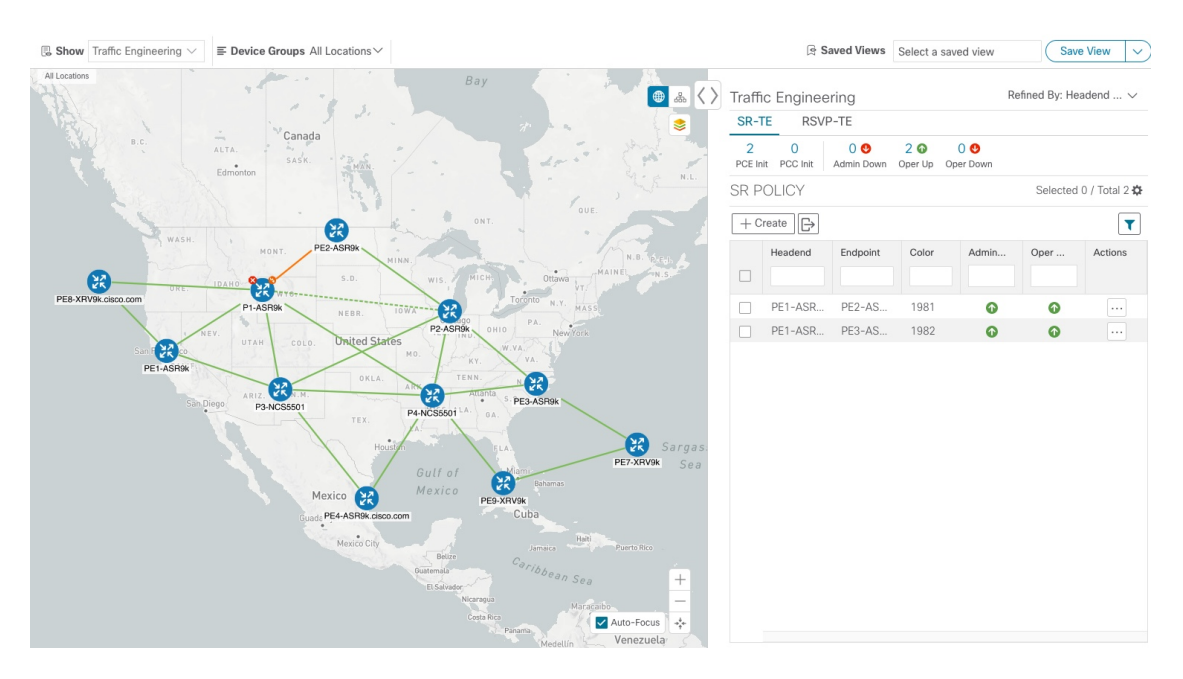

ステップ **1** [SRポリシー(SR Policy)] テーブルで、対象の SR-TE ポリシーの横にあるチェックボックスをオンにし ます。この例では、2 つの SR ポリシーが選択されています。

#### 図 **9 : SR-TE** ポリシーの選択

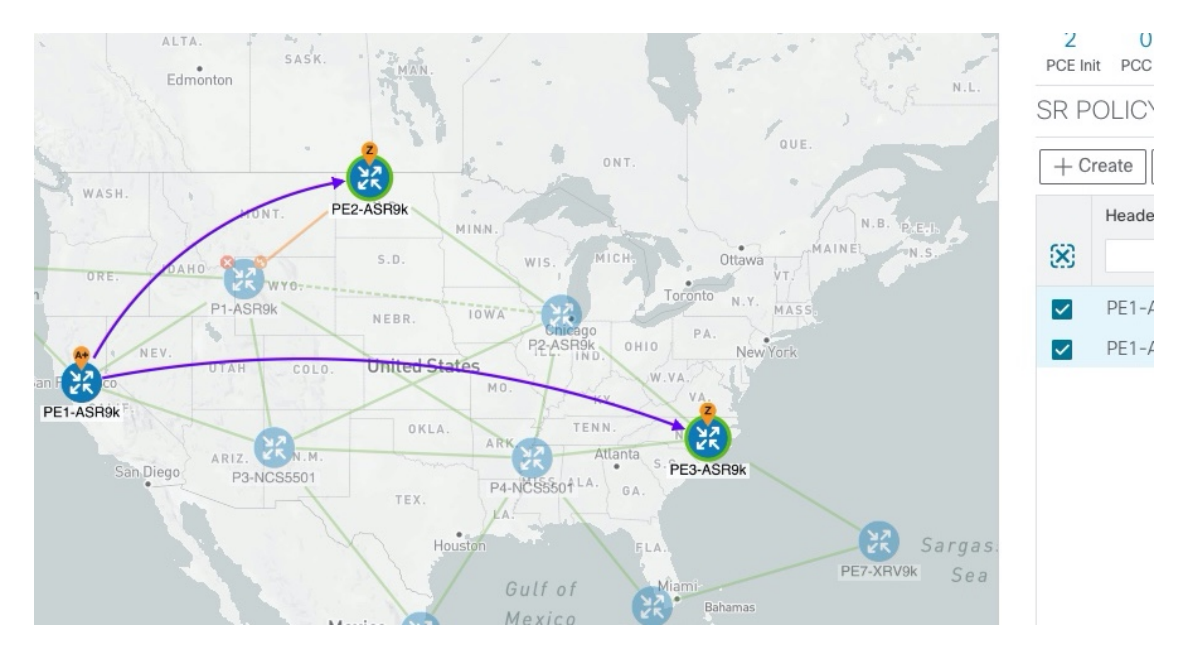

SR-TE ポリシーを選択すると、マップには次が表示されます。

- SR-TE ポリシーは、パスの方向を示す矢印付きの紫色のリンクとして表示されます。
- PE1-ASR9k ノードは、選択した両方のポリシーの発信元です。PE2-ASR9k と PE3-ASR9k は、選択 したポリシーの接続先です。SR-TE ポリシーの送信元と接続先は、それぞれ **A** と **Z** でマークされま す。**A+** は、デバイスから発信される複数のポリシーがあることを示します。**Z+** は、デバイスが複 数のポリシーの接続先であることを示します。
	- **A** と **Z** の両方が 1 つのデバイスクラスタ内に表示される場合、クラスタ内の 1 つ以上のデ バイスが送信元で、別のデバイスが接続先です。 (注)

• \*\* は PE2-ASR9k と PE3-ASR9k にノード SID があることを示します。

ステップ **2** [SRポリシー(SR Policy)] テーブルで、選択したポリシーにカーソルを合わせます。そのポリシーのパ ス名がトポロジビューに強調表示されます。プレフィックス SID 情報も表示されます。

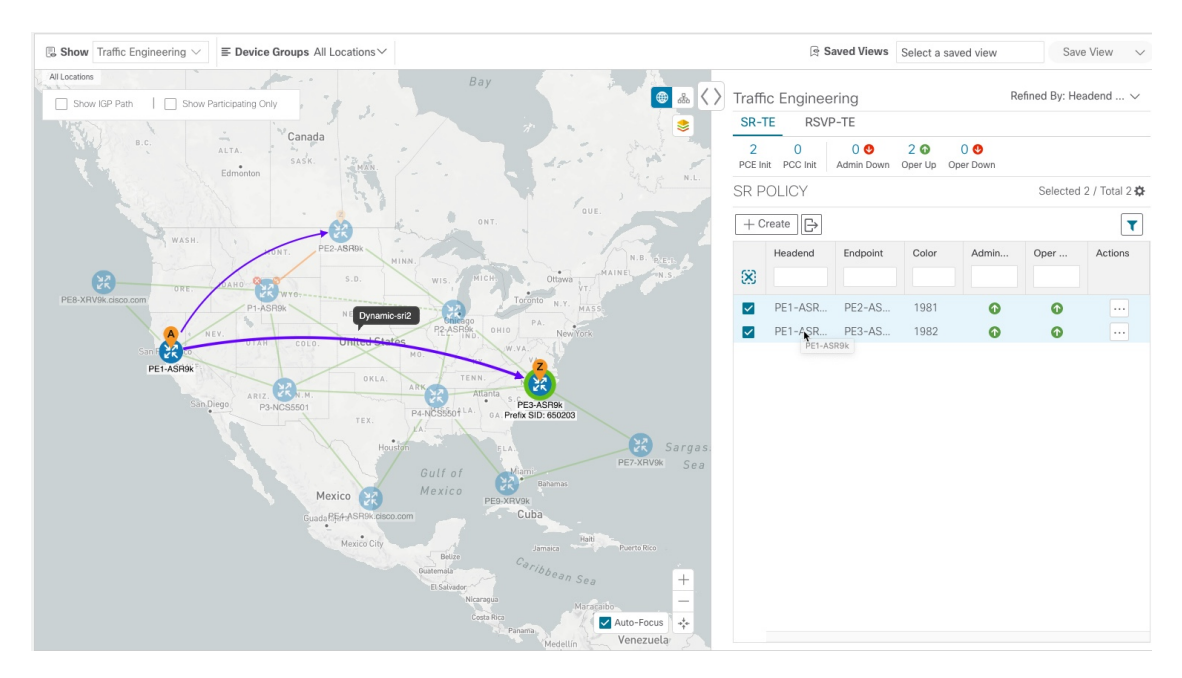

#### 図 **10 : SR-TE** ポリシーにカーソルを合わせて詳細を表示

ステップ **3** エンドポイント間の物理パスを表示するには、[IGPパスを表示(ShowIGPPath)]チェックボックスをオ ンにします(SR-TE ポリシーでのみ使用可能)。選択した SR-TE ポリシーの IGP パスが、セグメント ホップの代わりに直線で表示されます。

#### 図 **<sup>11</sup> : IGP** パス

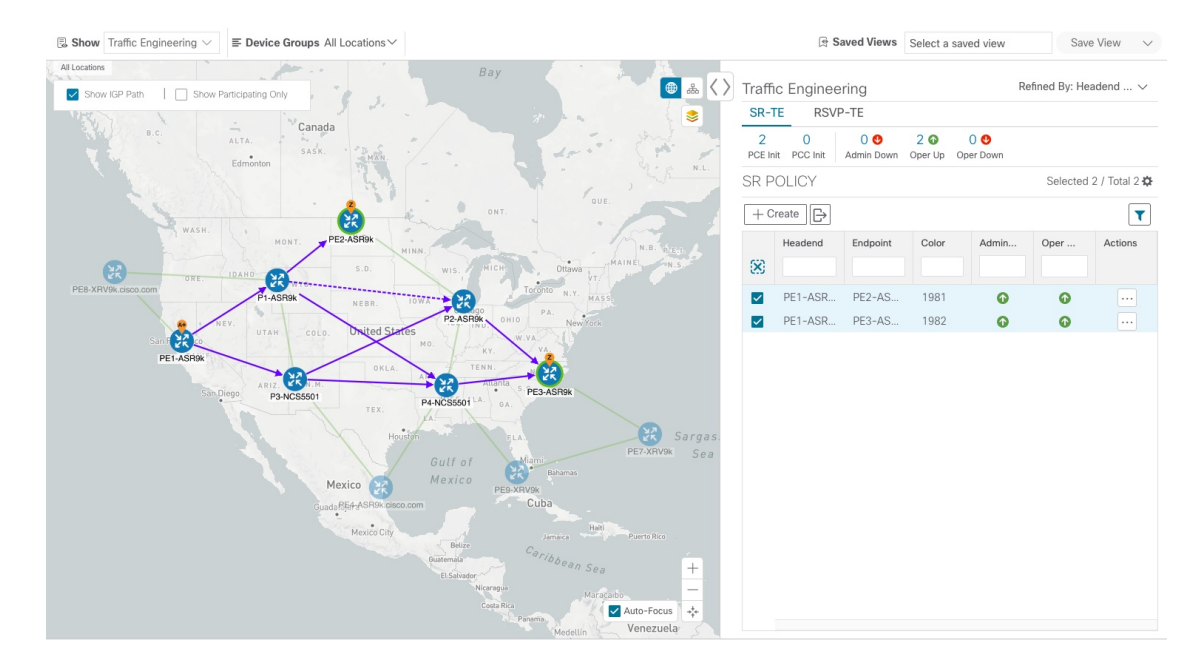

ステップ4 [参加中のみ表示 (Show Participating Only) ] チェックボックスをオンにします。参加していないリンク とデバイスはすべて表示されなくなります。参加中のポリシーのみが表示されます。

#### 図 **12 :** 参加中の **SR-TE** ポリシー

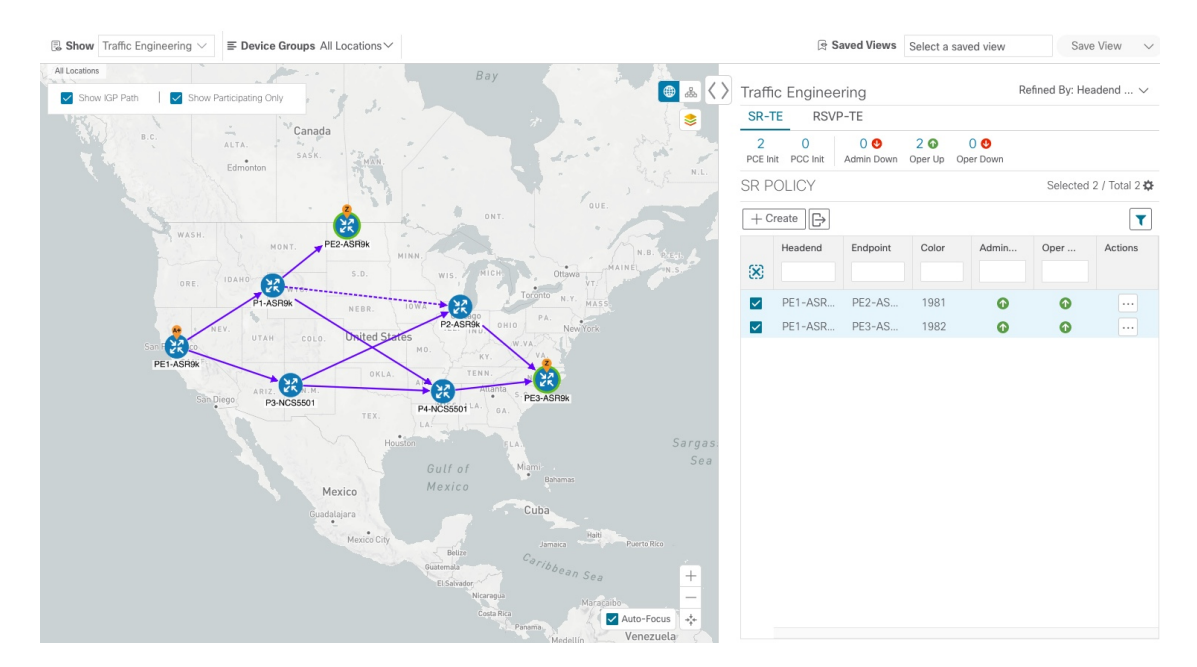

- ステップ **5** ポリシーのパスに沿った各トンネルの IGP、TE、または遅延のメトリックを表示するには、次の手順を 実行します。
	- a) SR-TE ポリシーの場合にのみ、[IGPパスの表示 (Show IGP Path) ] チェックボックスがオンになって いることを確認します。
	- **b) きをクリックします。**
	- c) [メトリック(Metrics)] タブをクリックします。
	- d) 該当するメトリックを [オン (ON) ] に切り替えます。

マップ上の各ポリシーのメトリックの詳細が表示されます。
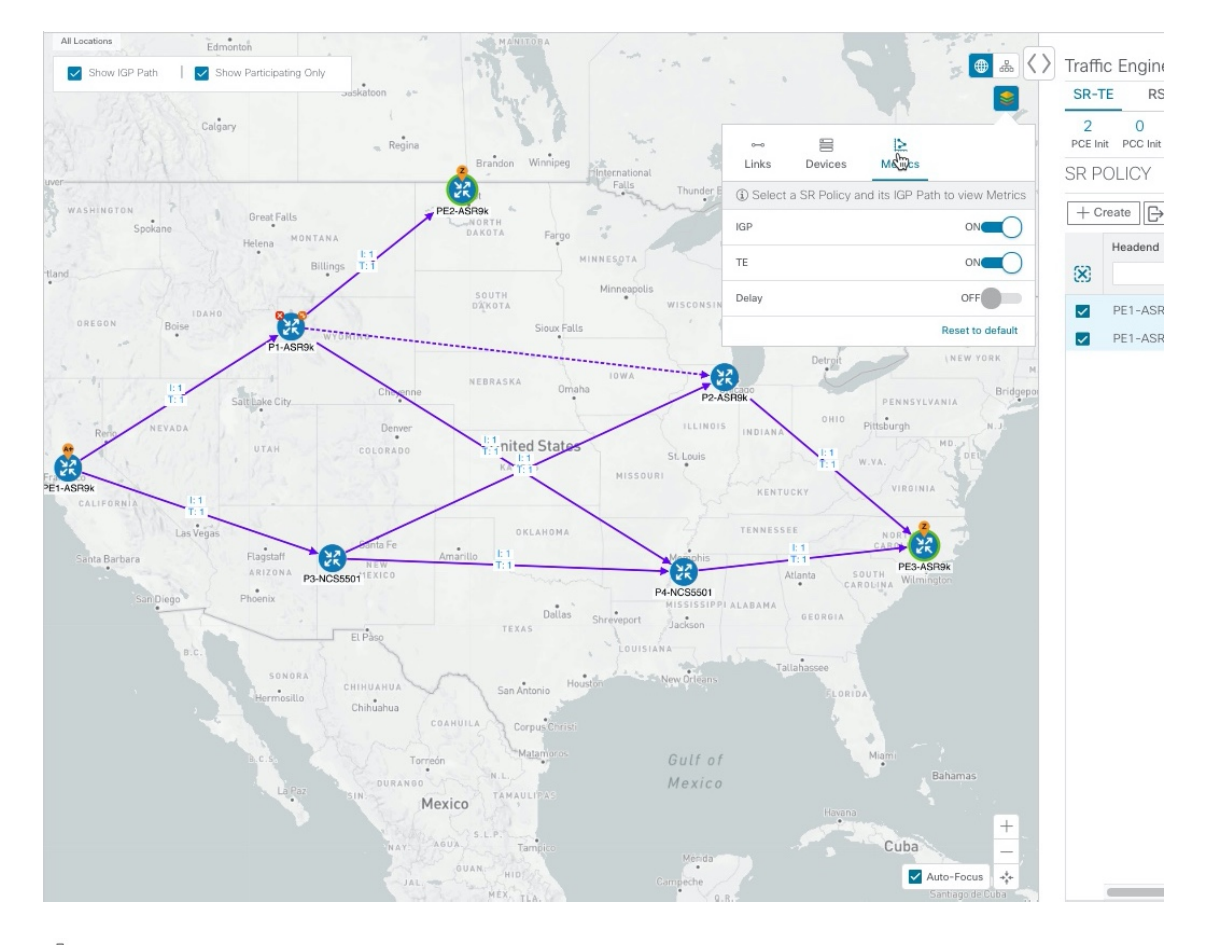

図 **13 : IGP**、遅延、および **TE** メトリック

ステップ6 **品をクリックすると、論理ビューが表示されます。** 

#### 図 **<sup>14</sup> :** 論理マップ

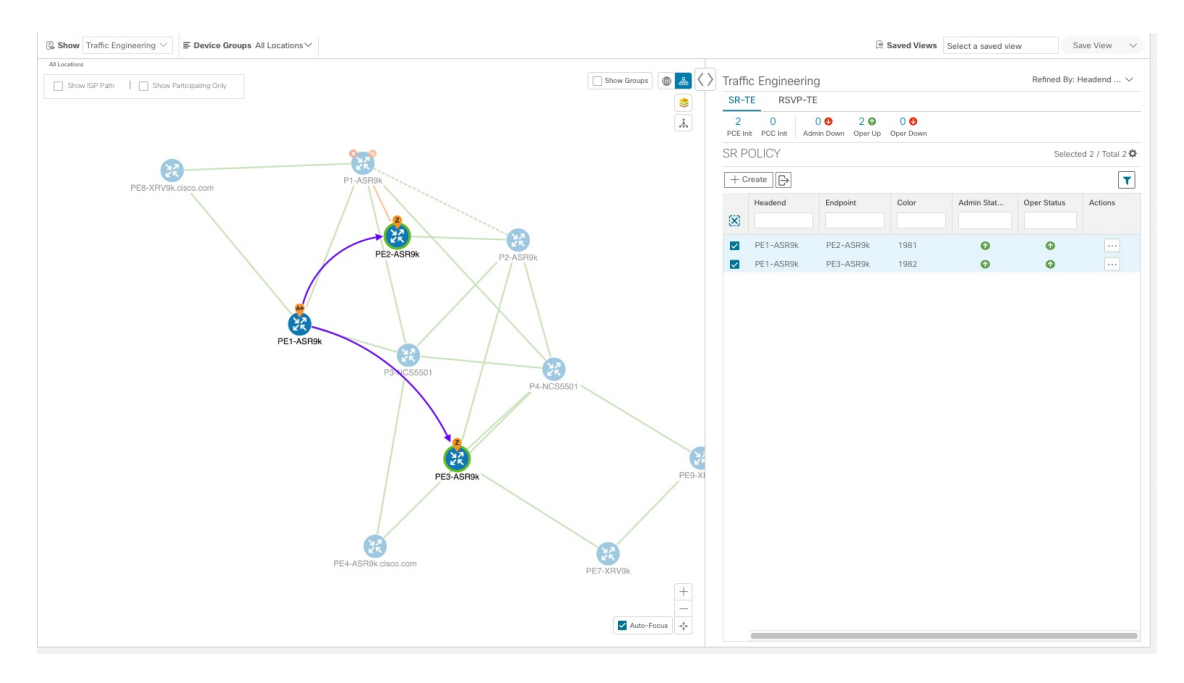

地理的なトポロジマップで使用可能な同じ情報(地理的な場所を除く)を表示できます。また、マップ 上でデバイスやリンクを移動して、見やすくすることもできます。[ビューの保存 (Save View) 1をク リックして、現在のビューを保存し、後で取得します。

ステップ **7** 分離グループ、メトリックタイプ、セグメントホップの情報などの SR-TE ポリシーの詳細を表示するに は、テーブルの [アクション (Actions) 1列の下にある […] をクリックします。 サイドパネルに [SRポリシーの詳細(SR Policy Details)] ウィンドウが表示されます。選択したポリシー のみがトポロジマップに強調表示されていることに注意してください。

#### 図 **15 : SR-TE** ポリシーの詳細

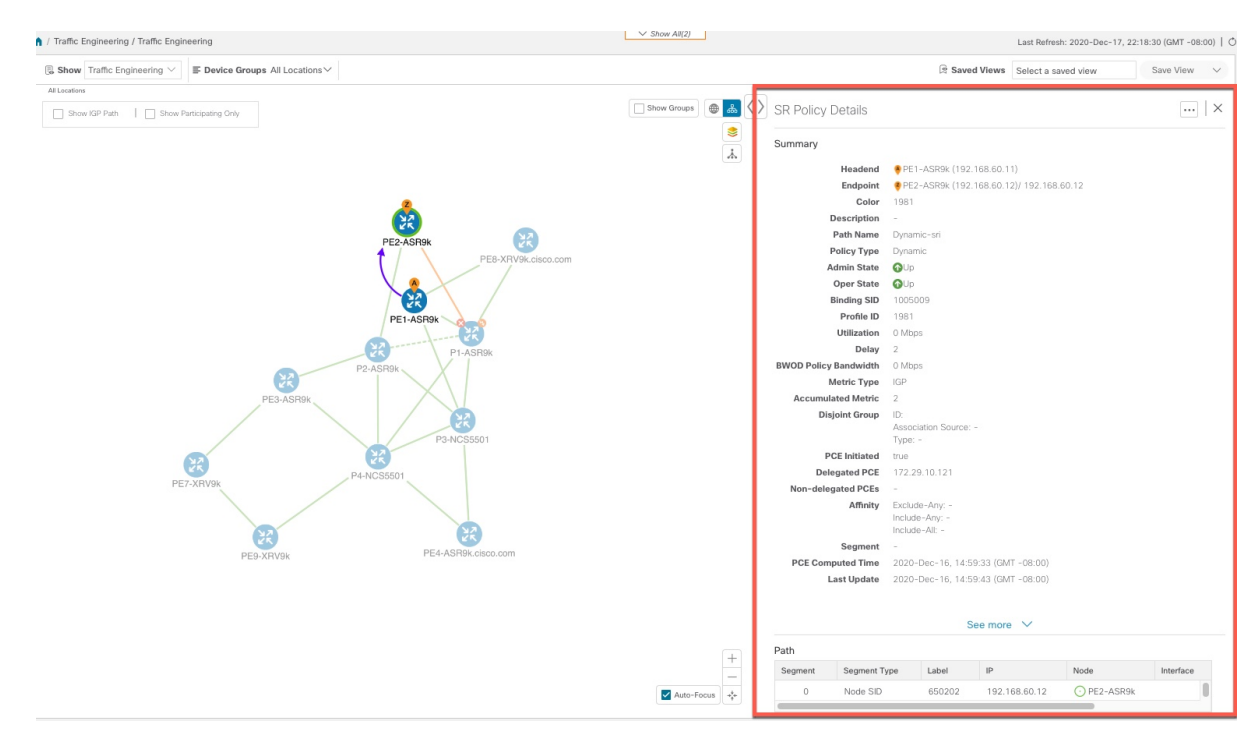

- ステップ8 現在のビュー (X) を閉じて、[SRポリシー (SR Policy) ] テーブルに戻ります。
- ステップ **9** SR-TE ポリシーまたは RSVP-TE トンネルを選択した場合のデバイスグループの表示方法を理解するに は、選択されている可能性のある SR-TE ポリシーをオフにし、[グループの表示 (Show Groups) ]をオン にします。

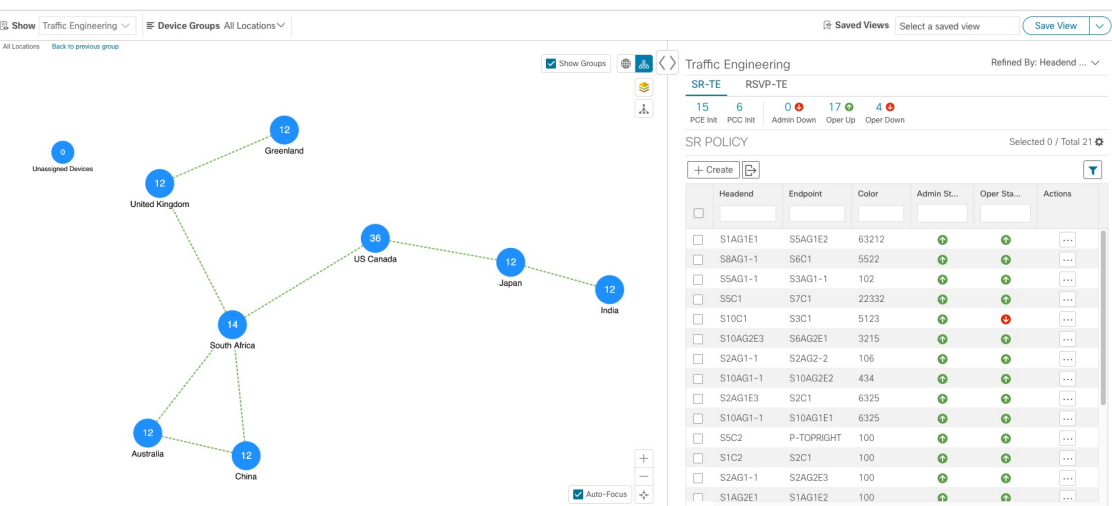

図 **16 :** グループの表示

ステップ **10** [デバイスグループ(Device Groups)] ドロップダウンリストから特定のグループを選択すると、マップ とにそのグループが表示されます。この例では、「オーストラリア (Australia) 1が選択され、関連する SR-TE ポリシーが選択され、表示されます。

#### 図 **<sup>17</sup> :** デバイスグループの選択

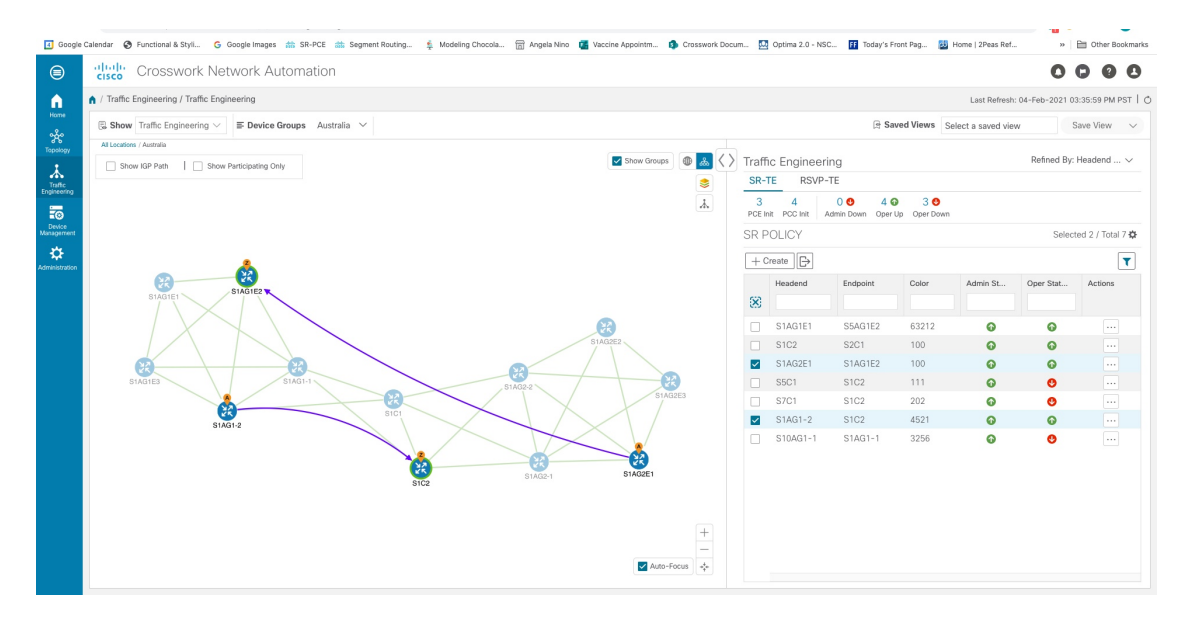

ステップ **11** 参加中のデバイスが選択したグループの一部ではないポリシーを選択すると、グループビューを切り替 えるオプションを示すダイアログが表示されます。これはデフォルトの動作です。このウィンドウが表 示されない場合、自動的にビューを切り替えるか、または現在のビューにとどまるように管理者が表示 を設定しています。詳細については、TE [トンネルのデバイスグループの表示動作の設定](#page-26-0) (23 ページ) を参照してください。

#### 図 **<sup>18</sup> : [**デバイスグループの切り替え(**Switch Device Group**)**]** ダイアログ

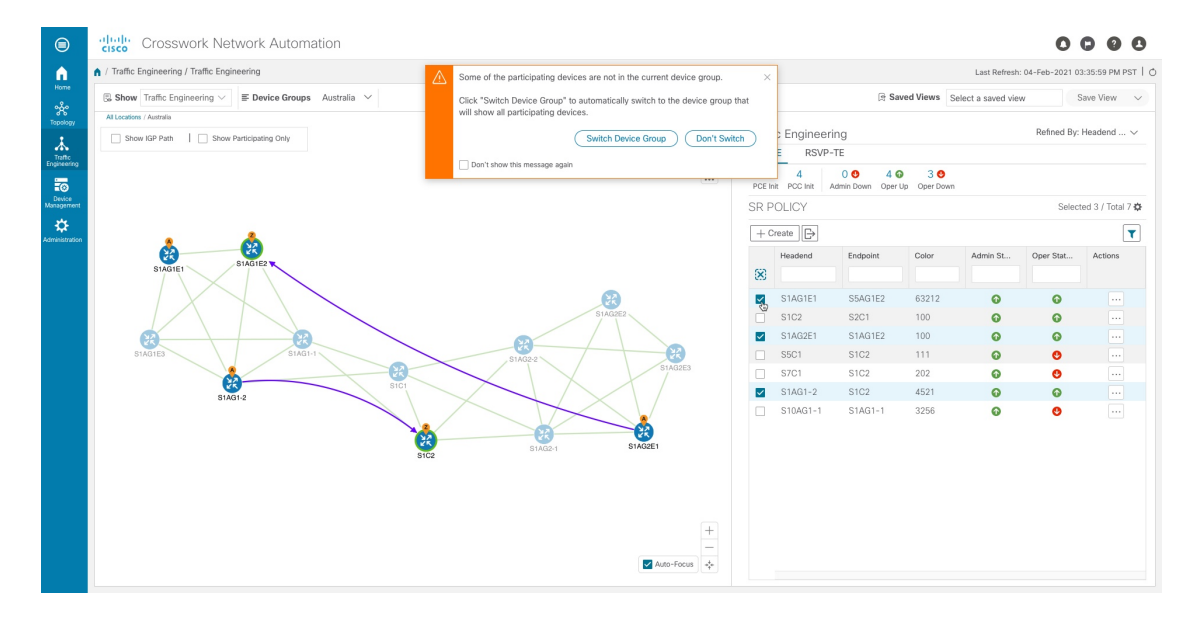

ステップ **12** [デバイスグループの切り替え(Switch Device Group)] を選択すると、グループが変更され、選択した SR ポリシーに参加中のデバイスがすべて表示されます。 前のグループビューに戻るには、[戻る (Back) ] をクリックします (このリンクは、次の図に示す黄色 のテキスト領域に後で表示されます)。

図 **19 :** デバイスグループの切り替えの結果

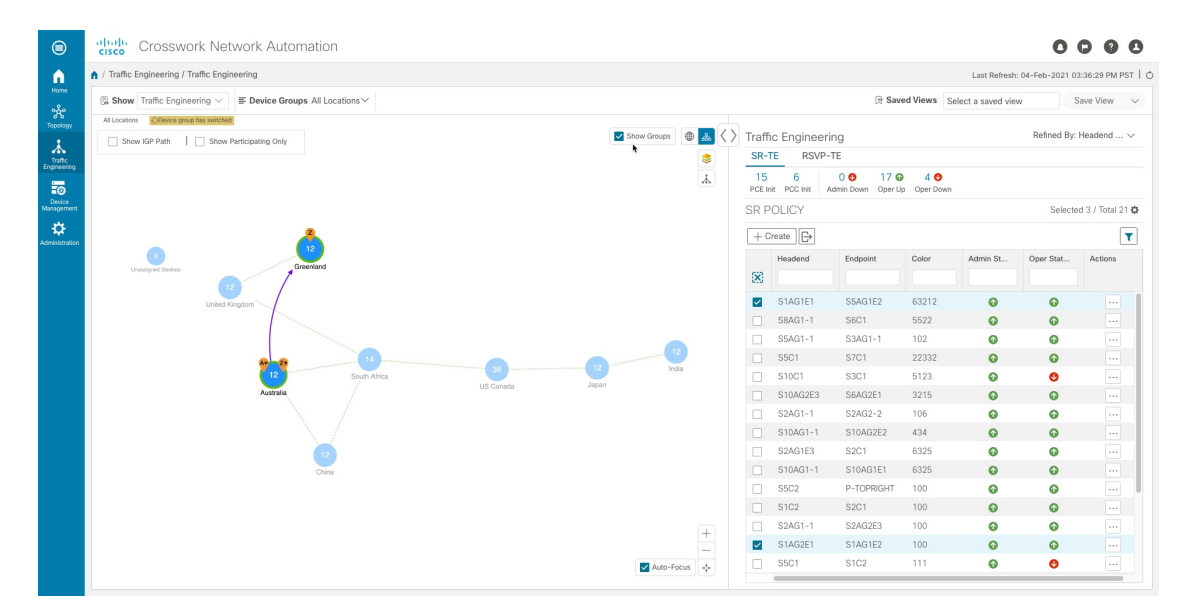

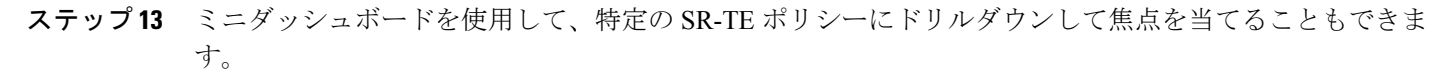

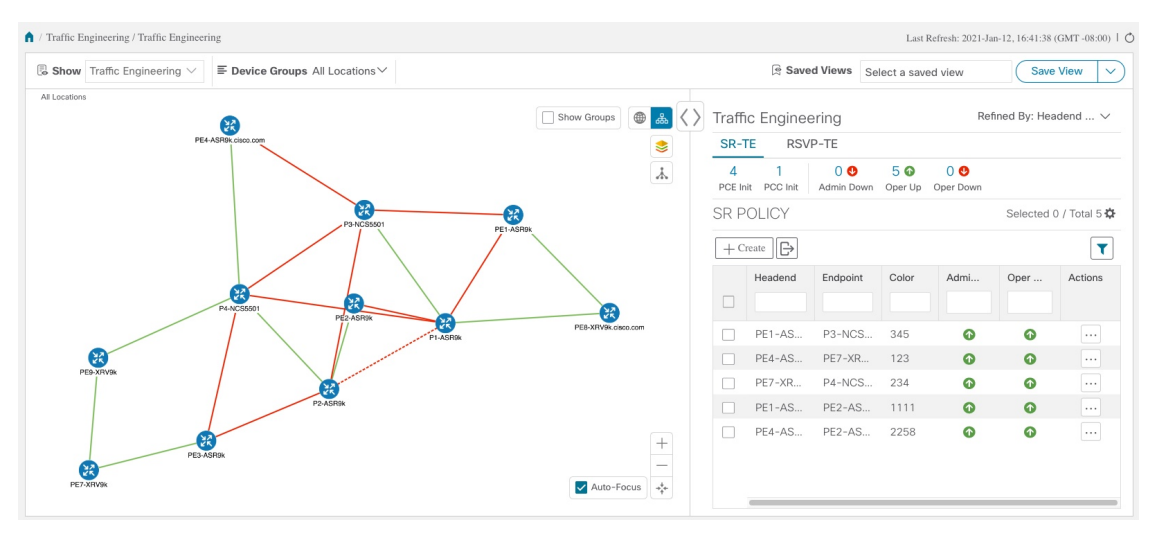

PCEによって開始されたポリシーのみを表示するようにSRポリシーテーブルをフィルタ処理するには、 SR-TE ミニダッシュボードから [PCE で開始 (PCE Init) ] の値をクリックします。[適用されたフィルタ (Filters Applied)] テキストが表示されます。

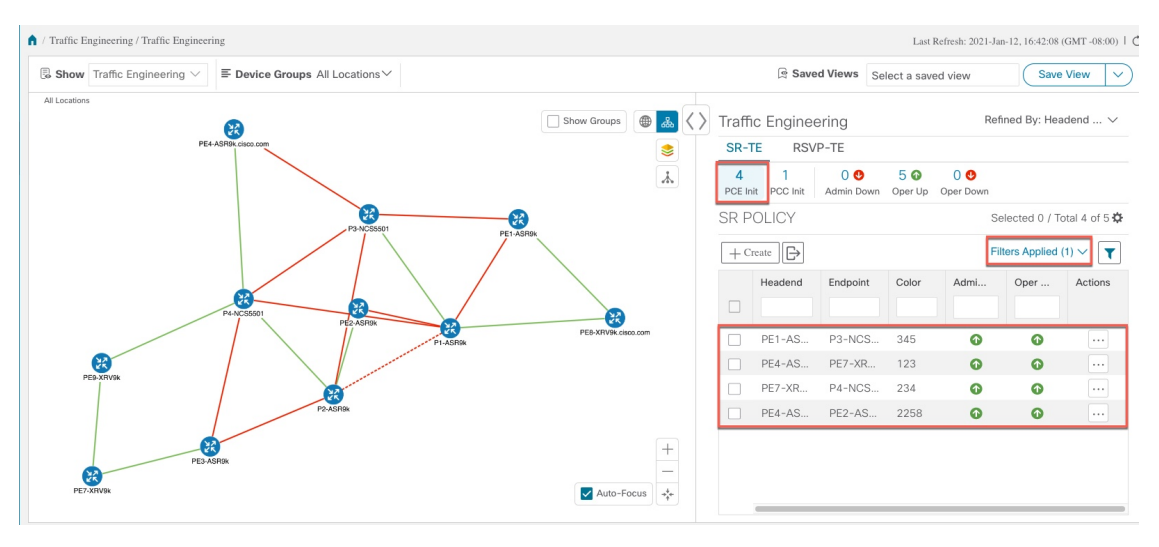

- ステップ **14** ノードのレイアウトを変更します。SRポリシーのレイアウトとフィルタ処理されたリストを保存するに は、「ビューの保存 (Save View) 1をクリックします。
	- (注) SR-TE ポリシーが選択されたカスタムビューは保存できません。
- ステップ **15** フィルタ条件を削除するには、**[**適用されたフィルタ(**Filters Applied**)**]** > **[**すべてのフィルタをクリア (**Clear All Filters**)**]**をクリックします。複数のフィルタが適用されている場合は、個々のフィルタを選 択することもできます。

### タイムアウトの設定

SR-TE ポリシー、RSVP-TE トンネル、オンデマンド帯域幅、および IGP パスのデータのプロ ビジョニングと取得のタイムアウト設定を行うには、**[**管理(**Administration**)**]** > **[**システム設 定(**System Settings**)**]** > **[**タイムアウト設定(**Timeout Configuration**)**]** タブを選択します。タ イムアウト期間のオプションを入力します。詳細については、 ?をクリックしてください。

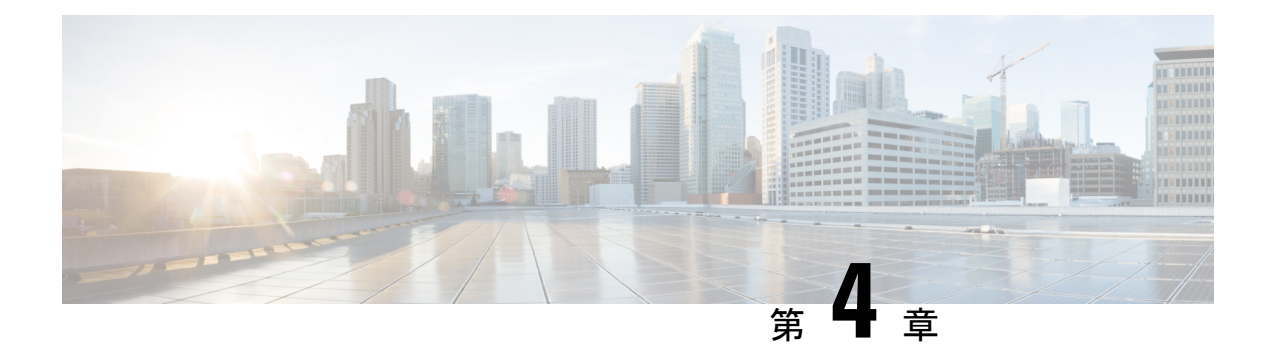

# **SR-TE** ポリシーのプロビジョニング

ここでは、次の内容について説明します。

- SR-TE [ポリシーのサポート](#page-42-0) (39 ページ)
- SR [ポリシー設定のソース](#page-44-0) (41 ページ)
- 明示的 SR-TE [ポリシーの作成](#page-45-0) (42 ページ)
- [リンクアフィニティの設定](#page-46-0) (43 ページ)
- [最適化インテントに基づくダイナミック](#page-47-0) SR-TE ポリシーの作成 (44 ページ)
- SR-TE [ポリシーの変更](#page-48-0) (45 ページ)

# <span id="page-42-0"></span>**SR-TE** ポリシーのサポート

表 **<sup>1</sup> :** サポートされる機能

| 機能                                                                               | 注記                                                                        |
|----------------------------------------------------------------------------------|---------------------------------------------------------------------------|
| PCE によって開始されたポリシー(Crosswork によっ<br>てプロビジョニングまたは検出)                               |                                                                           |
| PCC によって開始されたポリシー (Crosswork によっ<br>て検出)                                         |                                                                           |
| Crossworkによって検出された SR-TE オンデマンドネ<br>クストホップ (ODN) ポリシー                            |                                                                           |
| Crosswork の対象となるドメイン全体のルータで設定  <br>された単一の一貫性のあるセグメント ルーティング<br>グローバル ブロック (SRGB) | インデックス SID が使用され、ポリ<br>シーのパスに沿って異なるSRGBベー<br>スがある場合、ラベルはパスに沿って<br>変更できます。 |
| プレフィックス SID                                                                      |                                                                           |
| 隣接 SID                                                                           |                                                                           |
| EPE 隣接 SID                                                                       |                                                                           |

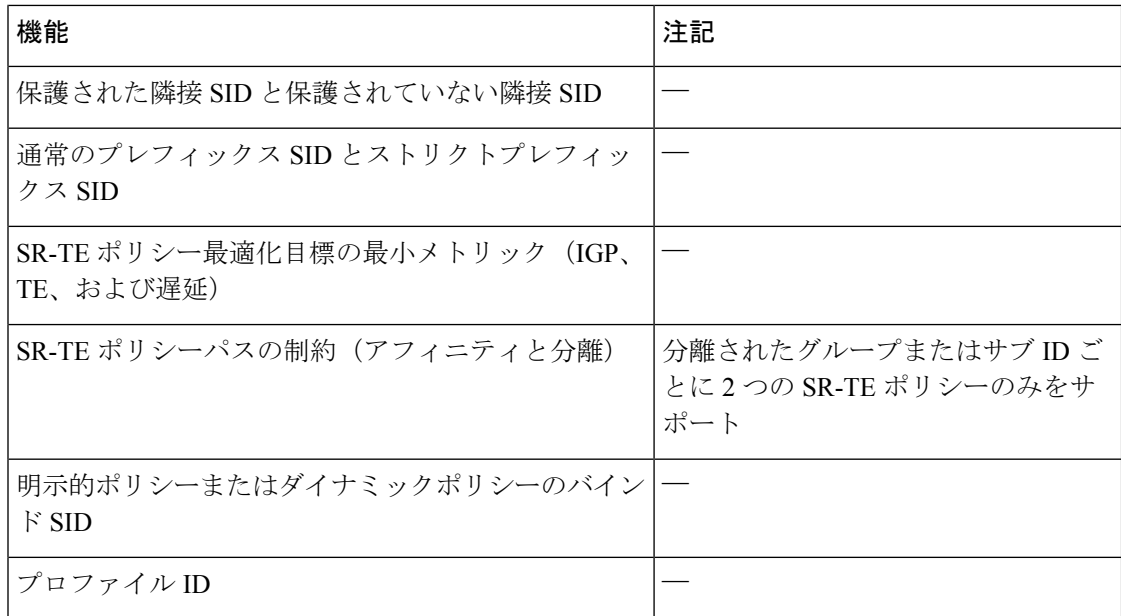

#### 表 **2 :** サポートされていない機能と制限事項

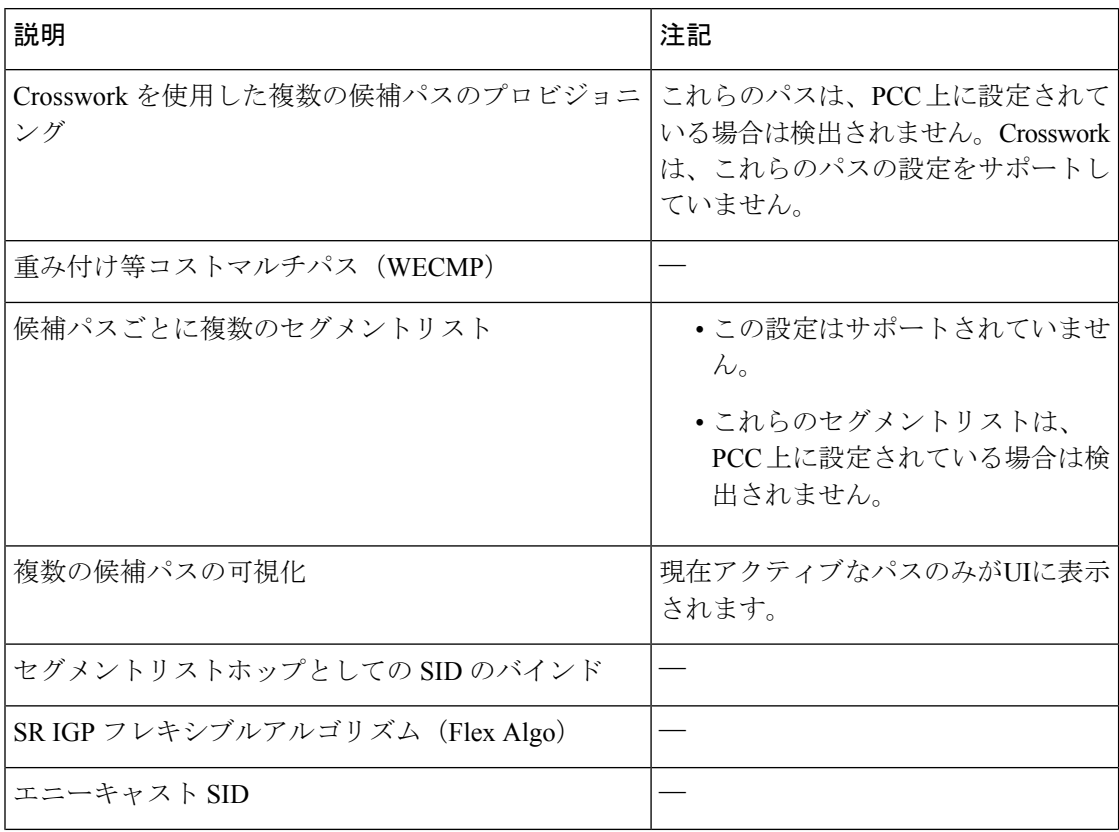

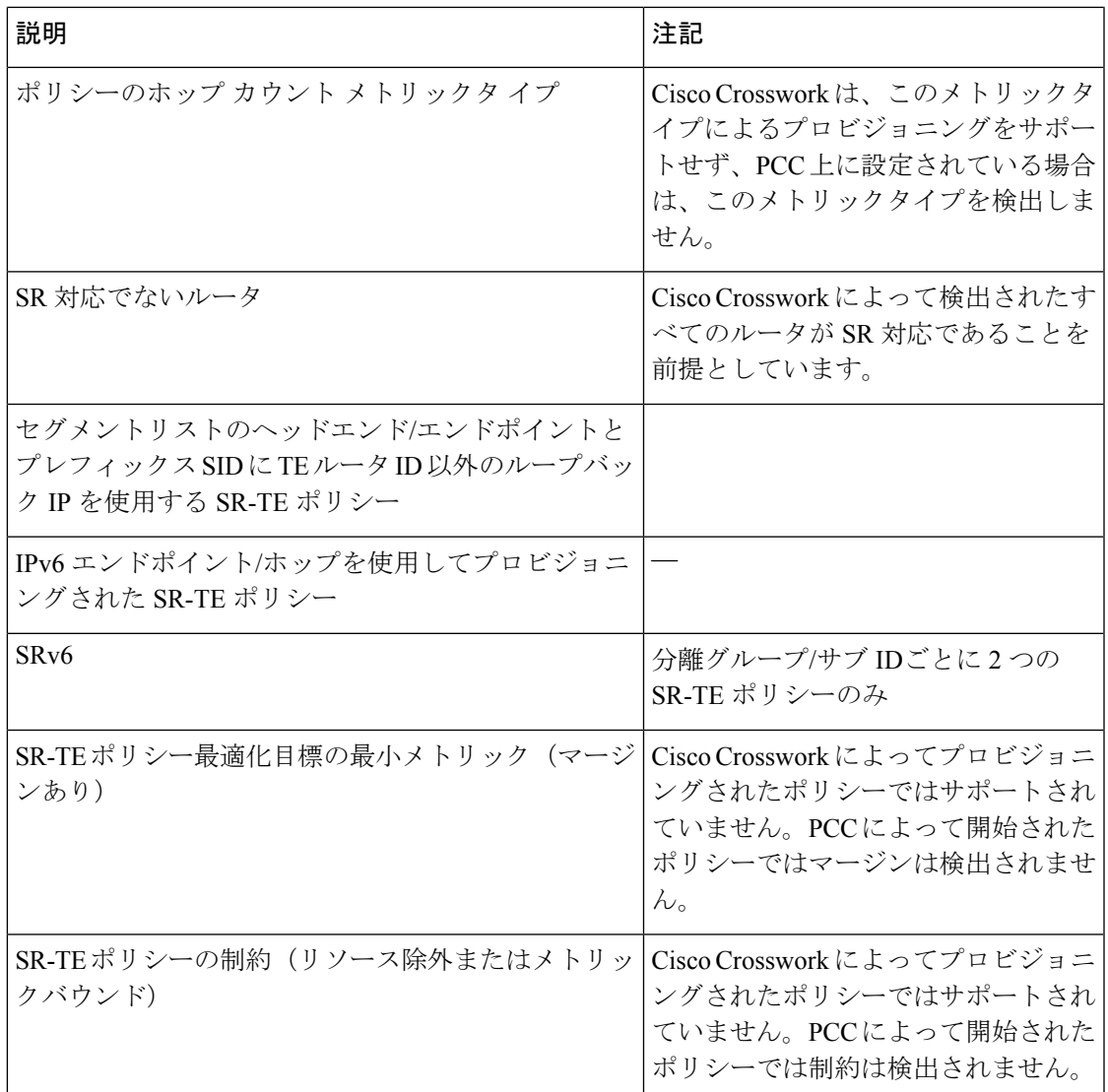

# <span id="page-44-0"></span>**SR** ポリシー設定のソース

Crosswork Optimization Engine によって検出および報告された SR ポリシーは、次のソースから 設定されている可能性があります。

- PCC によって開始:PCC に設定されたポリシー(PCC [によって開始された](#page-45-1) SR ポリシーの 例 (42 [ページ\)](#page-45-1)を参照)。
- PCE によって開始:PCE 上に設定されたか、または Crosswork Optimization Engine によっ て動的に作成されたポリシー。CrossworkOptimizationEngineを使用して設定されたSR-TE ポリシーは、Crosswork Optimization Engineが変更または削除できる唯一のSR-TEポリシー のタイプです。

### <span id="page-45-1"></span>**PCC** によって開始された **SR** ポリシーの例

次に、ヘッドエンドルータでの SR ポリシーの設定例を示します。このポリシーには、ダイナ ミックパスと、ヘッドエンドルータによって計算されたアフィニティ制約があります。特定の デバイスの SR 設定のマニュアルを参照して、説明とサポートされている設定コマンドを確認 してください(『*Segment Routing [Configuration](https://www.cisco.com/c/en/us/td/docs/routers/asr9000/software/asr9k-r6-3/segment-routing/configuration/guide/b-segment-routing-cg-asr9000-63x.html) Guide for Cisco ASR 9000 Series Routers*』など)。

```
segment-routing
 traffic-eng
 policy foo
   color 100 end-point ipv4 1.1.1.2
   candidate-paths
    preference 100
     dynamic
      metric
       type te
      !
     !
     constraints
      affinity
       exclude-any
        name RED
       !
      !
     !
    !
   !
```
## <span id="page-45-0"></span>明示的 **SR-TE** ポリシーの作成

このタスクでは、プレフィックスまたは隣接セグメントID (SIDリスト)のリストで構成され る明示的な(固定)パスを使用してSR-TEポリシーを作成します。各リストは、パス上のノー ドまたはリンクを表します。

- ステップ **1** メインメニューから、**[**トラフィック エンジニアリング(**Traffic Engineering**)**]** > **[**トラフィック エンジニ アリング(**Traffic Engineering**)**]** を選択します。
- ステップ **2** [SRポリシー(SR Policies)] テーブルで、[+ 作成(+ Create)] をクリックします。
- ステップ3 必要なSR-TEポリシー値を入力します。各フィールドの説明を表示するには、<sup>(?)</sup>の上にマウスポインタを 合わせます。
	- デバイスグループをセットアップしている場合は、[デバイスグループ(Device Groups)] ドロッ プダウンメニューからデバイスグループを選択できます。次に、トポロジマップを移動してズー ムインし、デバイスをクリックしてヘッドエンドまたはエンドポイントを選択します。 ヒント
- ステップ **4** [ポリシーパス(Policy Path)] で、[明示的パス(Explicit Path)] をクリックし、パス名を入力します。
- ステップ **5** SR-TE ポリシーパスに含まれるセグメントを追加します。
- ステップ **6** [プレビュー(Preview)] をクリックします。
- ステップ7 ポリシーパスをコミットする場合は、「プロビジョニング (Provision) 1をクリックします。

ステップ **8** SR-TE ポリシーの作成を検証します。

- **1.** 新しいSR-TEポリシーが[SR-TEポリシー(SR-TE Policy)]テーブルに表示されることを確認します。 ポリシーの横にあるチェックボックスをクリックして、マップに強調表示されていることを確認する こともできます。
	- 新しくプロビジョニングされた SR-TE ポリシーは、ネットワークのサイズとパフォーマンス によっては [SRポリシー (SR Policy) 1テーブルに表示されるまでに時間がかかることがあり ます。[SRポリシー (SR Policy) ] テーブルは 30 秒ごとに更新されます。 (注)
- 2. 新しい SR-TE ポリシーの詳細を表示して確認します。[SRポリシー (SR Policy) 1テーブルで、 クリックして [表示(View)] を選択します。
- ノード数、ポリシー数、またはインターフェイス数が多い拡張セットアップでは、ポリシーの展 開中にタイムアウトが発生することがあります。タイムアウトオプションを設定するには、<admin guide link> を参照してください。 (注)

## <span id="page-46-0"></span>リンクアフィニティの設定

デバイスで定義されたアフィニティはCrosswork OptimizationEngineによって収集されません。 アフィニティマッピング名は、Crosswork Optimization Engineでの可視化にのみ使用されます。 このため、デバイスインターフェイスでアフィニティを手動で収集してから、デバイスイン ターフェイスで使用されているものと同じ名前とビットを使用して Crosswork Optimization Engine内でアフィニティマッピングを定義する必要があります。Crosswork Optimization Engine は、プロビジョニング時にビット情報のみを SR-PCE に送信します。

SR-TE ポリシーまたは RSVP-TE トンネルのアフィニティは、SR-TE ポリシーまたは RSVP-TE トンネルがアフィニティを持つリンク属性を指定するために使用されます。SR-TEポリシーま たは RSVP-TE トンネルのパスを形成するのに適したリンクを決定します。これは 32 ビット値 で、各ビット位置(0〜31)はリンク属性を表します。アフィニティマッピングは、各ビット 位置または属性を色にマッピングするために使用されます。これにより、リンク属性の参照が 容易になります。

- ステップ **1** メインメニューから、**[**トラフィックエンジニアリング(**TrafficEngineering**)**]** > **[TE**リンク属性(**TELink Affinities**)**]**を選択します。[マッピングの管理(Manage Mapping)]をクリックして、SR-TEポリシーまた は RSVP-TE トンネルの作成時にアフィニティを定義することもできます。
- ステップ **2** 新しいアフィニティマッピングを追加するには、[マッピングの作成(Create Mapping)] をクリックしま す。
	- a) 名前(色)と割り当て先のビットを入力します。
	- b)  $\Box$  をクリックしてマッピングを保存します。
- ステップ3 アフィニティマッピングを編集するには、<br>
<u>
</u>
- a) 必要な変更を加えます。変更を取り消すには、Xをクリックします。
- b) ■をクリックして変更を保存します。

ステップ **4** アフィニティマッピングを削除するには、 をクリックします。

孤立した TE トンネルを回避するには、アフィニティを削除する前に TE トンネルを削除する必要 があります。TE トンネルに関連付けられたアフィニティを削除した場合、アフィニティは [SRポ リシー/RSVP-TEトンネルの詳細 (SR Policy/RSVP-TE Tunnel Details) 1ウィンドウに [不明 (UNKNOWN)] として表示されます。 (注)

# <span id="page-47-0"></span>最適化インテントに基づくダイナミック **SR-TE** ポリシー の作成

このタスクでは、ダイナミックパスを使用して SR-TE ポリシーを作成します。SR-PCE は、 ユーザが定義したメトリックとパスの制約(アフィニティまたは分離)に基づいてポリシーの パスを計算します。ユーザは、IGP、TE、または遅延の 3 つの使用可能なメトリックから選択 してパス計算を最小限にすることができます。また、SR-PCEは、トポロジの変更に基づいて、 必要に応じてパスを自動的に再度最適化します。

 $\omega$ 

- アフィニティを使用する場合は、デバイスからアフィニティ情報を収集し、それらを Cisco Crosswork にマッピングしてからダイナミック SR-TE ポリシーを作成します。詳細について は、[リンクアフィニティの設定](#page-46-0) (43 ページ)を参照してください。 ヒント
- ステップ **1** メインメニューから、**[**トラフィック エンジニアリング(**Traffic Engineering**)**]** > **[**トラフィック エンジ ニアリング(**Traffic Engineering**)**]** を選択します。
- ステップ **2** [SRポリシー(SR Policies)] テーブルで、[+ 作成(+ Create)] をクリックします。
- ステップ3 必要なSR-TEポリシー値を入力します。各フィールドの説明を表示するには、<sup>①</sup>の上にマウスポインタ を合わせます。
	- デバイスグループをセットアップしている場合は、[デバイスグループ(DeviceGroups)]ドロッ ヒント プダウンメニューからデバイスグループを選択できます。次に、トポロジマップを移動してズー ムインし、デバイスをクリックしてヘッドエンドまたはエンドポイントを選択します。
- ステップ **4** [ポリシーパス(Policy Path)] で、[ダイナミックパス(Dynamic Path)] をクリックし、パス名を入力し ます。
- ステップ **5** [最適化の目的(Optimization Objective)] で、最小化するメトリックを選択します。
- ステップ6 該当する制約と分離を定義します。
- アフィニティの制約と分離は、同じ SR-TE ポリシーでは設定できません。また、同じ分離グ ループまたはサブグループ内に 3 つ以上の SR-TE ポリシーを含めることはできません。ここで 定義した分離グループに属する既存の SR-TE ポリシーがある場合は、プレビュー時に同じ分離 グループに属するすべての SR-TE ポリシーが表示されます。 (注)
- ステップ **7** [セグメント(Segments)] で、使用可能な場合にパブリックセグメントを使用するかどうかを選択しま す。
- ステップ **8** [プレビュー(Preview)] をクリックします。パスがマップに強調表示されます。
- ステップ **9** ポリシーパスをコミットする場合は、[プロビジョニング(Provision)] をクリックします。
- ステップ **10** SR-TE ポリシーの作成を検証します。
	- **1.** 新しいSRポリシーが[SRポリシー(SRPolicy)]テーブルに表示されることを確認します。ポリシー の横にあるチェックボックスをクリックして、マップに強調表示されていることを確認することも できます。
		- 新しくプロビジョニングされたSRポリシーは、ネットワークのサイズとパフォーマンスに よっては [SRポリシー(SR Policy)] テーブルに表示されるまでに時間がかかることがあり ます。[SRポリシー (SR Policy) ] テーブルは 30 秒ごとに更新されます。 (注)
	- 2. 新しい SR ポリシーの詳細を表示して確認します。[SRポリシー (SR Policy) 1テーブルで、 … をク リックして [表示 (View) ] を選択します。
	- ノード数、ポリシー数、またはインターフェイス数が多い拡張セットアップでは、ポリシーの 展開中にタイムアウトが発生することがあります。タイムアウトオプションを設定するには、 <admin guide link> を参照してください。 (注)

## <span id="page-48-0"></span>**SR-TE** ポリシーの変更

ポリシーを表示、編集、または削除するには、次の手順を実行します。

- ステップ **1** メインメニューから、**[**トラフィック エンジニアリング(**Traffic Engineering**)**]** > **[**トラフィック エンジニ アリング(**Traffic Engineering**)**]** を選択します。
- ステップ2 [トラフィック エンジニアリング (Traffic Engineering) 1ウィンドウから [SR-TE] タブを選択します。
- ステップ3 目的の SR ポリシーを見つけて □ をクリックします。
- ステップ **4** [表示(View)] または [編集/削除(Edit / Delete)] を選択します。
	- UI で作成された SR-TE ポリシーのみを削除できます。 (注)
		- SR-TE ポリシーの詳細を更新した後、変更を保存する前にマップでプレビューできます。

I

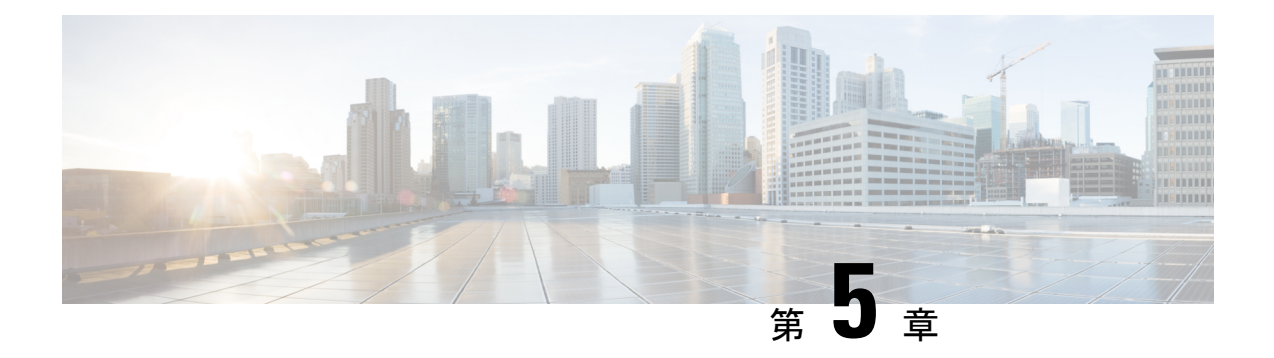

# **RSVP-TE** トンネルのプロビジョニング

ここでは、次の内容について説明します。

- RSVP-TE [トンネルのサポート](#page-50-0) (47 ページ)
- RSVP-TE [トンネル設定のソース](#page-52-0) (49 ページ)
- 明示的 RSVP-TE [トンネルの作成](#page-52-1) (49 ページ)
- [リンクアフィニティの設定](#page-53-0) (50 ページ)
- [最適化インテントベースのダイナミック](#page-54-0) RSVP-TE トンネルの作成 (51 ページ)
- RSVP-TE [トンネルの変更](#page-55-0) (52 ページ)

## <span id="page-50-0"></span>**RSVP-TE** トンネルのサポート

表 **3 :** サポートされる機能

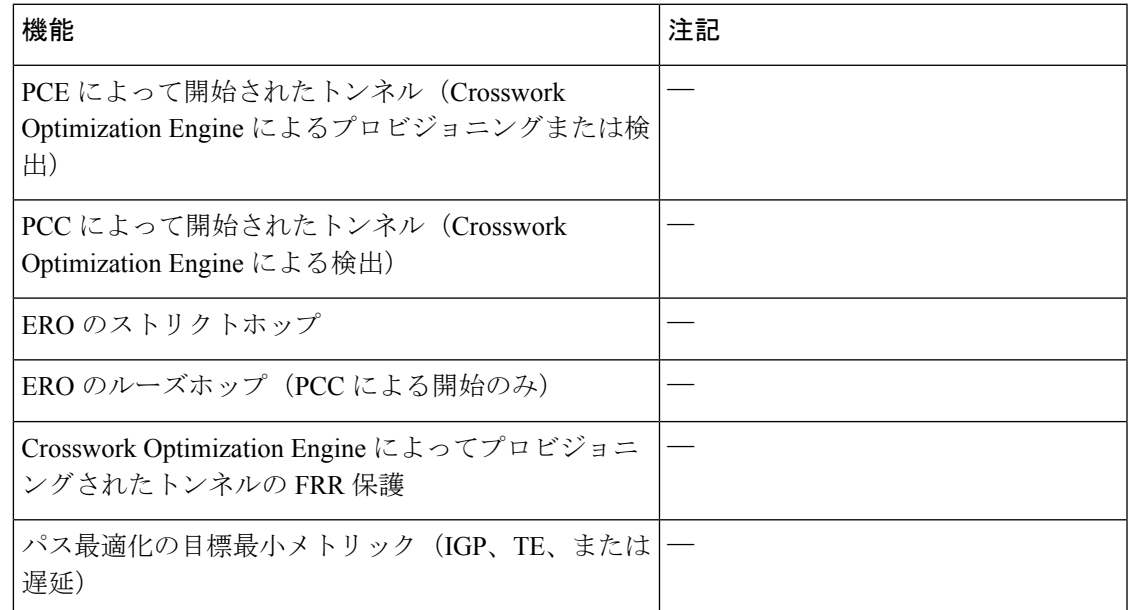

I

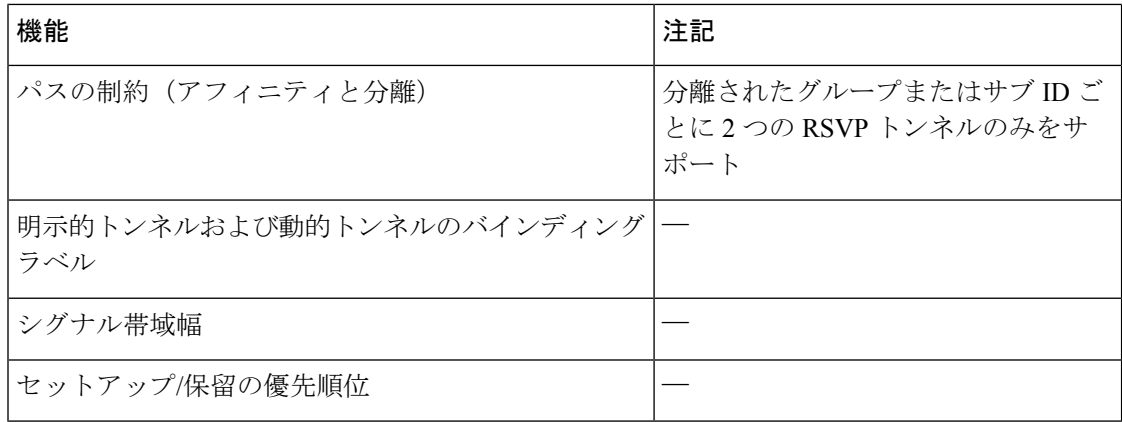

#### 表 **<sup>4</sup> :** サポートされていない機能と制限事項

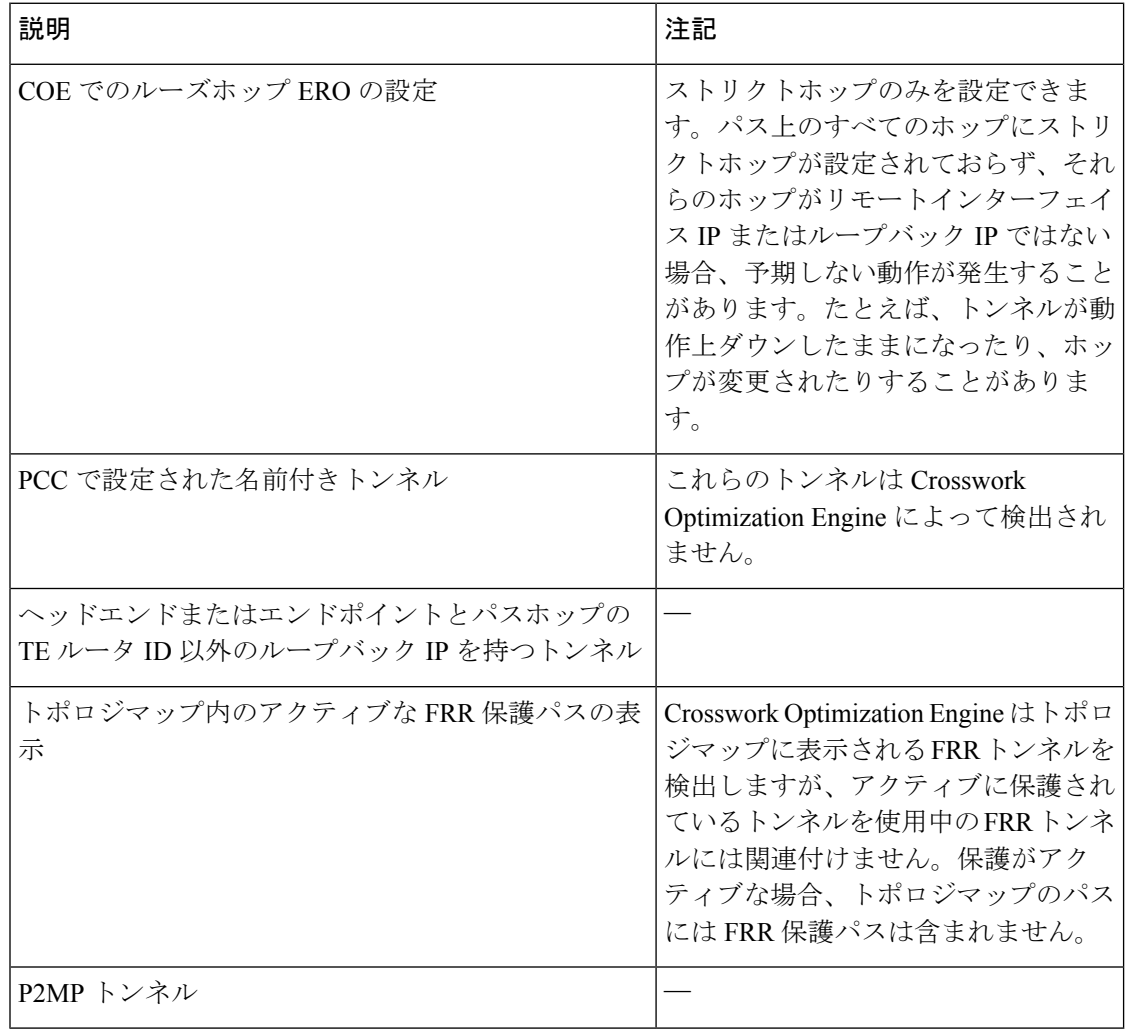

## <span id="page-52-0"></span>**RSVP-TE** トンネル設定のソース

Crosswork Optimization Engine によって検出および報告される RSVP-TE トンネルは、次のソー スから設定されている可能性があります。

- PCC によって開始:PCC に設定された RSVP-TE トンネル(PCC [によって開始された](#page-52-2) RSVP-TE [トンネルの例](#page-52-2) (49 ページ)を参照)。
- 動的に作成。

### <span id="page-52-2"></span>**PCC** によって開始された **RSVP-TE** トンネルの例

次に、PCC によって開始された RSVP-TE トンネルのデバイス設定の例を示します。特定のデ バイスの説明およびサポートされているRSVP-TEトンネルコンフィギュレーションコマンドを 表示するには、該当するマニュアルを参照してください(たとえば、CiscoNCS5500シリーズ、 CiscoNCS540シリーズ、およびCiscoNCS560シリーズルータのMPLSコマンドリファレンス)。

```
interface tunnel-te777
ipv4 unnumbered Loopback0
destination 192.168.0.8
path-option 10 dynamic
pce
 delegation
!
```
## <span id="page-52-1"></span>明示的 **RSVP-TE** トンネルの作成

このタスクでは、プレフィックスまたは隣接セグメントID (SIDリスト) のリストで構成され るプレフィックスのリストの明示的な(固定)パスを使用して RSVP-TE トンネルを作成しま す。このそれぞれがパス上のノードまたはリンクを表します。

- ステップ **1** メインメニューから、**[**トラフィック エンジニアリング(**Traffic Engineering**)**]** > **[**トラフィック エンジニ アリング(**Traffic Engineering**)**]** を選択します。
- ステップ **2** 右側のウィンドウで、[RSVP-TE] をクリックします。
- ステップ **3** [RSVP-TEトンネル(RSVP-TE Tunnels)] で、[+ 作成(+Create)] をクリックします。
- ステップ **4** 必要な RSVP-TE トンネル 値を入力します。各フィールドの説明を表示するには、 の上にマウスポイン タを合わせます。
	- デバイスグループをセットアップしている場合は、[デバイスグループ(Device Groups)] ドロッ ヒント プダウンメニューからデバイスグループを選択できます。次に、トポロジマップを移動してズー ムインし、デバイスをクリックしてヘッドエンドまたはエンドポイントを選択します。

ステップ5 [ポリシーパス (Policy Path) ] で、[明示的パス (Explicit Path) ] をクリックし、パス名を入力します。 ステップ **6** RSVP-TE パスの一部となるセグメントを追加します。

ステップ7 [プレビュー(Preview)] をクリックします。パスがマップに強調表示されます。

- ステップ **8** トンネルパスをコミットする場合は、[プロビジョニング(Provision)] をクリックします。
- ステップ **9** RSVP-TE トンネルの作成を検証します。
	- **1.** 新しい RSVP-TE トンネルが [RSVP-TEトンネル(RSVP-TE Tunnels)] テーブルに表示されることを確 認します。ポリシーの横にあるチェックボックスをクリックして、マップに強調表示されていること を確認することもできます。
		- 新しくプロビジョニングされたRSVP-TEトンネルは、ネットワークのサイズやパフォーマン スによっては、「RSVP-TEトンネル (RSVP-TETunnels) トテーブルに表示されるまでに時間が かかる場合があります。[RSVP-TEトンネル(RSVP-TE Tunnels)] テーブルは 30 秒ごとに更 新されます。 (注)
	- 2. 新しいRSVP-TEトンネルの詳細を表示して確認します。[RSVP-TE]テーブルで、… (RSVP-TEトンネ ルと同じ行にある)をクリックし、[表示(View)]を選択します。
	- ノード数、ポリシー数、またはインターフェイス数が多い拡張セットアップでは、ポリシーの展 開中にタイムアウトが発生することがあります。関連するタイマーを調整するには、シスコの担 当者にお問い合わせください。 (注)

## <span id="page-53-0"></span>リンクアフィニティの設定

デバイスで定義されたアフィニティはCrosswork OptimizationEngineによって収集されません。 アフィニティマッピング名は、Crosswork Optimization Engineでの可視化にのみ使用されます。 このため、デバイスインターフェイスでアフィニティを手動で収集してから、デバイスイン ターフェイスで使用されているものと同じ名前とビットを使用して Crosswork Optimization Engine内でアフィニティマッピングを定義する必要があります。Crosswork Optimization Engine は、プロビジョニング時にビット情報のみを SR-PCE に送信します。

SR-TE ポリシーまたは RSVP-TE トンネルのアフィニティは、SR-TE ポリシーまたは RSVP-TE トンネルがアフィニティを持つリンク属性を指定するために使用されます。SR-TEポリシーま たは RSVP-TE トンネルのパスを形成するのに適したリンクを決定します。これは 32 ビット値 で、各ビット位置(0〜31)はリンク属性を表します。アフィニティマッピングは、各ビット 位置または属性を色にマッピングするために使用されます。これにより、リンク属性の参照が 容易になります。

- ステップ **1** メインメニューから、**[**トラフィックエンジニアリング(**TrafficEngineering**)**]** > **[TE**リンク属性(**TELink Affinities**)**]**を選択します。[マッピングの管理(Manage Mapping)]をクリックして、SR-TEポリシーまた は RSVP-TE トンネルの作成時にアフィニティを定義することもできます。
- ステップ **2** 新しいアフィニティマッピングを追加するには、[マッピングの作成(Create Mapping)] をクリックしま す。
	- a) 名前(色)と割り当て先のビットを入力します。

b) ■をクリックしてマッピングを保存します。

ステップ3 アフィニティマッピングを編集するには、2 をクリックします。

- a) 必要な変更を加えます。変更を取り消すには、Xをクリックします。
- b) ■をクリックして変更を保存します。
- ステップ4 アフィニティマッピングを削除するには、 lll をクリックします。
	- 孤立した TE トンネルを回避するには、アフィニティを削除する前に TE トンネルを削除する必要 があります。TE トンネルに関連付けられたアフィニティを削除した場合、アフィニティは [SRポ リシー/RSVP-TEトンネルの詳細(SR Policy/RSVP-TE Tunnel Details)] ウィンドウに [不明 (UNKNOWN)] として表示されます。 (注)

# <span id="page-54-0"></span>最適化インテントベースのダイナミック **RSVP-TE** トンネ ルの作成

このタスクでは、ダイナミックパスを使用してRSVP-TEトンネルを作成します。SR-PCEは、 ユーザが定義したメトリックとパスの制約(アフィニティまたは分離)に基づいてトンネルの パスを計算します。パス計算で最小化する使用可能な 3 つのメトリック(IGP、TE、または遅 延)から選択できます。SR-PCE は、トポロジの変更に基づいて、必要に応じてパスを自動的 に再度最適化します。

$$
\bigcirc
$$

- ヒント アフィニティを使用する場合は、デバイスからアフィニティ情報を収集し、ダイナミック RSVP-TE トンネルを作成する前に Cisco Crosswork にマッピングします。詳細については、[リ](#page-46-0) [ンクアフィニティの設定](#page-46-0) (43 ページ)を参照してください。
- ステップ **1** メインメニューから、**[**トラフィック エンジニアリング(**Traffic Engineering**)**]** > **[**トラフィック エンジ ニアリング(**Traffic Engineering**)**]** を選択します。
- ステップ **2** 右側のウィンドウで、[RSVP-TE] をクリックします。
- ステップ **3** [RSVP-TEトンネル(RSVP-TE Tunnels)] で、[+ 作成(+Create)] をクリックします。
- ステップ4 必要な RSVP-TE トンネル 値を入力します。各フィールドの説明を表示するには、2の上にマウスポイ ンタを合わせます。
	- デバイスグループをセットアップしている場合は、[デバイスグループ(DeviceGroups)]ドロッ ヒント プダウンメニューからデバイスグループを選択できます。次に、トポロジマップを移動してズー ムインし、デバイスをクリックしてヘッドエンドまたはエンドポイントを選択します。
- ステップ **5** [トンネルパス(TunnelPath)] の下にある [ダイナミックパス(DynamicPath)] をクリックし、パス名を 入力します。
- ステップ **6** [最適化の目的(Optimization Objective)] で、最小化するメトリックを選択します。
- ステップ7 該当する制約と分離を定義します。
	- アフィニティの制約と分離は、同じ RSVP-TE トンネルに設定できません。また、3 つ以上の RSVP-TE トンネルを同じ分離グループグループやサブグループに含めることはできません。こ こで定義した分離グループに属する既存のRSVP-TEトンネルがある場合は、プレビュー時に同 じ分離グループに属するすべての RSVP-TE トンネルが表示されます。 (注)
- ステップ **8** [プレビュー(Preview)] をクリックします。パスがマップに強調表示されます。
- ステップ **9** トンネルパスをコミットする場合は、[プロビジョニング(Provision)] をクリックします。
- ステップ **10** RSVP-TE トンネルの作成を検証します。
	- 1. 新しい RSVP-TE トンネルが [RSVP-TEトンネル (RSVP-TE Tunnels) ] テーブルに表示されることを 確認します。ポリシーの横にあるチェックボックスをクリックして、マップに強調表示されている ことを確認することもできます。
		- 新しくプロビジョニングされた RSVP-TE トンネルは、ネットワークのサイズやパフォーマ ンスによっては、[RSVP-TE トンネル(RSVP-TE Tunnels)] テーブルに表示されるまでに時 間がかかる場合があります。[RSVP-TEトンネル(RSVP-TE Tunnels)] テーブルは 30 秒ご とに更新されます。 (注)
	- 2. 新しい RSVP-TE トンネルの詳細を表示して確認します。[RSVP-TE] テーブルで、 … をクリックし て [表示(View)] を選択します。
	- ノード数、ポリシー数、またはインターフェイス数が多い拡張セットアップでは、ポリシーの 展開中にタイムアウトが発生することがあります。関連するタイマーを調整するには、シスコ の担当者にお問い合わせください。 (注)

## <span id="page-55-0"></span>**RSVP-TE** トンネルの変更

RSVP-TE トンネルを表示、編集、または削除するには、次の手順を実行します。

- ステップ **1** メインメニューから、**[**トラフィック エンジニアリング(**Traffic Engineering**)**]** > **[**トラフィック エンジニ アリング(**Traffic Engineering**)**]** を選択します。
- ステップ **2** [トラフィック エンジニアリング(Traffic Engineering)] ウィンドウから [RSVP-TE] タブを選択します。
- ステップ3 対象とする RSVP-TE トンネルを見つけて … をクリックします。
- ステップ **4** [表示(View)] または [編集/削除(Edit / Delete)] を選択します。

- UI を使用して作成した RSVP-TE トンネルのみを削除できます。 (注)
	- RSVP-TEトンネルの詳細を更新した後は、変更を保存する前にマップ上でプレビューできま す。

I

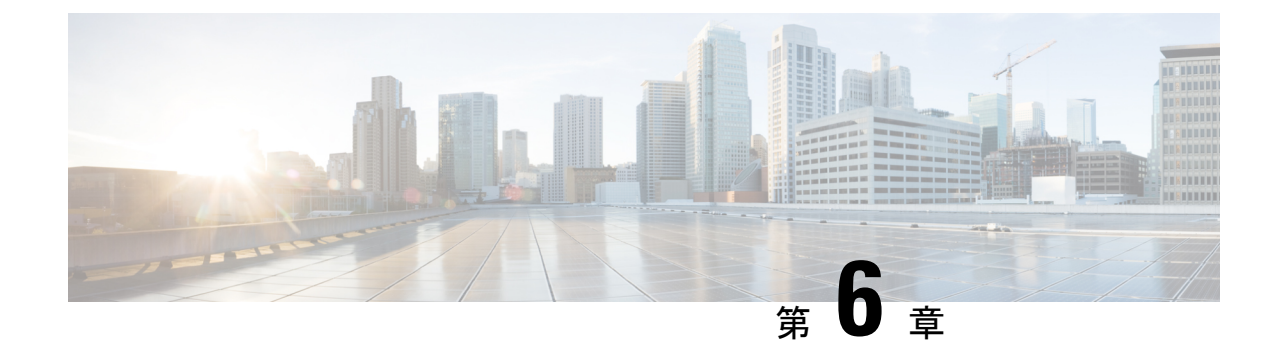

# ネットワーク輻輳の緩和

 $\label{eq:1} \mathscr{D}_{\mathbf{a}}$ 

(注)

この項で説明する機能は、Advanced RTM ライセンスパッケージの一部としてのみ使用できま す。

Cisco Crosswork は、ネットワーク帯域幅使用率をプロアクティブにモニタし、輻輳を緩和し て、2 つのツール(ローカルでの輻輳緩和と帯域幅最適化)のいずれかを使用して、指定され たしきい値を超えるトラフィック使用率の変化を追跡し、対応するという困難なタスクを緩和 するのに役立ちます。

帯域幅最適化(BWOpt)は、輻輳に応じてネットワーク全体で動的にインテントベースのトラ フィックを再ルーティングすることにより、クローズドループの トラフィック エンジニアリ ングを提供します。詳細については、BWOpt [を使用したネットワークの最適化](#page-68-0) (65 ページ) を参照してください。

ローカルでの輻輳緩和 (LCM) は、 (トリガーされたイベントとは対照的に)設定可能な頻度 で輻輳を検索し、周囲のインターフェイス内でローカライズされた緩和の推奨事項(ローカル インターフェイス レベルの最適化)を提供します。戦術的トラフィック エンジニアリング (TTE)SR ポリシーの展開をコミットするかどうかを決定する前に、ネットワーク上でこれ らの推奨事項を視覚的にプレビューできます。LCMでは、SNMPを介してTTE SRポリシーと インターフェイスカウンタの収集を実行するため、SR-TM を使用する必要はありません。詳 細については、LCM [を使用したローカルでの輻輳の緩和](#page-59-0) (56 ページ)を参照してください。

LCM を使用すると、パスの計算が簡素になり、特定のネットワーク要素に制限されるため、 複数のIGPエリアを含むなど、さまざまなネットワークトポロジでソリューションをより幅広 く適用できます。問題にローカルに焦点を当てることにより、完全なトラフィックマトリック スを通じてネットワーク内のエッジツーエッジ トラフィック フローをシミュレートする必要 がなくなります。 (注)

- LCM [を使用したローカルでの輻輳の緩和](#page-59-0) (56 ページ)
- BWOpt [を使用したネットワークの最適化](#page-68-0) (65 ページ)
- [個別のインターフェイスしきい値の追加](#page-74-0) (71 ページ)

### <span id="page-59-0"></span>**LCM** を使用したローカルでの輻輳の緩和

ローカルでの輻輳緩和(LCM)は、インターフェイスレベルで、輻輳エリア内およびその周辺 のキャパシティをローカルに確認します。LCMは、1つ以上の戦術的ポリシーの最短パスを計 算して、輻輳したインターフェイス上の最小量のトラフィックを、十分な帯域幅を持つ代替パ スに迂回させます。また、元のIGPパス上のトラフィックをできるだけ多く保持しようとしま す。ユーザが承認すると、LCM は戦術的トラフィック エンジニアリング(TTE)SR ポリシー の展開を通じて緩和を実行します。LCMは、輻輳を緩和するためにSRポリシーの既存の展開 のパスを変更しません。

TTE トンネルの推奨事項は、[LCM運用ダッシュボード(LCM Operational Dashboard)] にリス トされます。このダッシュボードから、TTE SR ポリシーを展開する前に推奨を視覚的にプレ ビューできます。輻輳を解決するための TTE SR ポリシーの展開は自動化されていません。 LCM 推奨アクションを承認してコミットする必要があります。LCM では、以前の TTE SR ポ リシー(LCMによってインスタンス化)が不要になった場合は削除することも推奨されます。

#### **LCM** に関する特記事項

LCM を使用する場合は、次の情報を考慮してください。

- LCM は、10 分以上の通常の設定可能な頻度でネットワーク使用率を評価します。頻度は 通常、SNMP トラフィックのポーリング間隔以上に設定されます。
- LCM は、パラレル TTE SR ポリシー全体で ECMP を活用し、トラフィックのほぼ均等な 分割を想定します。実際のECMP分割がこの想定に従う程度は、大規模なエレファントフ ローの存在とレベルトラフィックの集約によって異なります。
- 最適化できるトラフィックは、既存の SR-TE ポリシーで伝送しないでください。

#### プラットフォーム要件

次に、LCM を適切に動作させるための大まかな要件のリストを示します。 輻輳評価:

- LCM には、次のトラフィック統計情報が必要です。
	- SNMP インターフェイス トラフィック の測定値
	- SNMP ヘッドエンド SR-TE ポリシートラフィックの設定値

• SR にはストリクト SID ラベルを設定する必要があります。

#### 輻輳緩和:

• ヘッドエンドデバイスは、複数のパラレルSR-TEポリシーの全体にわたって等コストマル チパス(ECMP)をサポートする必要があります。

• ヘッドエンドデバイスは、autoroute のステアリングで PCE によって開始された SR-TE ポ リシーをサポートする必要があります。

autoroute を使用して SR-TE ポリシーへのトラフィックステアリングを有効にするには、 force-sr-iinclude を使用してデバイスを設定する必要があります。次に例を示します。 segment-routing traffic-eng pcc profile <id> autoroute force-sr-include

### **LCM** 計算のワークフロー

この例では、輻輳の検出から LCM が実行する計算を説明した後に、戦術的トンネル展開を推 奨します。

図 **20 : LCM** の設定ワークフローの例

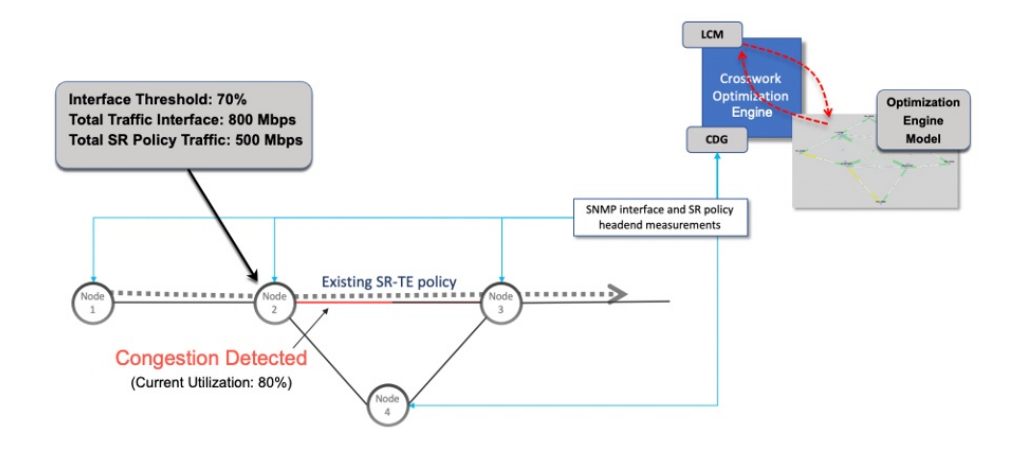

- ステップ **1** LCM は、まず、Optimization Engine モデル(物理ネットワークのリアルタイムトポロジとトラフィックの 表現)を定期的に分析します。
- ステップ **2** この例では、輻輳の確認間隔の後、ノード 2 の使用率が 70% の使用率しきい値を超えると、LCM が輻輳 を検出します。
- ステップ **3** LCM は、転送に適したトラフィック量を見積もります。

LCMは、既存のSRポリシーにないトラフィック(ラベルなし、IGPルーティング、またはFlexAlgo-0SID 経由で伝送など)のみを転送します。SR-TE ポリシートラフィックは、対象トラフィックとして LCM 計 算に含まれず、元のプログラムされたパスを通過し続けます。

対象トラフィックは、インターフェイス上のすべてのトラフィックを考慮したインターフェイストラフィッ ク統計情報を取得し、インターフェイス上を流れるすべての SR-TE ポリシーのトラフィック統計情報の合 計を差し引いて計算されます。

合計インターフェイス トラフィック - *SR* ポリシートラフィック *=* 最適化できる対象トラフィック

このプロセスでは、SR ポリシーの ECMP 分割を考慮して、SR ポリシートラフィックを適切にアカウン ティングする必要があります。この例では、輻輳したノード 2 の合計トラフィックは 800 Mbps です。ノー ド 2 経由でルーティングされるすべての SR ポリシーの合計トラフィックは 500 Mbps です。

この例で LCM が転送できる合計トラフィックは 300 Mbps(800 Mbps – 500 Mbps = 300 Mbps)です。

ステップ **4** LCM は、インターフェイス上の合計トラフィックからしきい値相当のトラフィックを差し引くことによ り、代替パスを介して送信する必要がある量を計算します。この例では、転送される量は100Mbpsです。

800 Mbps – 700 Mbps(しきい値 70%)= 100 Mbps

LCM は、300 Mbps のうちの 100 Mbps(対象トラフィック)を別のパスにルーティングする必要がありま す。

ステップ **5** LCM は、必要な TTE SR ポリシーの数とそのパスを決定します。迂回する必要がある量に対して最短パス に留まることができるLCM対象トラフィックの割合によって、最短パスと代替パスでそれぞれ必要なTTE SR ポリシーの数が決まります。

> この例では、LCM は輻輳したリンクから対象トラフィックの合計の 1/3 (300 Mbps のうち 100 Mbps) を転 送する必要があります。完全な ECMP を想定し、LCM は合計 3 倍の戦術的 SR-TE ポリシーを見積もって このトラフィックを分割します。1 つの戦術的 SR-TE ポリシーが転送パスをとり、2 つの戦術的 SR-TE ポ リシーが元のパスをとります。ノード2とノード4の間のパスに十分な容量があります。したがって、LCM では、SR-PCE を介してノード 2 からノード 3 に展開する 3 つの TTE SR ポリシー(それぞれ約 100 Mbps をルーティングすると予想)を推奨しています。

- •ノード3 (200 Mbps)への直接パスを取る 2 つの TTE SR ポリシー
- TTE SR ポリシーの 1 つはノード 4 (100 Mbps) を介してホップします。

これらの推奨事項は、[LCM運用ダッシュボード(LCM Operational Dashboard)] にリストされます。

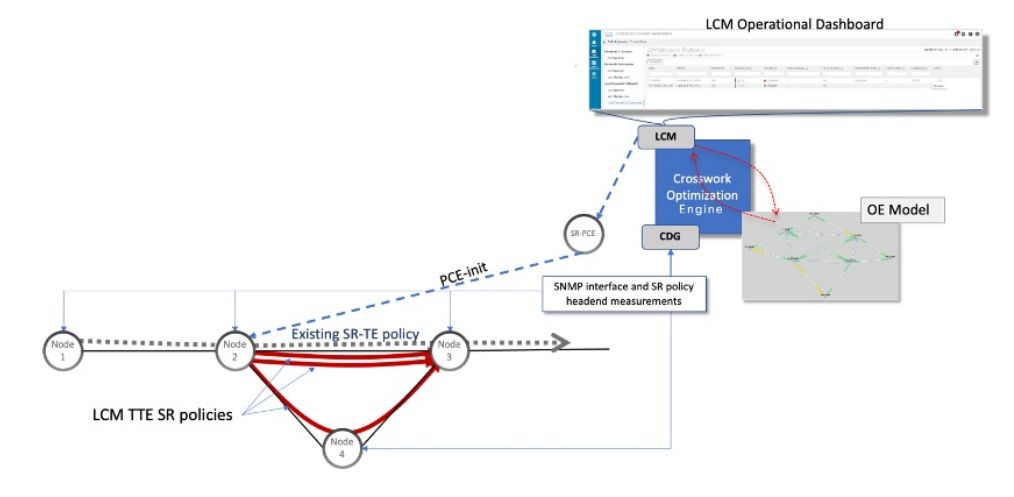

ステップ **6** これらの TTE SR ポリシーを展開すると想定して、LCM は展開された TTE ポリシーを引き続きモニタし、 [LCM 運用ダッシュボード (LCM Operational Dashboard) ] で必要に応じて変更または削除することを推奨 します。TTESRポリシーの削除は、これらのポリシーが削除された(保留マージンを差し引く)場合に、 緩和されたインターフェイスが輻輳しない場合に推奨されます。これにより、LCMの操作全体で不必要な TTE SR ポリシーのチャーンを回避できます。

### ローカルインターフェイスでの輻輳の緩和の例

この例では、LCMを有効にし、使用率が定義されたしきい値を超えた場合にTTESRポリシー を展開するための輻輳緩和の推奨事項を確認します。輻輳の緩和をコミットする前に、推奨さ れる TTE SR ポリシーをプレビューします。次の図に、輻輳が発生する前の初期トポロジを示 します。

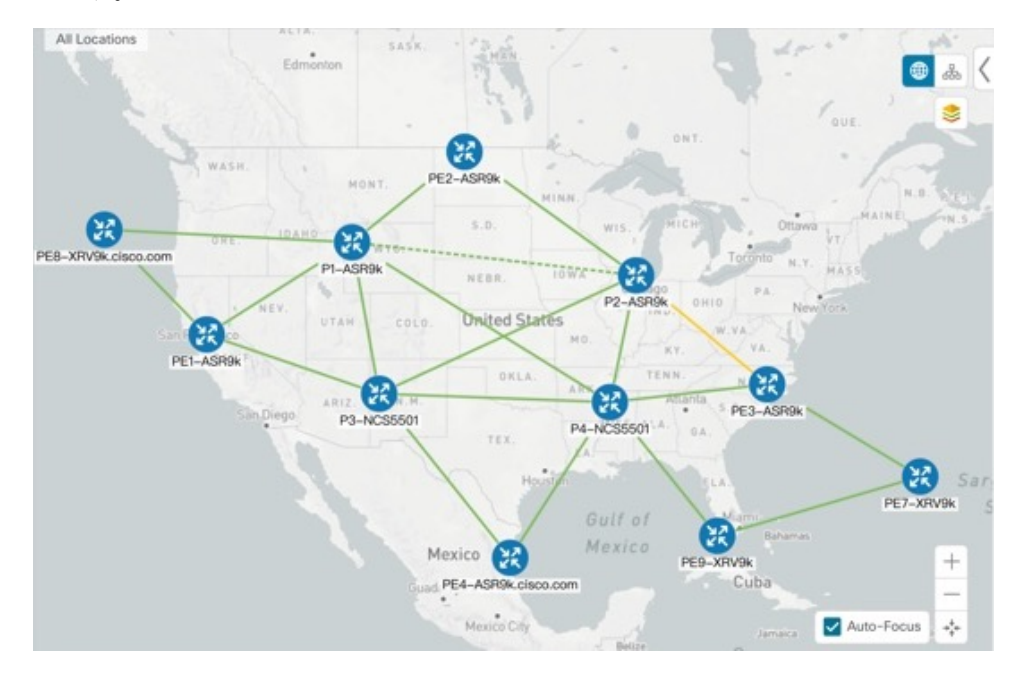

- ステップ **1** LCM 設定前の初期トポロジと使用率を表示します。
	- a) リンクの詳細を表示するには、PE1-ASR9k と P1-ASR9k 間のリンクをクリックします。現在、輻輳が ない(使用率 0%)ことに注意してください。

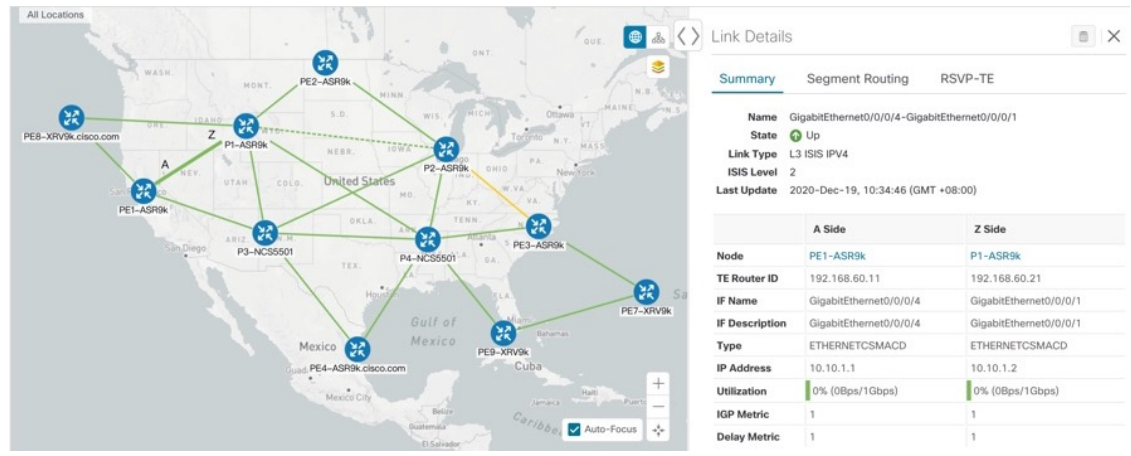

ステップ **2** LCM を有効にし、グローバル使用率のしきい値を設定します。

a) メインメニューから、**[**トラフィック エンジニアリング(**Traffic Engineering**)**]** > **[**ローカルでの輻輳緩 和の設定(**Local Congestion Mitigation Configuration**)**]** を選択します。この場合、しきい値は 25% に 設定されます。

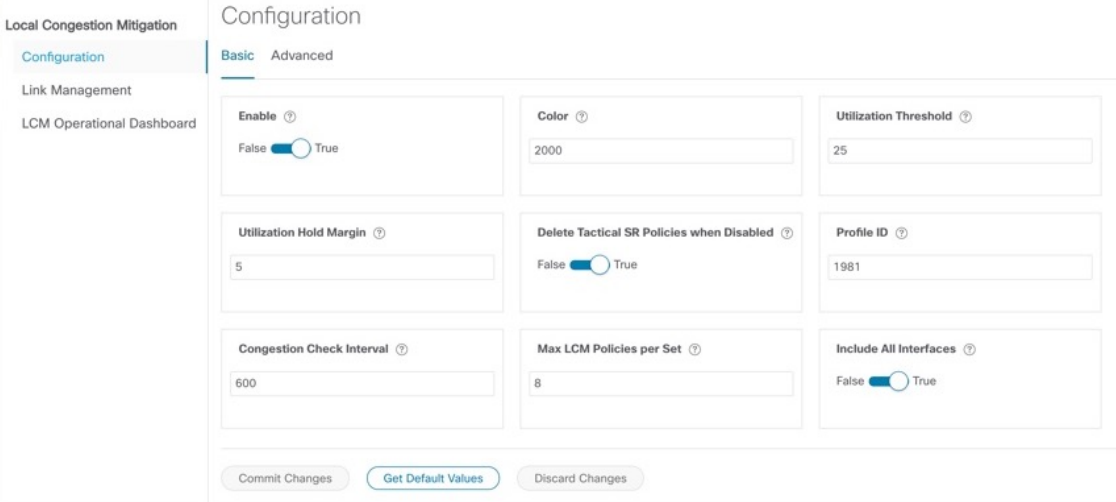

個々のインターフェイスに個別のしきい値を設定する場合は、[すべてのインターフェイスを含める (Include All Interfaces) | を [False] に切り替えます。

- b) (オプション) CSVファイルをアップロードして、個々のリンクの特定のしきい値を定義します([ト ラフィック エンジニアリング(Traffic Engineering)] > [ローカルでの輻輳緩和(Local Congestion Mitigation) ] > [リンク管理 (Link Management) ]) 。
	- (注) CSV テンプレートの例をダウンロードできます。
- ステップ **3** LCM ダッシュボードで TTE SR ポリシーの推奨事項を表示します。
	- a) しばらくすると、設定されたLCMしきい値を超えて輻輳が発生します。リンクはオレンジ色で、使用 率が高いことを示しています。

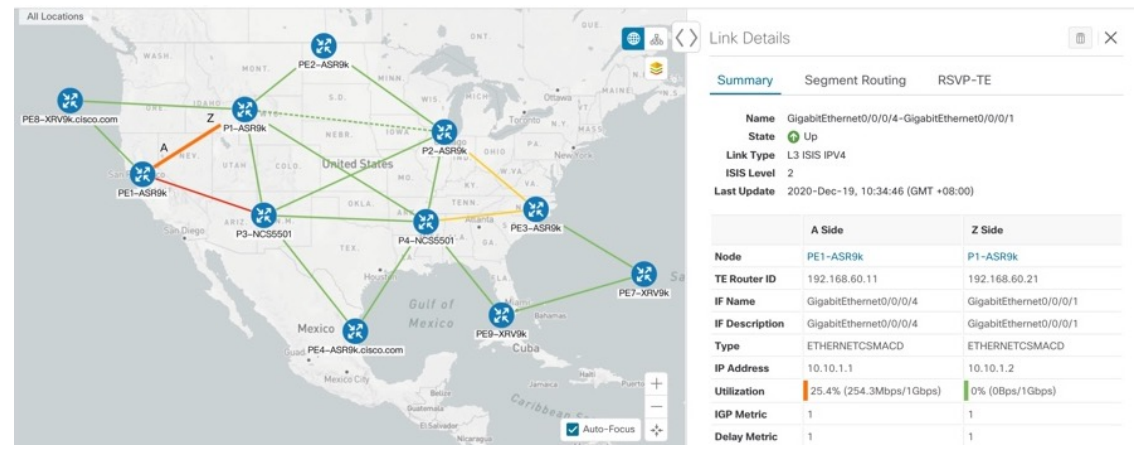

b) ■ をクリックして新しいイベントを表示します。このウィンドウをモニタして、発生した LCM イベ ントを表示することもできます。LCM の推奨事項、コミットアクション、および例外のイベントを確 認する必要があります。

c) **[LCM**運用ダッシュボード(**LCMOperationalDashboard**)**]**(**[**トラフィックエンジニアリング(**Traffic Engineering**)**]** > **[**ローカルでの輻輳緩和(**Local Congestion Mitigation**)**]** > **[LCM**運用ダッシュボード (**LCM Operational Dashboard**)**]**)。

ダッシュボードには、使用率が25%を超えていることが示されます。[推奨アクション(Recommended Action)] 列には、各インターフェイスの輻輳に対処するために 2 つの TTE ポリシー ソリューション セットの展開が推奨されています。[予測使用率(Expected Util)] 列には、推奨アクションがコミット された場合の各インターフェイスの予想使用率が表示されます。

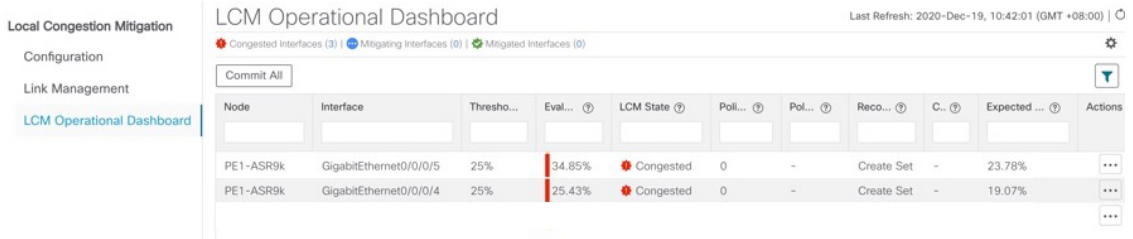

d) 各 TTE ポリシー ソリューション セットの TTE 展開をプレビューするには、□ をクリックして [プレ ビュー(Preview)]を選択します。各TTEポリシーのノード、インターフェイス、および推奨アクショ ンがウィンドウに表示されます。次の図に、インターフェイス GigabitEthernet0/0/0/4 の推奨 TTE ポリ シーを示します。

[プレビュー(Preview)] ウィンドウから、個々の TTE ポリシーを選択し、トポロジマップで通常行っ ているように、さまざまな側面と情報を表示できます。

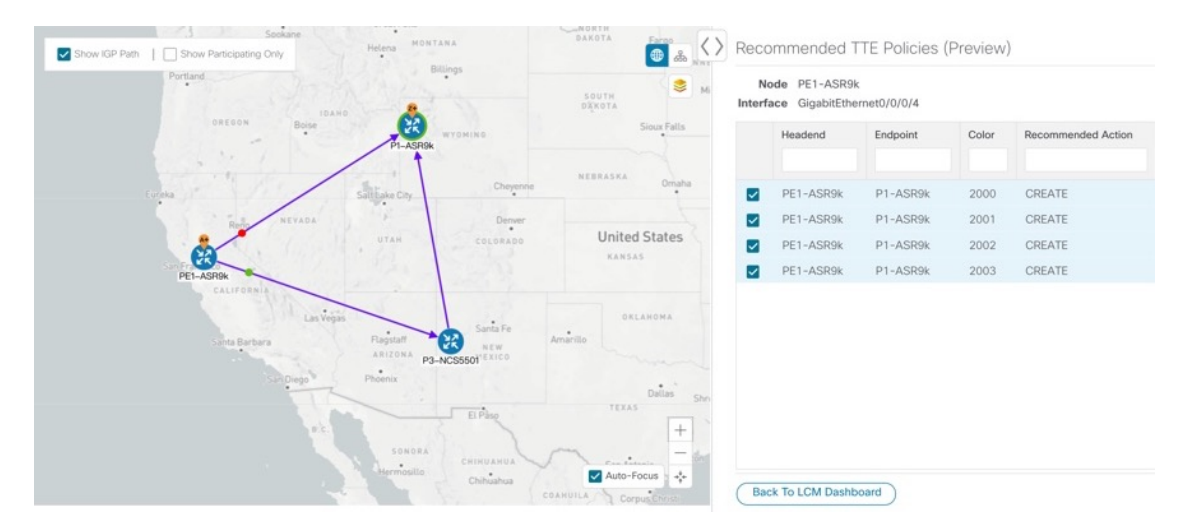

- e) LCM の推奨事項に納得したら、[すべてコミット(Commit All)] をクリックします。LCM の [ス テー タス (Status) 1列が [緩和中 (Mitigating) 1に変化します。
	- LCM ダッシュボードに示されているとおりに輻輳を緩和し、予想使用率を達成するには、 LCM のすべての推奨事項をコミットする必要があります。緩和ソリューションは、ソリュー ションセット間の依存関係により、コミットされているすべての LCM 推奨に基づいていま す。 (注)

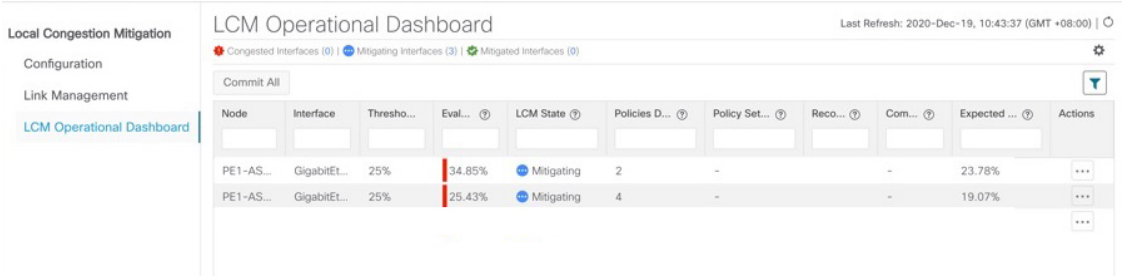

#### ステップ **4** TTE SR ポリシーの展開を検証します。

a) ● をクリックして [イベント (Events) ] ウィンドウを開き、このウィンドウに表示される LCM イベ ントを確認します。

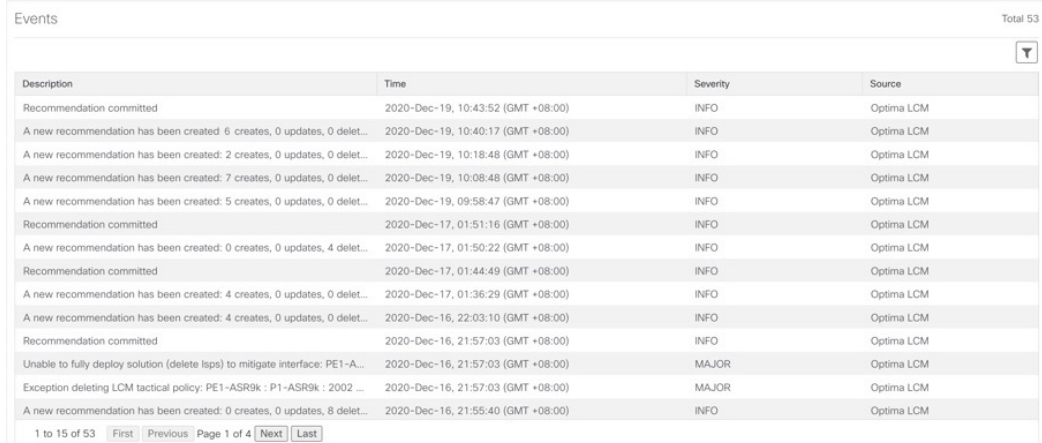

b) LCM ダッシュボードに戻り、すべての TTE ポリシー ソリューション セットの LCM の状態が [緩和済 み(Mitigated)] に変化したことを確認します。

LCM の状態が変化するには、SNMP 頻度の 2 倍の時間がかかることに注意してください。

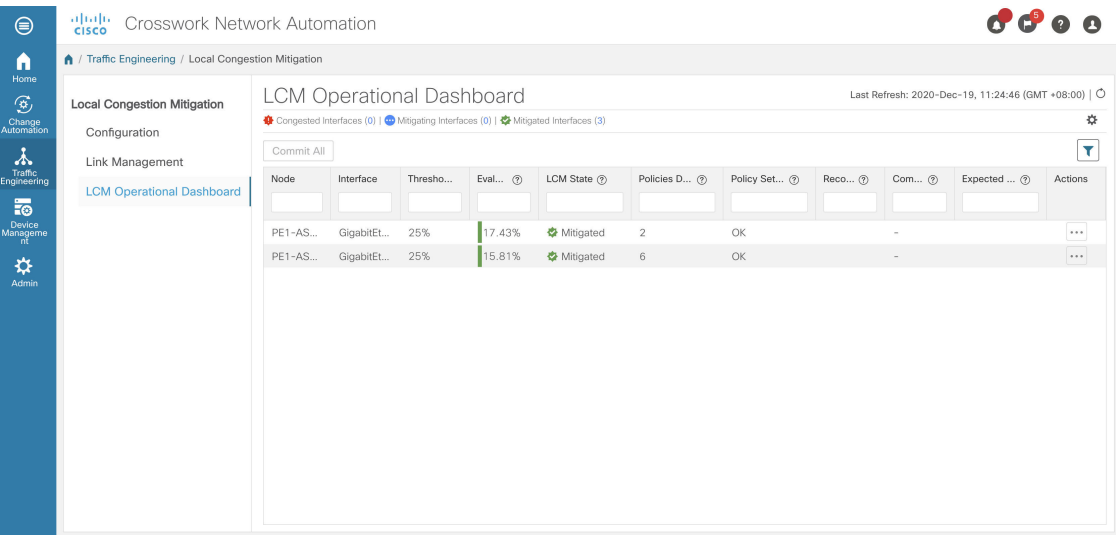

c) トポロジマップと **[SR**ポリシー(**SR Policy**)**]**テーブルを表示して、TTE ポリシーの展開を確認します (**[**トラフィックエンジニアリング(**TrafficEngineering**)**]** > **[**トラフィックエンジニアリング(**Traffic Engineering**)  $] >$   $[SR-TE]$  タブ) 。

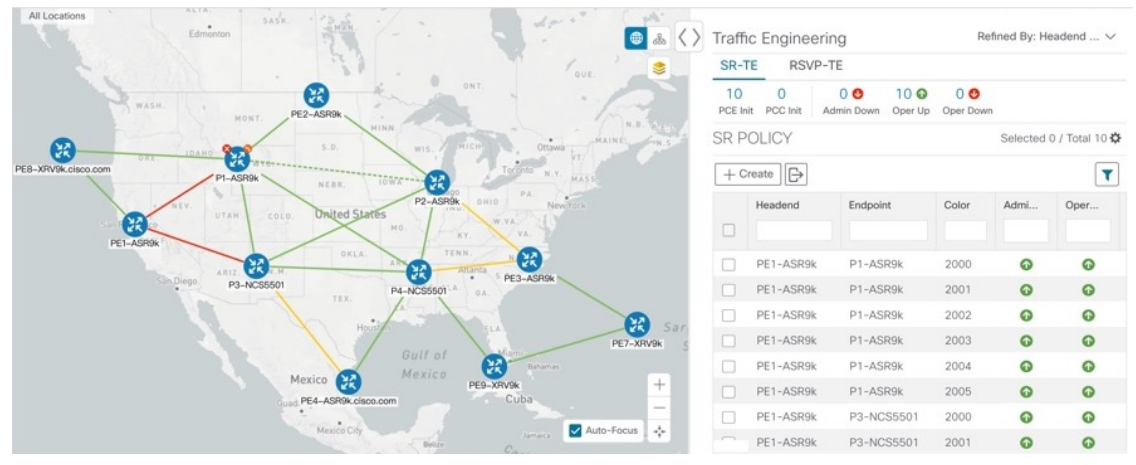

- 展開したばかりの SR-TE ポリシーの検索を絞り込むには、[SRポリシー (SR Policy) ] テーブ ルで ※を クリックし、[ポリシータイプ (Policy Type)] を含めるチェックボックスをクリッ クします。次に、ポリシータイプを[ローカルでの輻輳緩和(LocalCongestion Mitigation)]と してフィルタ処理します。このタイプのすべての SR-TE ポリシーが表示されますが、SR-TE ポリシーリストではより簡単に並び替えることができます。 ヒント
- d) 新しいSR-TEポリシーのいずれかを選択し、SRポリシーの詳細を表示します( 示 (View) 1を選択します)。

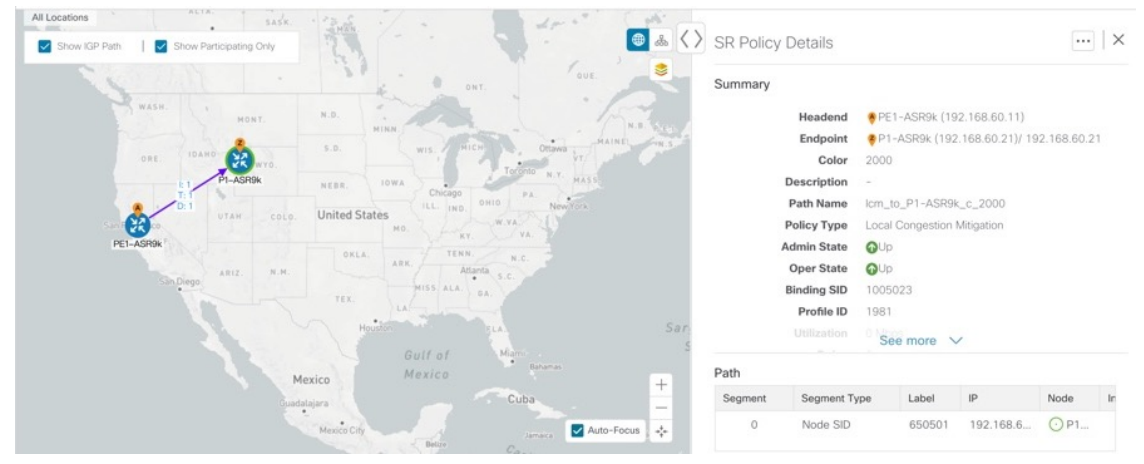

- ステップ **5** LCM の推奨に従って TTE SR ポリシーを削除します。
	- a) しばらくすると、展開された TTE SR ポリシーが不要になる場合があります。これは、LCM によって 開始された TTE トンネルがなくても、使用率がしきい値を下回らない場合に発生します。この場合、 LCM は TTE SR ポリシーセットを削除するための新しい推奨アクションを生成します。展開された TTE SR ポリシーを削除するには、[すべてコミット(Commit All)] をクリックします。

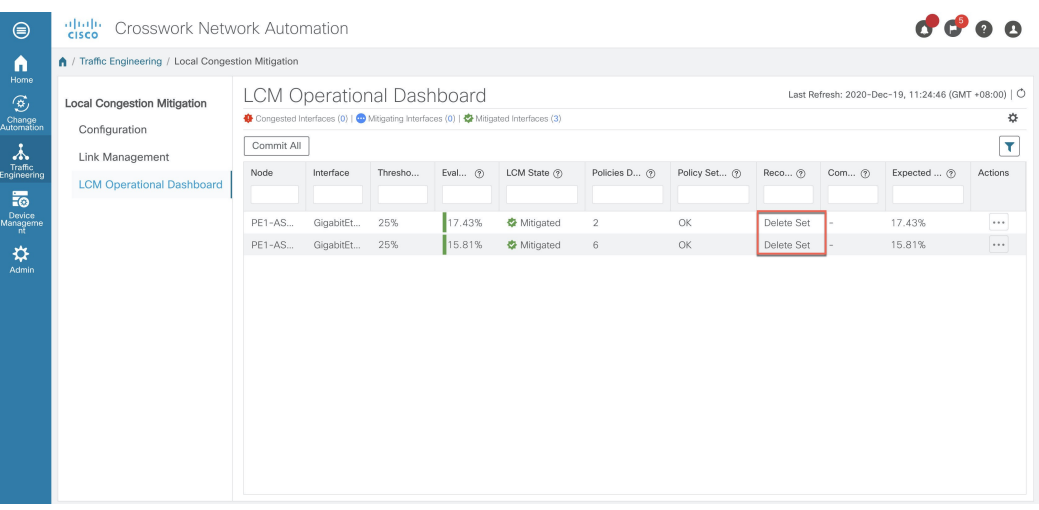

- b) SR ポリシーを削除するには、[すべてコミット(Commit All)] をクリックします。
- c) トポロジマップと [SRポリシー(SR Policy)] テーブルを表示して、削除を確認します。

関連トピック

[個別のインターフェイスしきい値の追加](#page-74-0) (71 ページ)

### **LCM** の設定

LCM を有効にして設定するには、次の手順を実行します。

- ステップ **1** メインメニューから、[トラフィック エンジニアリング(Traffic Engineering)] > [ローカルでの輻輳緩和 (Local Congestion Mitigation) 1を選択します。
- ステップ **2** [有効化(Enable)] スイッチを [True] に切り替えます。
- ステップ **3** 必要な情報を入力します。各フィールドの説明を表示するには、 の上にマウスポインタを合わせます。 次のリストに、追加のフィールド情報を示します。
	- [輻輳確認間隔(Congestion Check Interval)](秒単位):この値は、LCM がネットワークの輻輳を評 価する間隔を決定します。安定状態では、推奨のコミットがない場合、この間隔を使用してネットワー クを再評価し、推奨事項を変更する必要があるかどうかを判断します。たとえば、間隔が600秒(5 分)に設定されている場合、LCM は 5 分ごとにネットワークを評価して新しい輻輳がないかどうかを 確認し、新しい推奨事項または既存の推奨事項に変更が必要かどうかを判断します。変更の例として は、以前に推奨された個々のポリシーの削除や更新などがあります。ネットワークを変更すると、情 報が安定して LCM に伝達されるまでに時間がかかる場合があるため、間隔を SNMP 収集パターンの 2 倍以上に設定します。
	- [詳細設定(Advanced)] > [輻輳チェック抑制間隔(秒)(Congestion Check Suspension Interval (seconds)] : この間隔によって、輻輳の検出と緩和を再開する前に([すべてコミット(Commit All)] が実行され た後)待機する時間が決まります。ネットワークモデルのコンバージェンスの時間を考慮する必要が あるため、この間隔は SNMP 収集パターンの 2 倍以上に設定します。

ステップ **4** [変更を確定(Commit Changes)] をクリックします。

### **LCM** 動作のモニタ

LCM の動作をモニタするには、LCM ダッシュボードを表示します(**[**トラフィック エンジニ アリング(**Traffic Engineering**)**]** > **[**ローカルでの輻輳緩和 **LCM** 運用ダッシュボード(**Local Congestion Mitigation LCM Operational Dashboard**)**]**)。[LCM運用ダッシュボード(LCM Operational Dashboard)] には、設定された使用率しきい値で定義された輻輳インターフェイス が表示されます。各インターフェイスについて、現在の使用率、推奨アクション、ステータ ス、推奨をコミットした後に予想される使用率などの詳細がリストされます。各列に表示され る情報のタイプの説明を表示するには、マウスポインタを に合わせます。このダッシュボー ドから、TTE ポリシーの推奨事項をプレビューして展開することもできます。

[LCM運用ダッシュボード (LCM Operational Dashboard) ]に加えて、●をクリックして LCM イベントを表示できます。

## <span id="page-68-0"></span>**BWOpt** を使用したネットワークの最適化

帯域幅最適化(BWOpt)は、ネットワーク内の輻輳を自動的に検出して緩和することで、セグ メントルーテッドポリシーのクローズドループの戦術的トラフィックエンジニアリング(TTE) を提供します。テレメトリベースのセグメント ルーティング トラフィック マトリックス (SRTM)を介して構築されたデマンドマトリックスでオーバーレイされたネットワークトポ ロジのリアルタイムビューによってこれを実現します。その目的は、リンクの使用率しきい値 を設定することによって、帯域幅リソースの使用率を最適化することです。BWOpt は、ユー ザが要求したインターフェイス使用率のしきい値を使用し、ネットワークの実際の使用率と比 較します。インターフェイスの輻輳が BWOpt によって検出されると、BWOpt は、SR-PCE を 介してネットワークに展開された TTE SR ポリシーを使用してインテントベースのトラフィッ クをホットスポットから再度ルーティングしようとします。ネットワークの状態(トポロジま たはトラフィック、あるいはその両方)が時間の経過とともに変化する場合、BWOpt は引き 続きインターフェイスの使用率をモニタし、展開された TTE SR ポリシーを管理します。これ には、パスの変更や、不要になったと見なされた場合のネットワークからの削除が含まれま す。

### **BWOpt** に関する特記事項

BWOpt を使用する場合は、次の情報を考慮してください。

- BWOpt は、作成しなかった既存の SR-TE ポリシー内のトラフィックを移動しません。こ れにより、輻輳したリンク上のトラフィックのほとんどが BWOpt 以外の SR-TE ポリシー 内にある場合に、輻輳を緩和できなくなる場合があります。
- BWOpt は、PCC の autoroute 機能を使用して、作成する戦術的な SR-TE ポリシーにトラ フィックを誘導します。autrouteは、BWOptで設定された適切な[プロファイルID(Profile

ID)] のオプションを介してこれらのポリシーに適用されます(そのプロファイル ID を autoroute 機能に関連付ける PCC 上の設定と一致させるため)。これは、輻輳したリンク からトラフィックを移動させる戦術的な SR ポリシーにとって重要です。

- シングルレベル IGP ドメインでのみ BWOpt を有効にします。
- BWOpt は、測定された SRTM データに基づいてシミュレートされたトラフィックを使用 して、リンク使用率と輻輳を緩和するタイミングを決定します。BWOpt がモニタするシ ミュレートされたインターフェイス使用率は、UI に表示される SNMP ベースのインター フェイス使用率と厳密に一致する必要があります。ただし、SNMPポーリング頻度やレー ト平均化手法などのさまざまな要因により、それらが異なる場合があります。これによ り、UI でリンクが輻輳しているように見え、BWOpt が反応していないという状況になる ことがあります。
- BWOpt は、SRTM テレメトリデータの送信元である PCC にのみ戦術的な SR-TE ポリシー を作成します。これらのノード(通常はプロバイダーエッジルータ)のみが、そのノード からネットワーク内の他の PE ノードへのトラフィックを表す内部モデル内のシミュレー ションされたトラフィック要求を作成するために必要なテレメトリベースのデータを提供 します。
- (すべてのインターフェイスに対して設定された)しきい値を下回るインターフェイス使 用率になるソリューションのみが展開されます。BWOpt がネットワーク全体の輻輳を緩 和できない場合は、戦術的な SR-TE ポリシーを展開し、「ネットワークが輻輳していま す。BWOpt で緩和できません。(Network Congested. BWOpt unable to mitigate.)」という アラームが発生します。このアラームは、輻輳が自然に軽減されるか、または BWOpt の 戦術的 SR-TE ポリシーの展開によってうまく対処できた場合に解消されます。
- BWOpt は、トポロジサービスからのトポロジの再起動または再構築が原因でシステムが 使用できなくなった場合は常に、一時的に動作を停止します。これが発生すると、この状 態を示すアラームが BWOpt によって設定されます。この間、BWOpt はネットワークの輻 輳を評価しません。現在展開されているすべての 戦術的 SR ポリシーは維持されますが、 変更または削除されません。モデルが使用可能になるとすぐにアラームがクリアされ、 BWOpt は通常の動作を再開します。

### 自動化されたネットワーク輻輳の緩和の例

この例では、帯域幅最適化(BWOpt)が、ユーザの介入なしでインテントベースのトラフィッ クを再ルーティングすることで、ネットワークの輻輳を自動的に緩和する方法を示します。こ の例では、IGP メトリックを最小化するように最適化の目的が設定されています。

次の BWOpt オプションが設定されます(**[**トラフィック エンジニアリング(**Traffic Engineering**)**]** > **[**帯域幅最適化(**Bandwidth Optimization**)**]** > **[**設定(**Configuration**)**]**)。

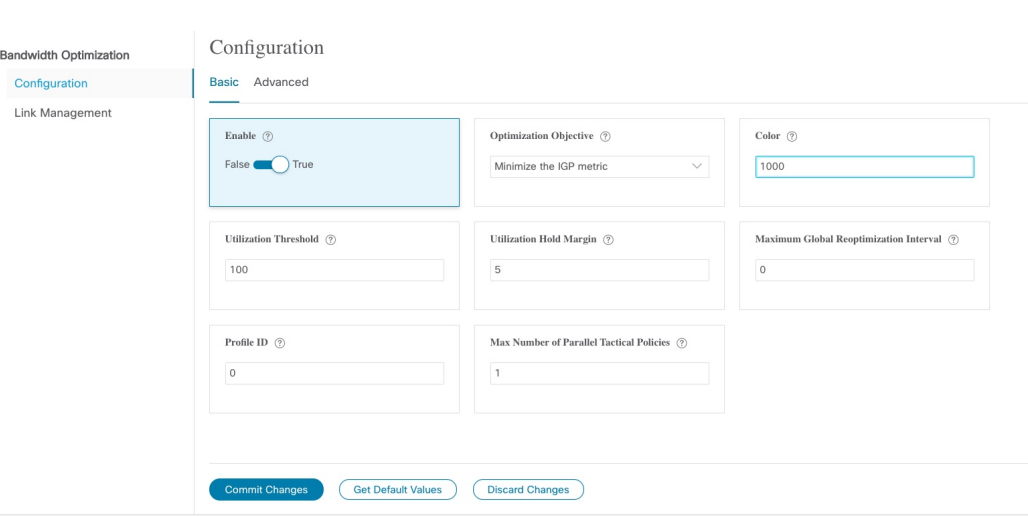

#### 図 **21 :** 帯域幅最適化の設定

次に、米国に及ぶさまざまなデバイスとリンクのネットワークを示します。[SRポリシー(SR Policies)] テーブルに SR-TE ポリシーがリストされていないことに注意してください。

図 **22 :** 例:現在のネットワーク

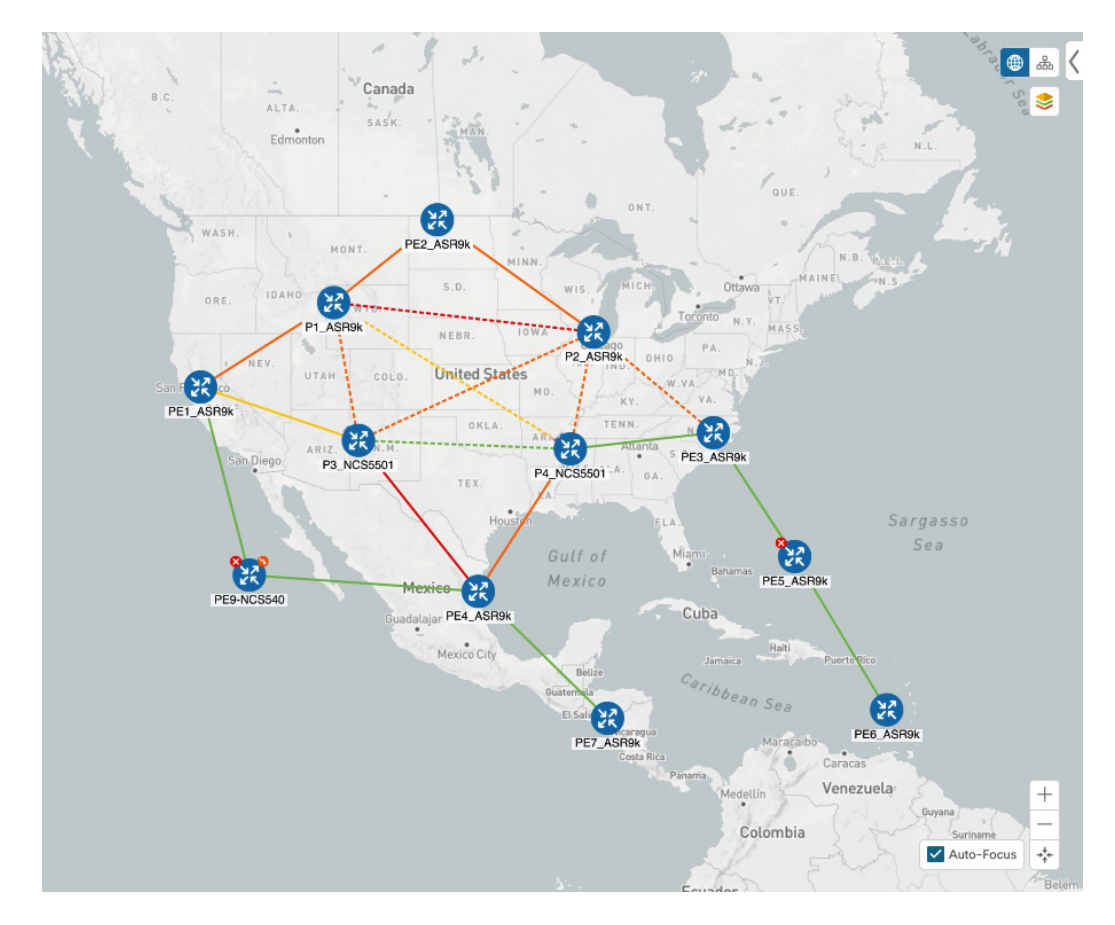

P3\_NCS5501 と P4\_NCS5501 間のリンクがダウンしたとします。トラフィックが他のリンクに 移動し、それによって輻輳が発生して、設定された使用率のしきい値を超えます。

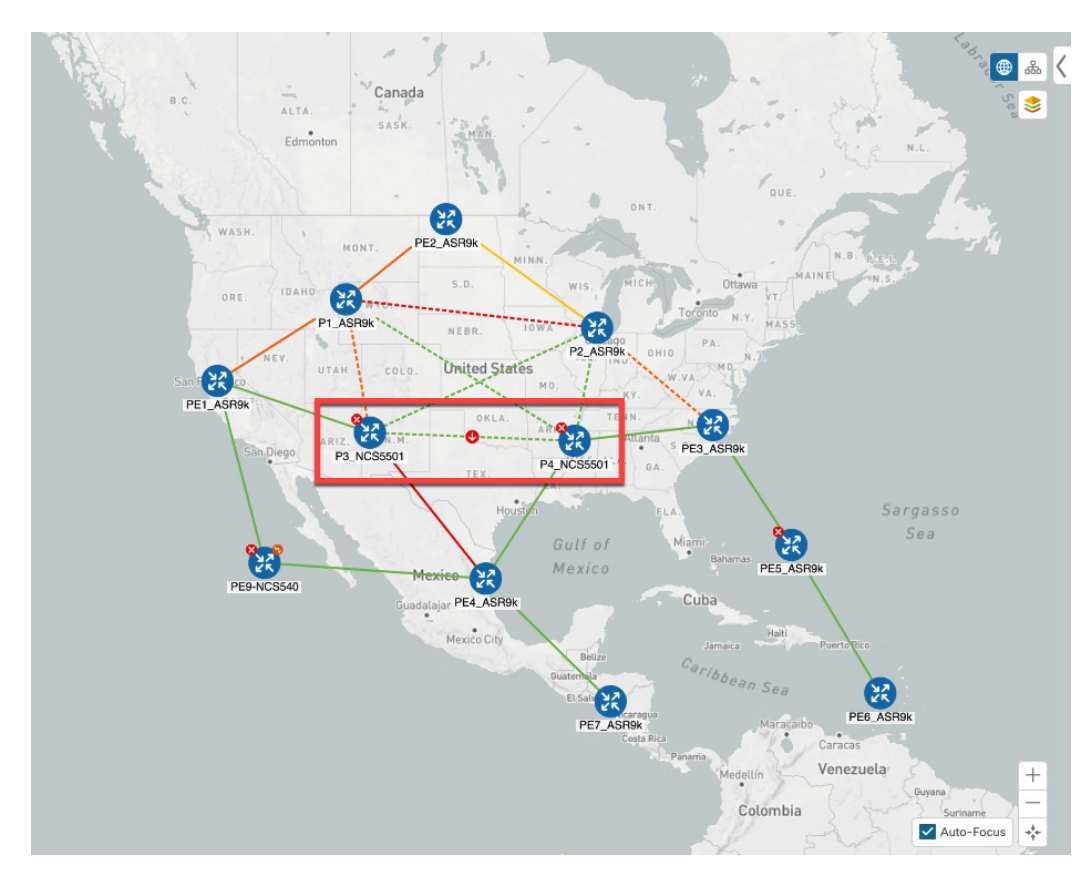

図 **23 :** 例:**P3** ノードと **P4** ノード間のリンクのダウン

BWOpt は輻輳を認識し、すぐに戦術的な SR-TE ポリシーを計算して展開します。この新しい 戦術的な SR-TE ポリシーは、[SRポリシー (SR Policies)] ウィンドウに表示されます。
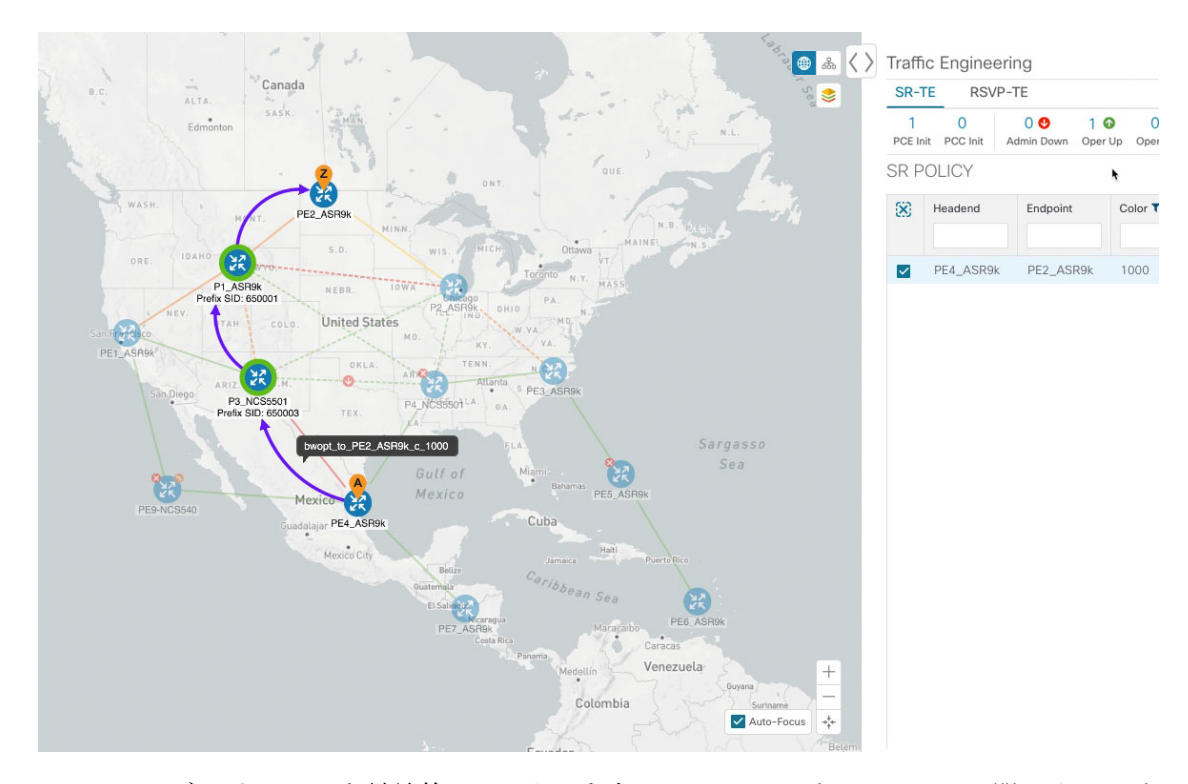

図 **24 :** 例:展開された戦術的 **SR** ポリシー

BWOptは、ネットワークを継続的にモニタします。P3\_NCS5501とP4\_NCS5501間のリンクが 復旧すると、BWOpt は(定義された基準に基づいて)輻輳が緩和されたことを検出します。 輻輳が、設定された使用率しきい値から使用率ホールドマージンを差し引いた値を下回ると、 戦術的 SR-TE ポリシーは自動的にネットワークから削除されます。

BWOpt によって作成された戦術的 SR-TE ポリシーのインスタンス化と削除に関連するイベン トを表示するには、●をクリックします。

### 帯域幅最適化の設定

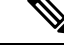

(注) 帯域幅最適化 (BWOpt) は、Advance ライセンスパッケージの一部としてのみ使用できます。

BWOpt を有効にすると、設定された使用率のしきい値に基づいて、ネットワーク内のすべて のインターフェイスの輻輳がモニタされます。使用率のしきい値を超えると、戦術的なポリ シーが自動的に展開され、トラフィックが輻輳したリンクから移動されます。輻輳が緩和され ると、BWOpt は戦術的 SR ポリシーを自動的に削除します。

ステップ **1** メインメニューから、[トラフィックエンジニアリング(Traffic Engineering)] > [帯域幅最適化(Bandwidth Optimization)] を選択します。

ステップ2 [有効化 (Enable) ] スイッチを [True] に切り替えます。

(注) LCM と帯域幅の最適化を同時に有効にすることはできません。

- ステップ3 必要な情報を入力します。各フィールドの説明を表示するには、2の上にマウスポインタを合わせます。
- ステップ **4** [変更を確定(Commit Changes)] をクリックします。BWOpt は、設定したしきい値と最適化の目的に基づ いて、ネットワーク輻輳のモニタを開始します。

### 帯域幅最適化のトラブルシューティング

輻輳を適切に管理するその機能を妨げ、不安定な状態の要因となる特定のエラー状態が発生す ると、BWOpt はそれ自体を無効にし、アラームを発行します。次の表に、これらの条件の一 部と、調査の対象として考えられる原因を示します。BWOpt のログを参照すると、エラー状 態ごとに追加の詳細情報を取得できます。

#### 表 **5 :** エラー

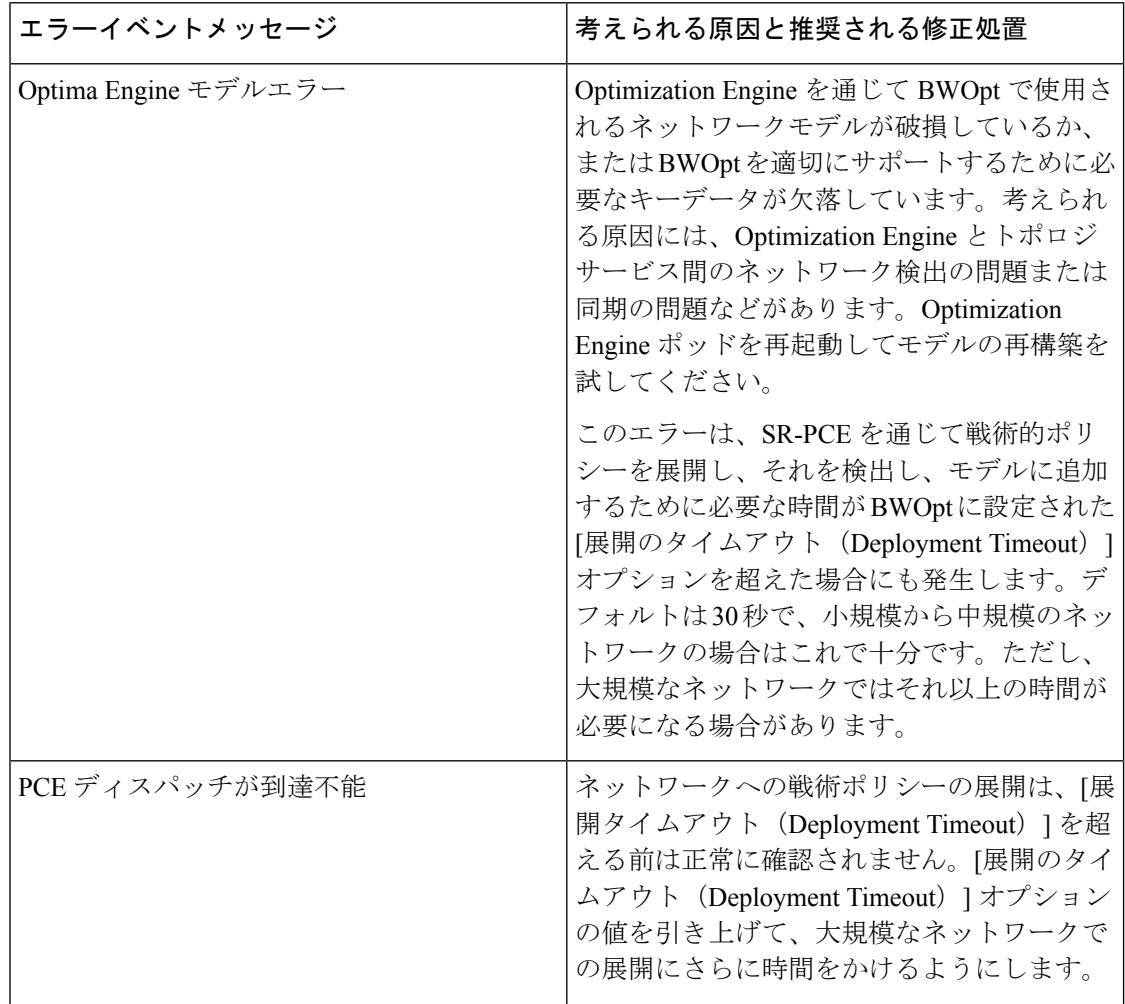

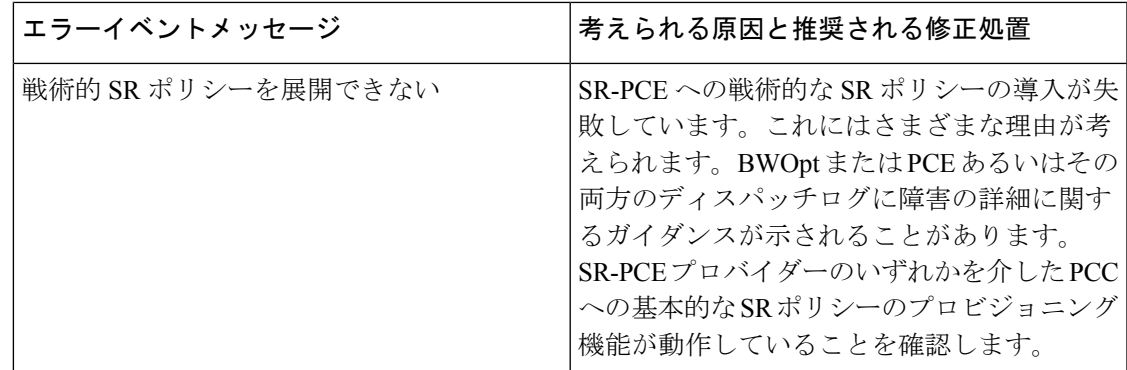

## 個別のインターフェイスしきい値の追加

ネットワークにはさまざまなリンク(10G、40G、100G)があり、異なるしきい値を設定する 必要があります。LCM または帯域幅最適化を使用する場合に、個々のインターフェイスに特 定のしきい値を割り当てるには、次の手順を実行します。

- ステップ **1** メインメニューから、次のいずれかを選択します。
	- **[**ローカルでの輻輳緩和(**Local Congestion Mitigation**)**]** > **[**リンク管理(**Link Management**)**]**
	- **[**帯域幅最適化(**Bandwidth Optimization**)**]** > **[**リンク管理(**Link Management**)**]**
- ステップ2 Blをクリックします。
- ステップ **3** [サンプル設定ファイルのダウンロード(Download sample configuration file)] リンクをクリックします。
- ステップ **4** [キャンセル(Cancel)] をクリックします。
- ステップ **5** ダウンロードした設定ファイル(sampleLcmLinkManagement.csv)を開き、編集します。サンプルテキス トを特定のノード、インターフェイス、およびしきい値情報に置き換えます。
- ステップ **6** ファイルの名前を変更して保存します。
- ステップ7 [リンク管理 (Link Management) ] ウィンドウに戻ります。
- ステップ8  $E$  をクリックして、編集した CSV ファイルに移動します。
- ステップ **9** [インポート(Import)] をクリックします。
- ステップ **10** [リンク管理(Link Management)] ウィンドウに情報が正しく表示されることを確認します。

I

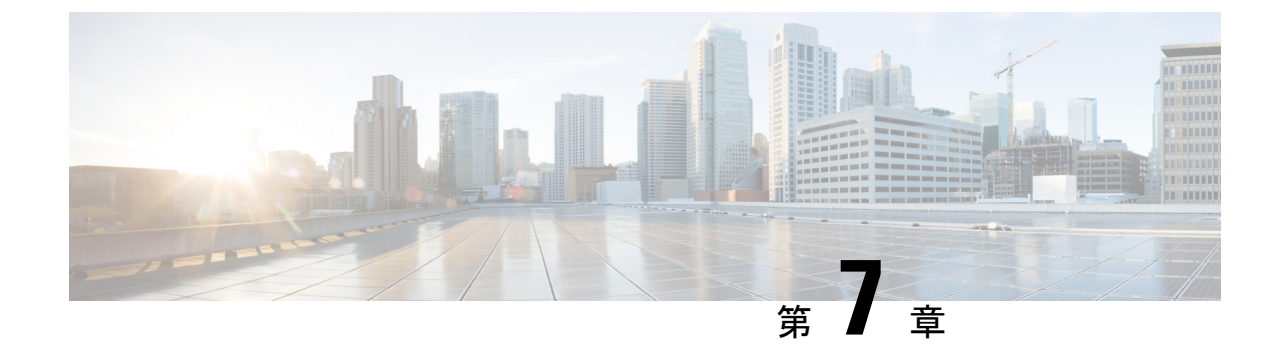

# インテントベースの帯域幅要件の定義と維 持

(注)

この項で説明する機能は、Advance RTM ライセンスパッケージの一部としてのみ使用できま す。

オンデマンド帯域幅(BWoD)は、帯域幅を認識するパス計算要素(PCE)を提供し、使用可 能な場合は要求された帯域幅を使用して SR ポリシーパスを取得します。計算されたパスは、 SR-PCE を介してネットワークに展開されます。BWoD は継続的にリンク使用率をモニタし、 パス上で輻輳が発生しないようにします。ネットワークの状態が変化してリンクの使用率が ユーザが設定した輻輳しきい値を超えると、BWoD は自動的にポリシーパスを再最適化しま す。BWoD は、PCE によって開始された SR-TE ポリシーと PCC によって開始された SR-TE ポ リシーの両方の帯域幅制約をサポートしています。

BWoD は、ネットワークの準リアルタイムモデルと SNMP ベースの SR ポリシートラフィック の測定値を使用して、BWoDポリシーが帯域幅の制約を満たすようにします。ユーザは、ネッ ト使用率のしきい値(輻輳の定義)とパス最適化の目的など、選択したアプリケーションのオ プションを使用して、 BWoD の動作を微調整し、計算したパスに影響を与えることができま す。BWoD は、UI を介して作成された SR ポリシーと、SR-PCE への委任を行うヘッドエンド 上の CLI 設定を介して作成された SR ポリシーに対して、帯域幅を認識する PCE として機能し ます。後者の場合、SR-PCE は、帯域幅制限とともに SR ポリシーを BWoD にさらに委任して パスを計算し、BWoDによって戻された計算済みのパスをヘッドエンドに中継してインスタン ス化します。

- BWoD [に関する特記事項](#page-77-0) (74 ページ)
- [インテントベースの帯域幅の要件を維持するための](#page-77-1)SR-TEポリシーのプロビジョニングの 例 (74 [ページ\)](#page-77-1)
- [オンデマンド帯域幅の設定](#page-81-0) (78 ページ)
- **BWoD** [のトラブルシューティング](#page-82-0) (79 ページ)

## <span id="page-77-0"></span>**BWoD** に関する特記事項

BWoD を使用する場合は、次の情報を考慮してください。

- 要求された帯域幅を保証するポリシーのパスをBWoDが検出できない場合、このオプショ ンが有効になっていると、BWoD は「ベストエフォート」パスの検出を試みます。
- Optimization Engine の再起動またはトポロジサービスからのトポロジの再構築が原因で Optimization Engine モデルが使用できなくなると、BWoD は一時的に動作を停止します。 この期間中の BWoD への要求は拒否されます。モデルが使用可能になり、BWoD が Optimization Engine から 2 つのトラフィック更新を受信すると、BWoD は通常の動作を再 開します。

# <span id="page-77-1"></span>インテントベースの帯域幅の要件を維持するための**SR-TE** ポリシーのプロビジョニングの例

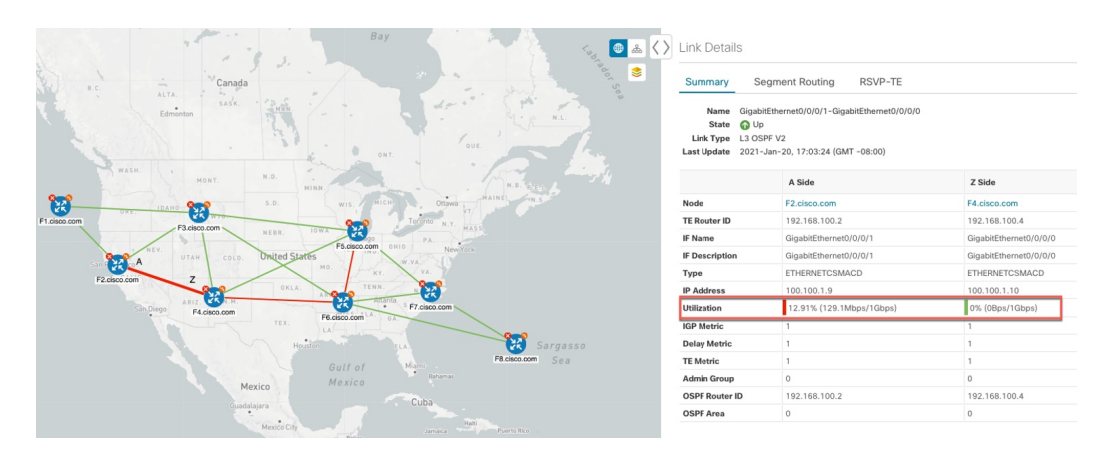

図 **25 :** 初期 **BWoD** トポロジの例

このシナリオでは、上記のトポロジを使用します。目標は、F2.cisco.com から F7.cisco.com へ のパスを作成し、使用率を 80% に維持しながら 920 Mbps のトラフィックに対応できるように することです。上記の例では、ノード F2.cisco.com とノード F4.cisco.com の使用率が強調表示 され、リンクが使用中であり、1Gbpsの容量があることが示されています。要求された帯域幅 の追加が使用率のしきい値を超えるため、BWoDは最初にこのリンクを含まない単一のパスを 見つけようとします。単一のパスが見つからない場合、BWoDはパスの分割を推奨する場合が あります。

ステップ **1** BWoD を有効にして設定します。

a) メインメニューから、**[**トラフィック エンジニアリング(**Traffic Engineering**)**]** > **[**オンデマンド帯域幅 (**Bandwidth on Demand**)**]** > **[**設定(**Configuration**)**]** を選択します。

- b) [有効化(Enable)] スイッチを [True] に切り替え、**80** を入力して使用率のしきい値のパーセンテージ を設定します。他のオプションの説明を表示するには、 の上にマウスを重ねます。
- c) [変更を確定(Commit Changes)] をクリックします。
- ステップ **2** PCE-init BWoD SR-TE ポリシーを作成します。
	- a) メインメニューから **[**トラフィック エンジニアリング(**Traffic Engineering**)**]** > **[SR-TE]** タブを選択 し、[+作成(+Create) 1をクリックします。
	- b) 必要な SR-TE ポリシーの詳細を入力します。
	- c) [ポリシーパス (Policy Path) ] フィールドで、[オンデマンド帯域幅 (Bandwidth on Demand) ] をクリッ クし、BWoD パスの一意の名前を入力します。この場合は、**bwOD-Policy-new** と入力します。
	- d) [最適化の目的(Optimization Objective)] ドロップダウンリストから、[トラフィック エンジニアリン グ (TE) メトリック (Traffic Engineering (TE) Metric) ] を選択します。
	- e) [帯域幅(Bandwidth)] フィールドに、要求された帯域幅を入力します。この例では、**920** Mbps を要求 しています。
	- f) [プレビュー(Preview)] をクリックします。

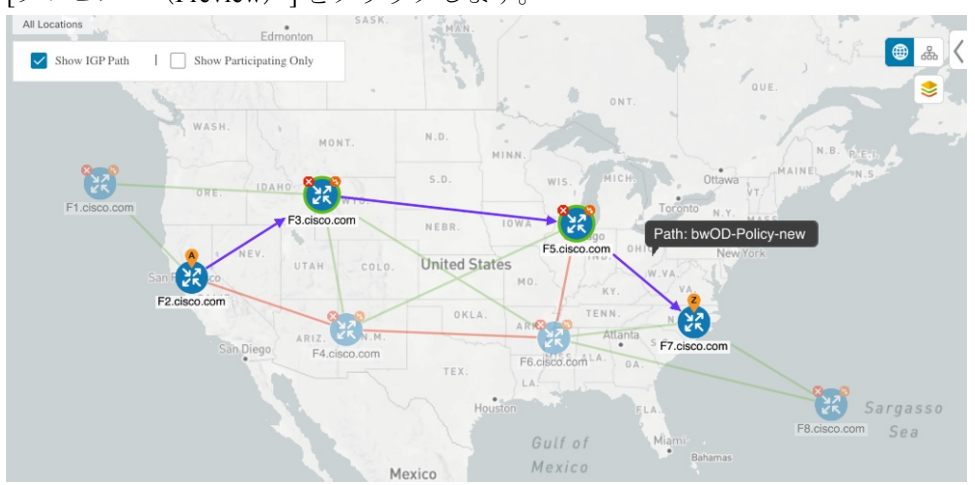

上記の例では、BWoD は使用率が低く、使用率のしきい値を超えずに要求された帯域幅に対応できる 単一のパスを検出します。

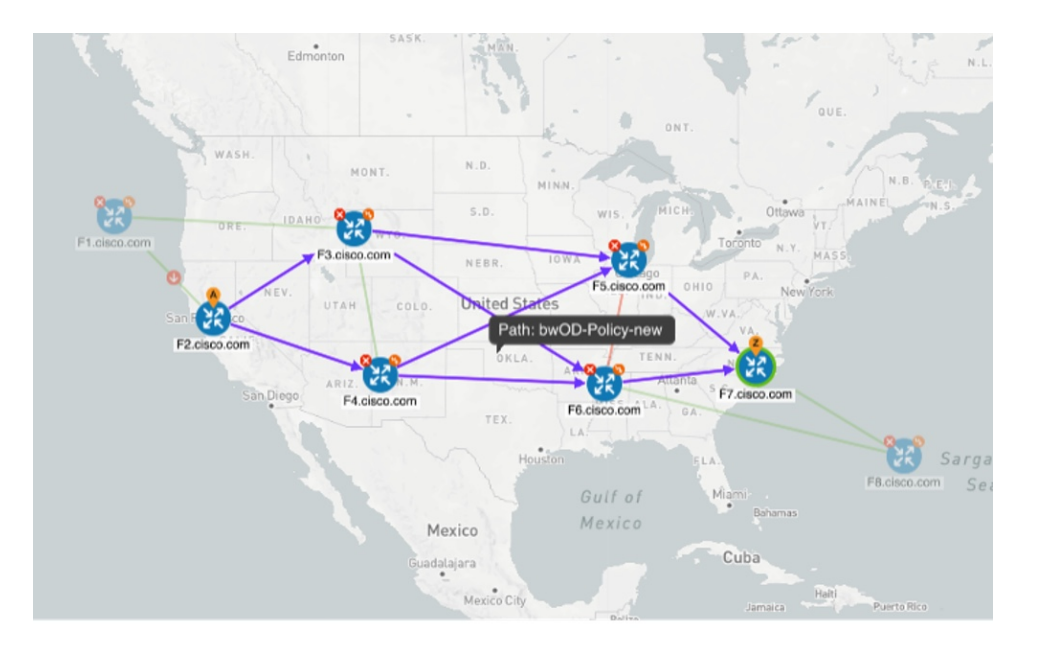

上記の例では、BWoD は複数のリンクの使用率と容量の制限により、単一のパスを見つけることがで きません。この場合、BWoD はパスを分割して帯域幅と使用率の要件を取得します。

- g) 提案された SR-TE ポリシーの展開に問題がなければ、[プロビジョニング(Provision)] をクリックし ます。
- ステップ **3** 新しい BWoD SR-TE ポリシーが作成されたことを確認します。
	- a) メインメニューから、**[**トラフィック エンジニアリング(**Traffic Engineering**)**]** > **[SR-TE]** を選択しま す。
	- b) 新しい BWoD SR-TE ポリシーを選択し、SR ポリシーの詳細を表示します([表示(View)] をクリッ クして選択します)。[ポリシータイプ (Policy Type) ]は[オンデマンド帯域幅 (Bandwidth on Demand) ] であることに注意してください。

### **PCC** によって開始された **BWoD SR-TE** のポリシー

有効にすると、BWoD は Crosswork Optimization Engine で設定されたすべての SR-PCE プロバ イダーに自動的に接続します。SR-PCE BWoD REST API に永続的に接続され、帯域幅が制約 された SR-TE ポリシーの PCE として登録されます。

次の図に、BWoD の PCC によって開始されたワークフローを示します。

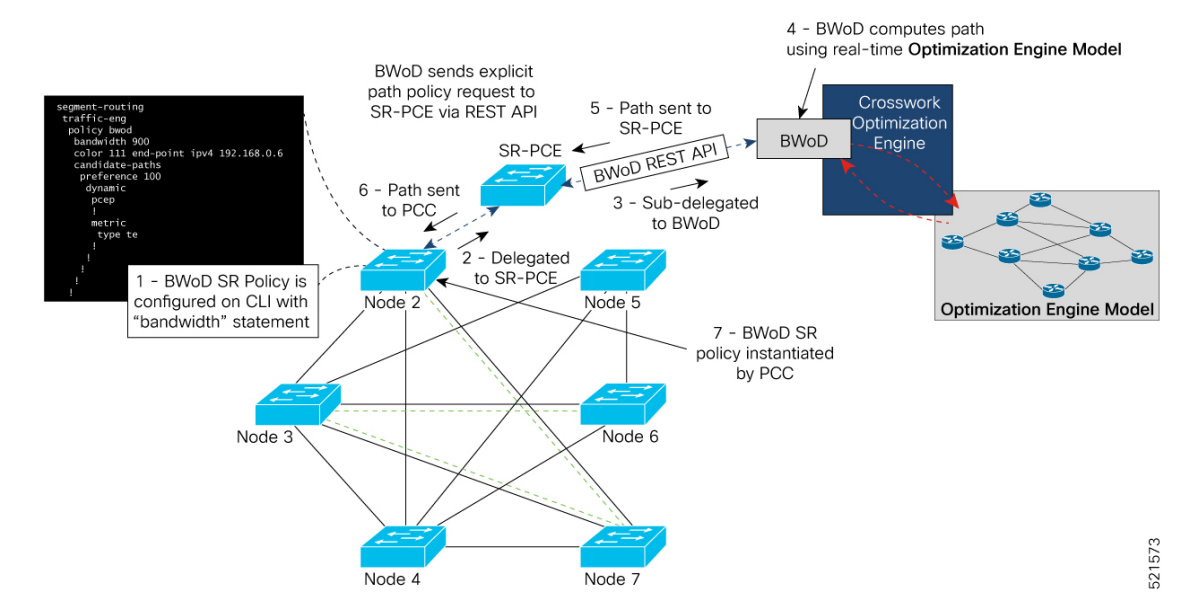

#### 図 **26 : PCC** によって開始された **BWoD SR-TE** のポリシー

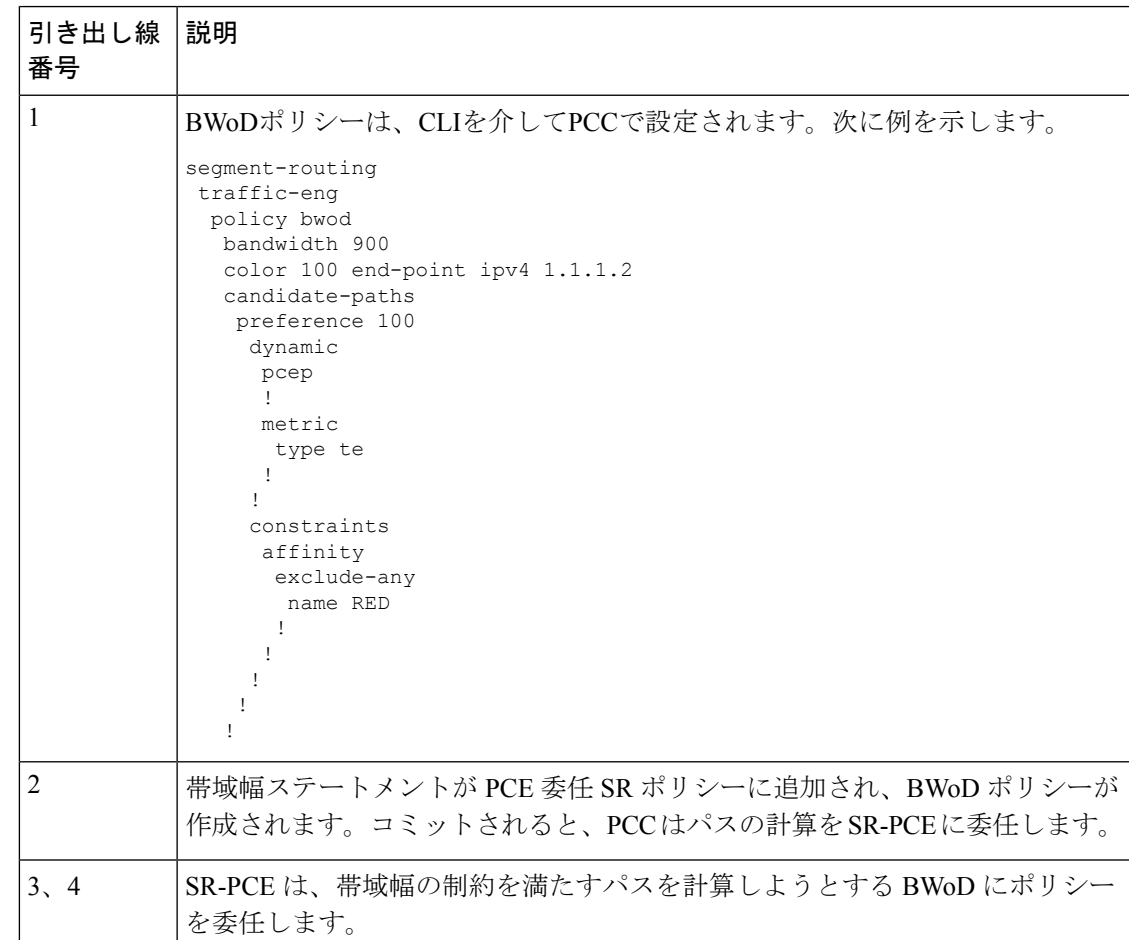

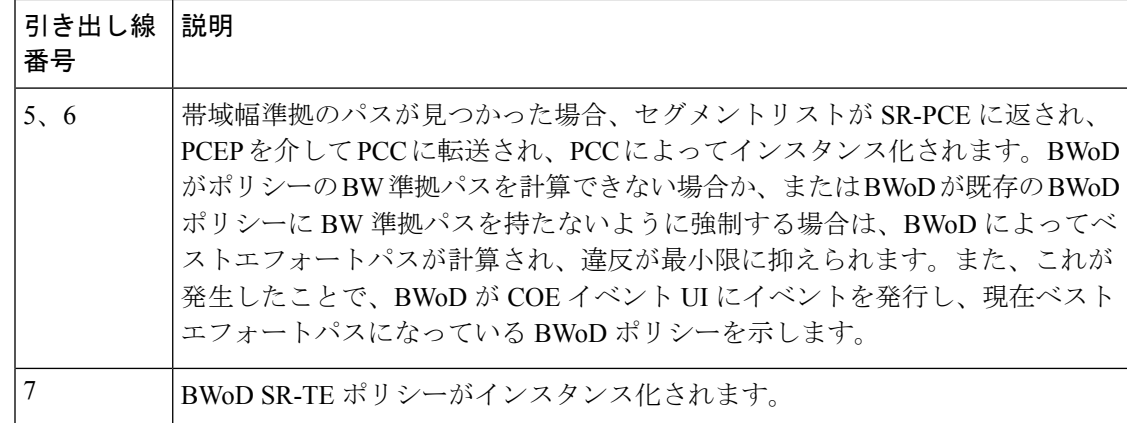

## <span id="page-81-0"></span>オンデマンド帯域幅の設定

オンデマンド帯域幅(BWoD)の設定は次の2つの部分から構成されています。

- **1.** BWoD オプションを有効にし、設定します。
- **2.** BWoD SR ポリシーを作成します。BWoD が有効になっている限り、複数の BWoD SR ポリ シーを作成できます。
- ステップ **1** メインメニューから、**[**トラフィック エンジニアリング(**Traffic Engineering**)**]** > **[**オンデマンド帯域幅 (**Bandwidth on Demand**)**]** > **[**設定(**Configuration**)**]** を選択します。
- ステップ **2** [有効化(Enable)] スイッチを [True] に切り替えます。
- ステップ **3** 追加のオプションを設定します。各フィールドの説明を表示するには、 の上にマウスポインタを合わせ ます。
- ステップ **4** [変更のコミット(Commit Changes)] をクリックして、設定を保存します。
- ステップ **5** BWoD SRポリシーを作成するには、**[TrafficEngineering**(トラフィックエンジニアリング)**]** > **[**トラフィッ ク エンジニアリング(**Traffic Engineering**)**]** に移動します。
- ステップ **6** [SRポリシー(SR Policy)] テーブルで、**[**作成(**Create**)**]** > **[PCE**によって開始(**PCE Init**)**]** をクリックし ます。
- ステップ7 必要な SR ポリシーの詳細を入力する以外に、[オンデマンド帯域幅 (Bandwidth on Demand) 1オプション をクリックし、必要な帯域幅を入力します。
- ステップ **8** [プレビュー(Preview)] をクリックして、提案された SR ポリシーを表示します。
- ステップ **9** [プロビジョニング(Provision)] をクリックして、SR ポリシーをコミットします。

# <span id="page-82-0"></span>**BWoD** のトラブルシューティング

次に、BWoDの最も一般的ないくつかのエラー状態と問題を解決する可能性のある修正処置を 示します。

#### 表 **6 :** エラー

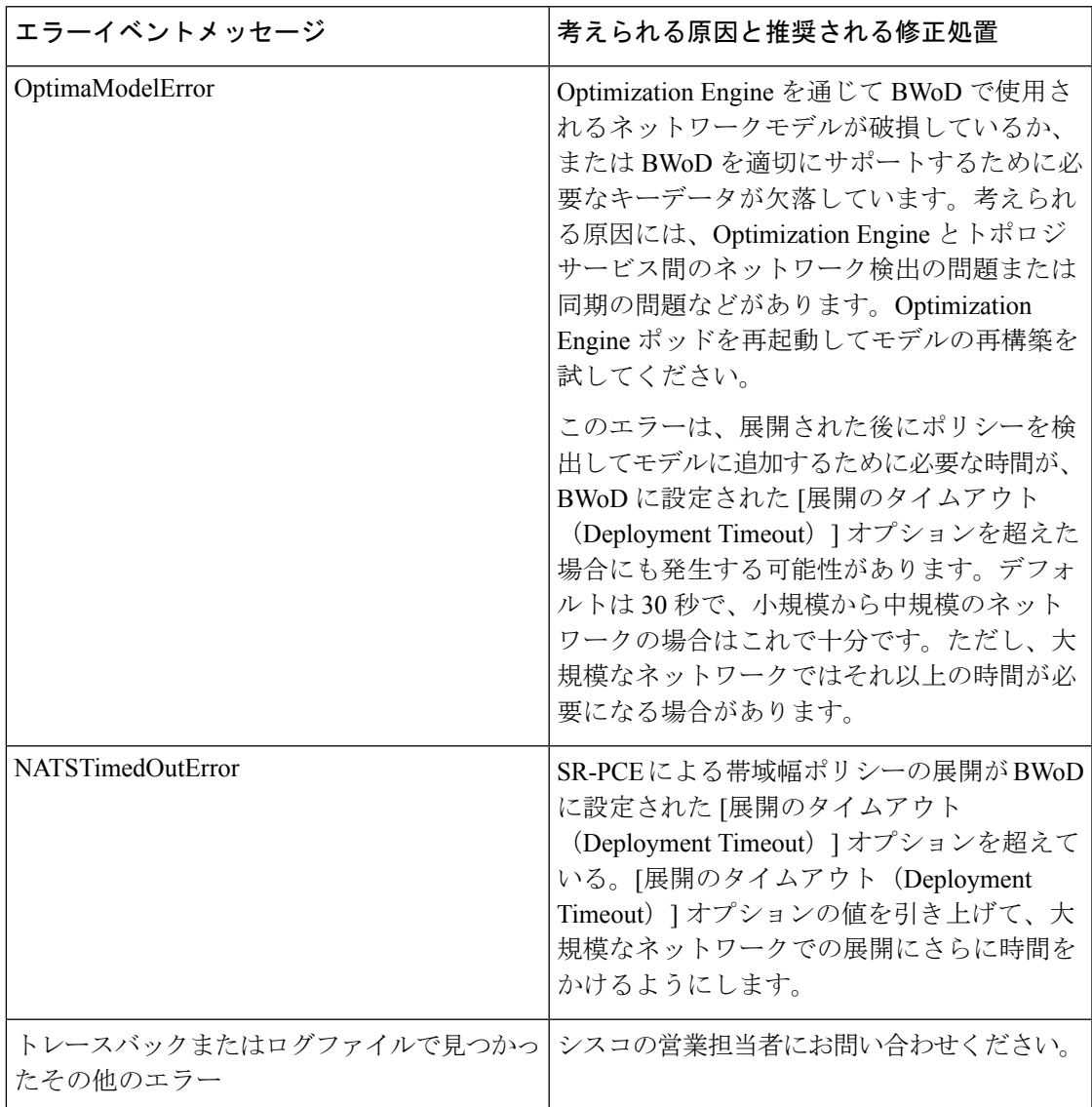

I

【注意】シスコ製品をご使用になる前に、安全上の注意( **www.cisco.com/jp/go/safety\_warning/** )をご確認ください。本書は、米国シスコ発行ド キュメントの参考和訳です。リンク情報につきましては、日本語版掲載時点で、英語版にアップデートがあり、リンク先のページが移動**/**変更され ている場合がありますことをご了承ください。あくまでも参考和訳となりますので、正式な内容については米国サイトのドキュメントを参照くだ さい。また、契約等の記述については、弊社販売パートナー、または、弊社担当者にご確認ください。

THE SPECIFICATIONS AND INFORMATION REGARDING THE PRODUCTS IN THIS MANUAL ARE SUBJECT TO CHANGE WITHOUT NOTICE. ALL STATEMENTS, INFORMATION, AND RECOMMENDATIONS IN THIS MANUAL ARE BELIEVED TO BE ACCURATE BUT ARE PRESENTED WITHOUT WARRANTY OF ANY KIND, EXPRESS OR IMPLIED. USERS MUST TAKE FULL RESPONSIBILITY FOR THEIR APPLICATION OF ANY PRODUCTS.

THE SOFTWARE LICENSE AND LIMITED WARRANTY FOR THE ACCOMPANYING PRODUCT ARE SET FORTH IN THE INFORMATION PACKET THAT SHIPPED WITH THE PRODUCT AND ARE INCORPORATED HEREIN BY THIS REFERENCE. IF YOU ARE UNABLE TO LOCATE THE SOFTWARE LICENSE OR LIMITED WARRANTY, CONTACT YOUR CISCO REPRESENTATIVE FOR A COPY.

The Cisco implementation of TCP header compression is an adaptation of a program developed by the University of California, Berkeley (UCB) as part of UCB's public domain version of the UNIX operating system. All rights reserved. Copyright © 1981, Regents of the University of California.

NOTWITHSTANDING ANY OTHER WARRANTY HEREIN, ALL DOCUMENT FILES AND SOFTWARE OF THESE SUPPLIERS ARE PROVIDED "AS IS" WITH ALL FAULTS. CISCO AND THE ABOVE-NAMED SUPPLIERS DISCLAIM ALL WARRANTIES, EXPRESSED OR IMPLIED, INCLUDING, WITHOUT LIMITATION, THOSE OF MERCHANTABILITY, FITNESS FOR A PARTICULAR PURPOSE AND NONINFRINGEMENT OR ARISING FROM A COURSE OF DEALING, USAGE, OR TRADE PRACTICE.

IN NO EVENT SHALL CISCO OR ITS SUPPLIERS BE LIABLE FOR ANY INDIRECT, SPECIAL, CONSEQUENTIAL, OR INCIDENTAL DAMAGES, INCLUDING, WITHOUT LIMITATION, LOST PROFITS OR LOSS OR DAMAGE TO DATA ARISING OUT OF THE USE OR INABILITY TO USE THIS MANUAL, EVEN IF CISCO OR ITS SUPPLIERS HAVE BEEN ADVISED OF THE POSSIBILITY OF SUCH DAMAGES.

Any Internet Protocol (IP) addresses and phone numbers used in this document are not intended to be actual addresses and phone numbers. Any examples, command display output, network topology diagrams, and other figures included in the document are shown for illustrative purposes only. Any use of actual IP addresses or phone numbers in illustrative content is unintentional and coincidental.

All printed copies and duplicate soft copies of this document are considered uncontrolled. See the current online version for the latest version.

Cisco has more than 200 offices worldwide. Addresses and phone numbers are listed on the Cisco website at www.cisco.com/go/offices.

Cisco and the Cisco logo are trademarks or registered trademarks of Cisco and/or its affiliates in the U.S. and other countries. To view a list of Cisco trademarks, go to this URL: [https://www.cisco.com/c/en/us/about/legal/trademarks.html.](https://www.cisco.com/c/en/us/about/legal/trademarks.html) Third-party trademarks mentioned are the property of their respective owners. The use of the word partner does not imply a partnership relationship between Cisco and any other company. (1721R)

© 2021 Cisco Systems, Inc. All rights reserved.